# <span id="page-0-0"></span>**Pikaopas**

# **Kopioiminen**

## **Kopioiminen**

**1** Aseta alkuperäinen asiakirja automaattisen asiakirjansyöttölaitteen lokeroon tai skannaustasolle.

**Huomautus:** Vältä kuvan leikkautuminen varmistamalla, että alkuperäinen asiakirja ja kopiopaperi ovat saman kokoisia.

**2** Valitse ohjauspaneelissa **Kopio** ja määritä sitten kopioiden määrä.

Määritä tarvittaessa kopiointiasetukset.

**3** Kopioi asiakirja.

# **Paperin molemmille puolille kopioiminen**

- **1** Aseta alkuperäinen asiakirja automaattisen asiakirjansyöttölaitteen lokeroon tai skannaustasolle.
- **2** Siirry ohjauspaneelista kohtaan **Kopioi** <sup>&</sup>gt;**Lisää asetuksia** <sup>&</sup>gt; **Sivut**.
- **3** Valitse asetus.
- **4** Kopioi asiakirja.

# **Useiden sivujen kopioiminen yhdelle arkille**

- **1** Aseta alkuperäinen asiakirja automaattisen asiakirjansyöttölaitteen lokeroon tai skannaustasolle.
- **2** Siirry ohjauspaneelista kohtaan **Kopioi** <sup>&</sup>gt;**Lisää asetuksia** <sup>&</sup>gt; **Sivuja/arkki**.
- **3** Ota valikko käyttöön ja valitse sitten asetus.
- **4** Kopioi asiakirja.

# **Sähköposti**

# **SMTP-asetusten määrittäminen**

Määritä SMTP-asetukset, jotta voit lähettää skannatun asiakirjan sähköpostitse. Asetukset vaihtelevat sähköpostin palveluntarjoajan mukaan.

Ennen kuin aloitat, varmista että tulostin on yhteydessä verkkoon ja verkko on yhteydessä Internetiin.

### **Ohjauspaneelin käyttäminen**

- **1** Siirry ohjauspaneelista kohtaan **Asetukset** <sup>&</sup>gt;**Sähköposti** <sup>&</sup>gt; **Sähköpostiasetukset**.
- **2** Määritä asetukset.

### **Embedded Web Serverin käyttäminen**

**1** Avaa selain ja kirjoita tulostimen IP-osoite selaimen osoitekenttään.

### **Huomautuksia:**

- **•** Tulostimen IP-osoite näkyy sen tulostimen päänäytössä. IP-osoite on neljä pisteillä erotettua numerosarjaa, kuten 123.123.123.123.
- **•** Jos käytät välityspalvelinta, poista se tilapäisesti käytöstä, jotta verkkosivu latautuu oikein.
- **2** Valitse **Asetukset** <sup>&</sup>gt;**Sähköposti**.
- **3** Määritä asetukset **Sähköpostiasetukset**-valikossa.
- **4** Napsauta **Tallenna**.

## **Sähköpostipalveluntarjoajat**

- **• AOL Mail**
- **• Comcast Mail**
- **• [Gmail](#page-1-0)**
- **• [iCloud Mail](#page-1-0)**
- **• [Mail.com](#page-1-0)**
- **• [NetEase Mail \(mail.126.com\)](#page-1-0)**
- **• [NetEase Mail \(mail.163.com\)](#page-1-0)**
- **• [NetEase Mail \(mail.yeah.net\)](#page-2-0)**
- **• [Outlook Live tai Microsoft 365](#page-2-0)**
- **• [QQ Mail](#page-2-0)**
- **• [Sina Mail](#page-2-0)**
- **• [Sohu Mail](#page-3-0)**

### **• [Yahoo! Mail](#page-3-0)**

**• [Zoho Mail](#page-3-0)**

### **Huomautuksia:**

- **•** Jos havaitset virheitä käyttäessäsi tässä mainittuja asetuksia, ota yhteys sähköpostin palveluntarjoajaan.
- **•** Jos palveluntarjoajaasi ei ole luettelossa, ota yhteyttä palveluntarjoajaasi.

### **AOL Mail**

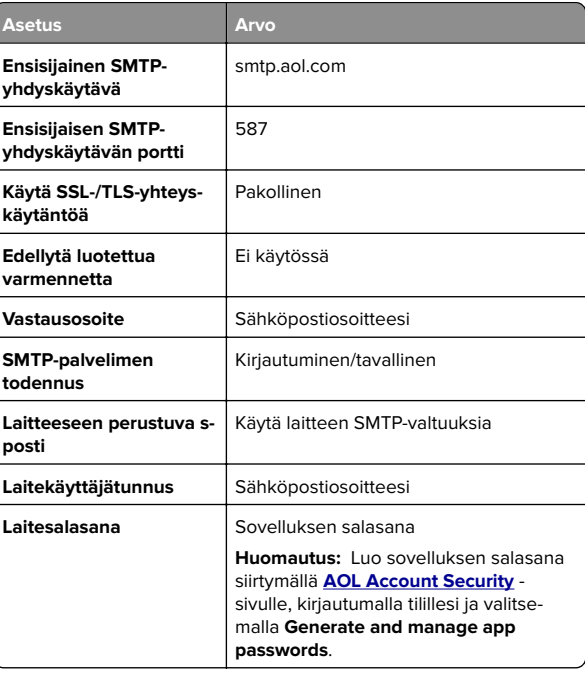

### **Comcast Mail**

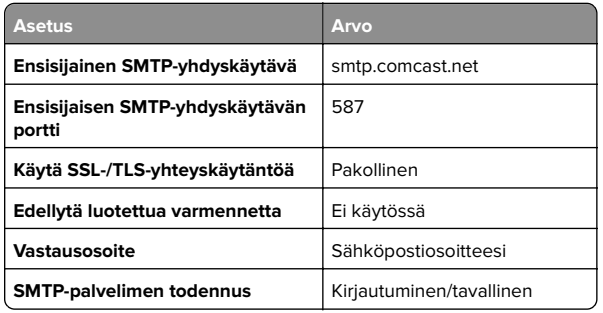

<span id="page-1-0"></span>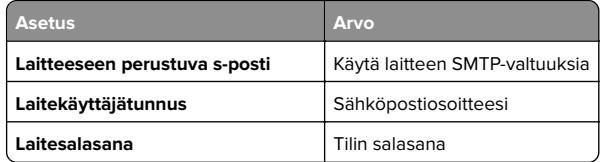

**Huomautus:** Varmista, että muiden valmistajien käytön suojausasetus on käytössä tililläsi. Lisätietoja on **[Comcast Xfinity Connect -ohjesivulla](https://www.xfinity.com/support/articles/third-party-email-access)**.

### **GmailTM**

**Huomautus:** Varmista, että kaksivaiheinen vahvistus on käytössä tililläsi. Ota kaksivaiheinen vahvistus käyttöön siirtymällä **[Google Account Security](https://myaccount.google.com/security)** -tilille, kirjautumalla tilillesi ja valitsemalla How you sign in to Google -osassa **2**‑**Step Verification**.

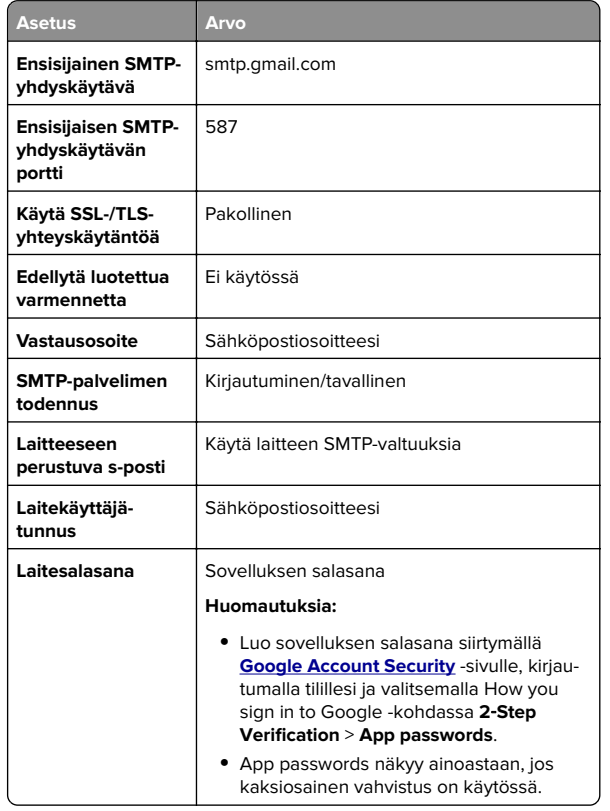

### **iCloud Mail**

**Huomautus:** Varmista, että kaksivaiheinen vahvistus on käytössä tililläsi.

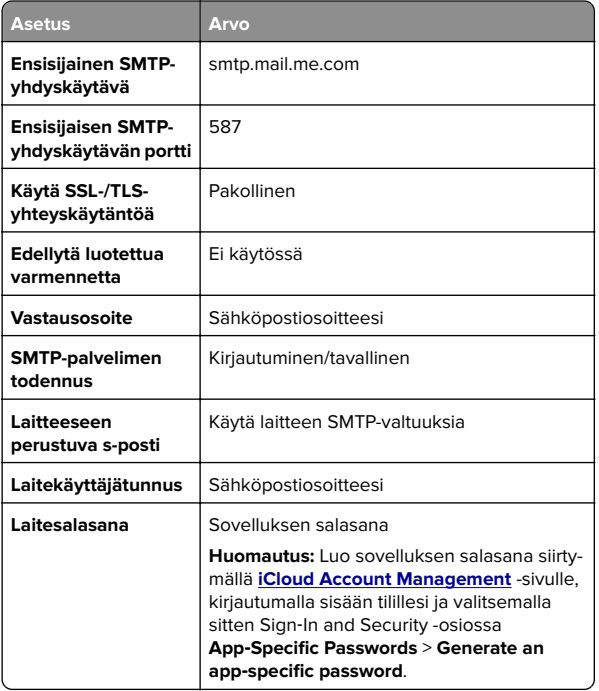

### **Mail.com**

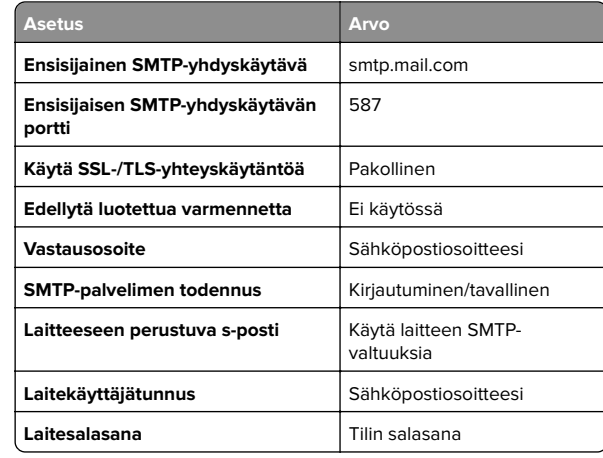

### **NetEase Mail (mail.126.com)**

**Huomautus:** Varmista, että SMTP-palvelu on käytössä tililläsi. Ota palvelu käyttöön valitsemalla NetEase Mail -aloitussivulla **Settings** <sup>&</sup>gt;**POP3/SMTP/IMAP** ja ottamalla käyttöön joko **IMAP/SMTP service** tai **POP3/SMTP service**.

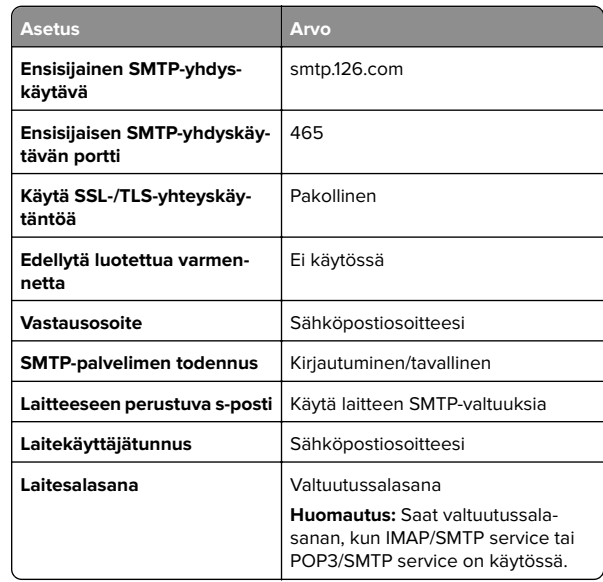

#### **NetEase Mail (mail.163.com)**

**Huomautus:** Varmista, että SMTP-palvelu on käytössä tililläsi. Ota palvelu käyttöön valitsemalla NetEase Mail -aloitussivulla **Settings** <sup>&</sup>gt;**POP3/SMTP/IMAP** ja ottamalla käyttöön joko **IMAP/SMTP service** tai **POP3/SMTP service**.

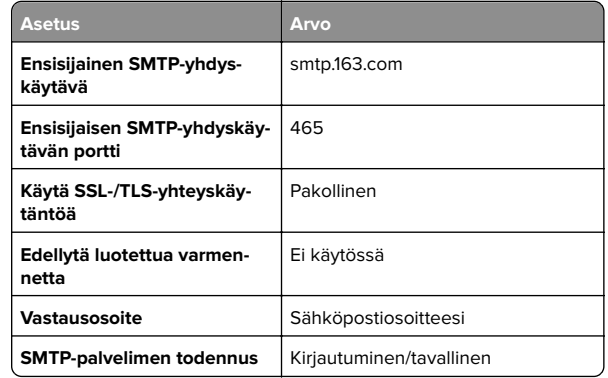

<span id="page-2-0"></span>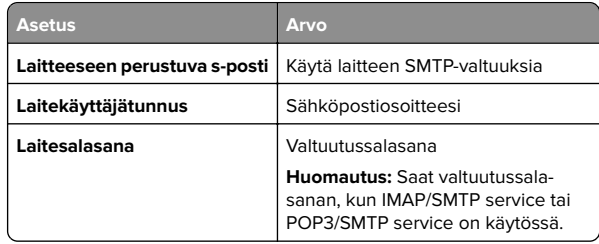

### **NetEase Mail (mail.yeah.net)**

**Huomautus:** Varmista, että SMTP-palvelu on käytössä tililläsi. Ota palvelu käyttöön valitsemalla NetEase Mail -aloitussivulla **Settings** <sup>&</sup>gt;**POP3/SMTP/IMAP** ja ottamalla käyttöön joko **IMAP/SMTP service** tai **POP3/SMTP service**.

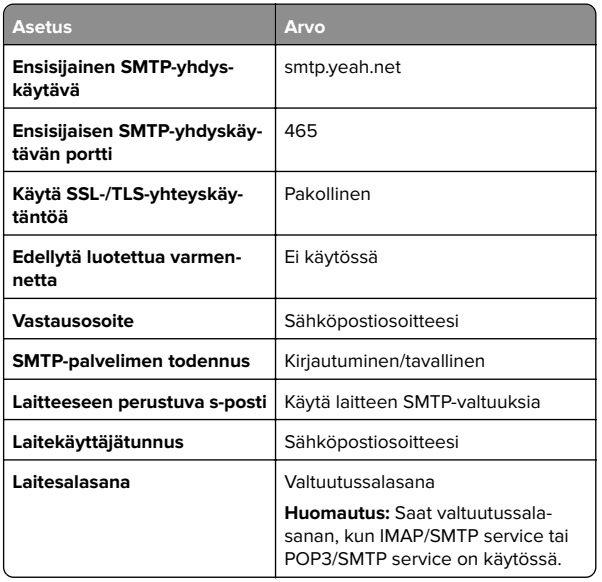

### **Outlook Live tai Microsoft 365**

Nämä asetukset koskevat sähköpostitoimialueita outlook.com ja hotmail.com e‑mail sekä Microsoft 365 -tilejä.

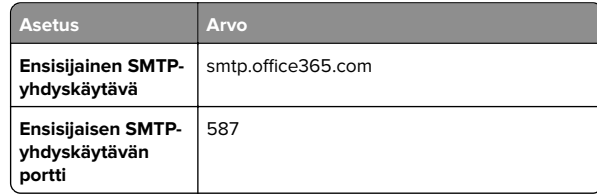

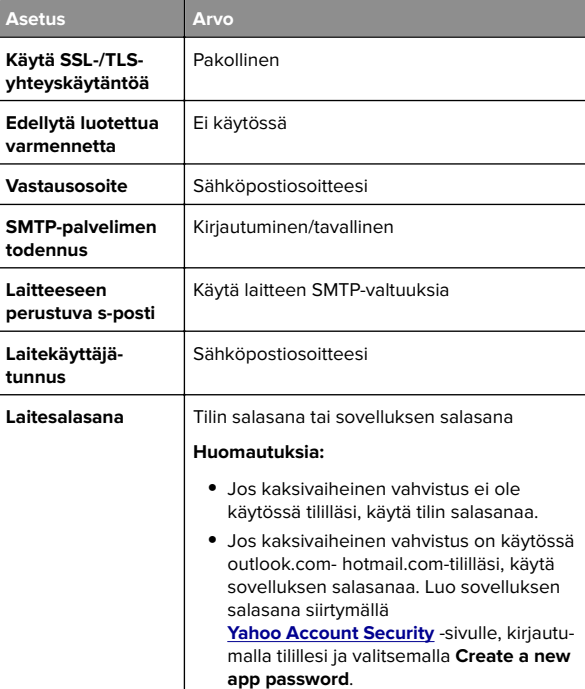

**Huomautus:** Lisää asennusvaihtoehtoja Microsoft 365:tä käyttäville yrityksille on **[Microsoft 365:n ohjesivulla](https://docs.microsoft.com/en-us/exchange/mail-flow-best-practices/how-to-set-up-a-multifunction-device-or-application-to-send-email-using-microsoft-365-or-office-365#option-2-send-mail-directly-from-your-printer-or-application-to-microsoft-365-or-office-365-direct-send)**.

### **QQ Mail**

**Huomautus:** Varmista, että SMTP-palvelu on käytössä tililläsi. Ota palvelu käyttöön valitsemalla QQ Mail -aloitussivulla **Settings** <sup>&</sup>gt;**Account**. Ota

POP3/IMAP/SMTP/Exchange/CardDAV/CalDAV Service kohdassa käyttöön joko **POP3/SMTP service** tai **IMAP/SMTP service**.

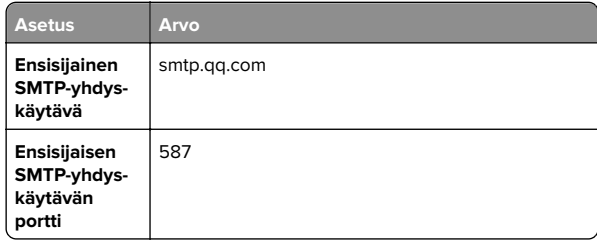

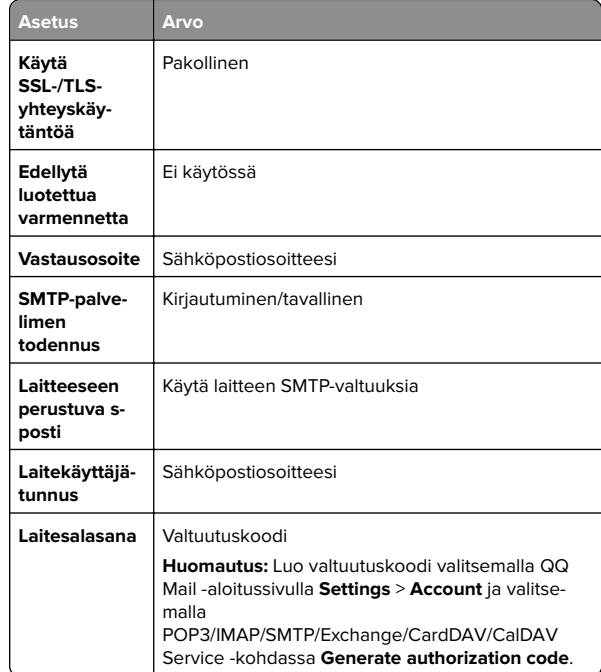

### **Sina Mail**

**Huomautus:** Varmista, että POP3/SMTP-palvelu on käytössä tililläsi. Ota palvelu käyttöön valitsemalla Sina Mail -aloitussivulla **Settings** <sup>&</sup>gt;**More settings** <sup>&</sup>gt;**User**‑**end POP/IMAP/SMTP** ja ottamalla käyttöön **POP3/SMTP service**.

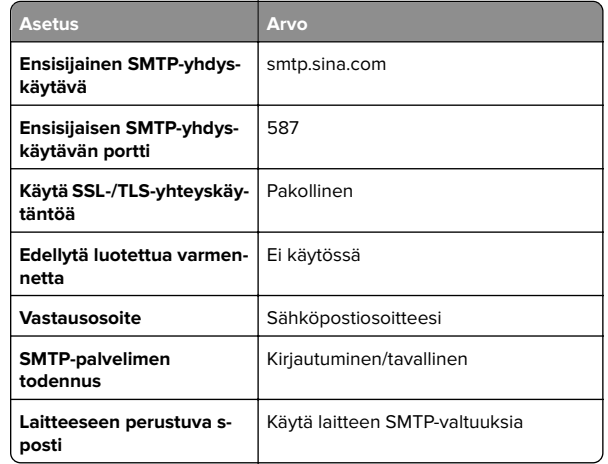

<span id="page-3-0"></span>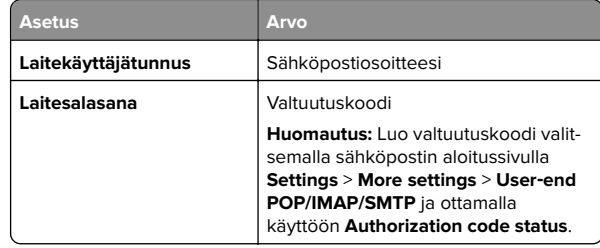

### **Sohu Mail**

**Huomautus:** Varmista, että SMTP-palvelu on käytössä tililläsi. Ota palvelu käyttöön valitsemalla Sohu Mail -aloitussivulla **Options** <sup>&</sup>gt;**Settings** <sup>&</sup>gt;**POP3/SMTP/IMAP** ja ottamalla käyttöön joko **IMAP/SMTP service** tai **POP3/SMTP service**.

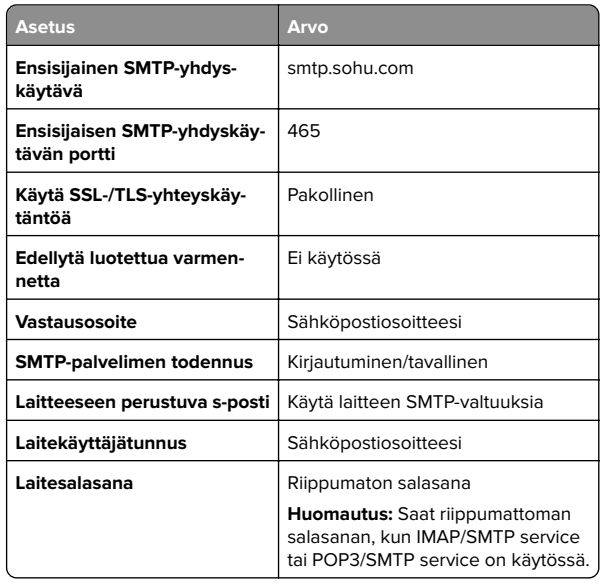

### **Yahoo! Mail**

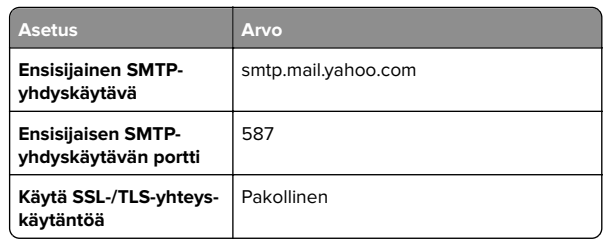

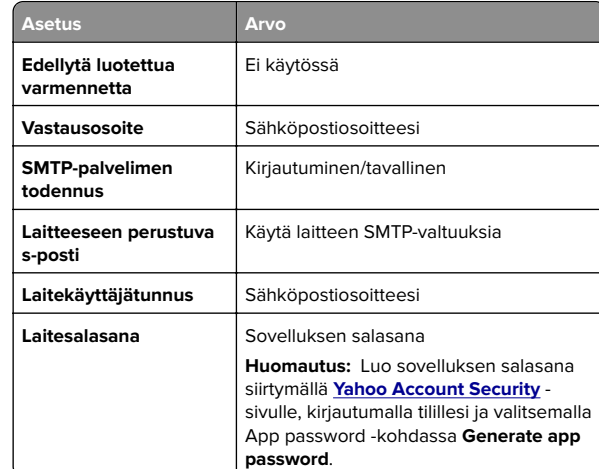

### **Zoho Mail**

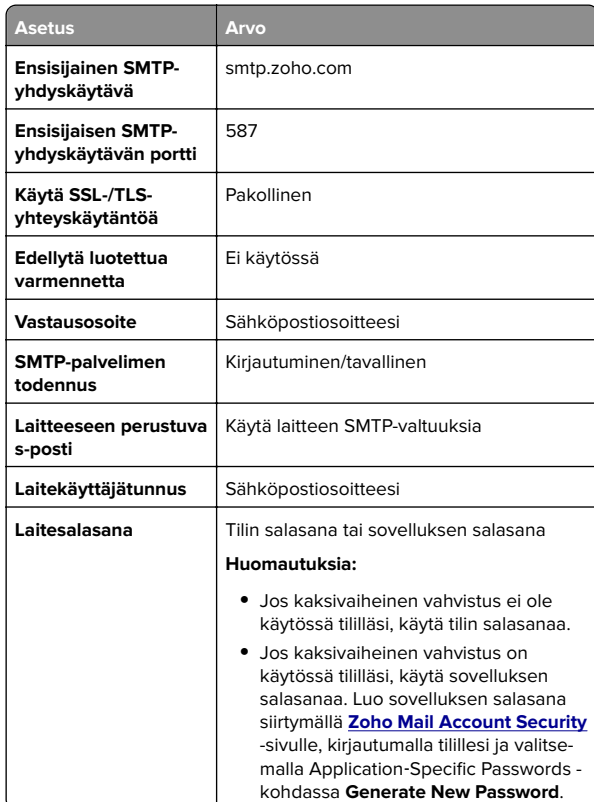

## **Sähköpostiviestin lähettäminen**

Varmista ennen aloittamista, että SMTP-asetukset on määritetty. Lisätietoja on kohdassa ["SMTP-asetusten määrittäminen" sivulla](#page-0-0)  [1](#page-0-0).

- **1** Aseta alkuperäinen asiakirja automaattisen asiakirjansyöttölaitteen lokeroon tai skannaustasolle.
- **2** Siirry ohjauspaneelista kohtaan **Skannaa** <sup>&</sup>gt;**Sähköposti**.
- **3** Anna tarvittavat tiedot ja valitse sitten **Seuraava**. Säädä asetuksia tarvittaessa.
- **4** Valitse **Skannaa** ja lähetä sitten sähköposti.

# **Skannaaminen**

## **Skannaaminen tietokoneeseen**

Varmista ennen aloittamista, että tietokone ja tulostin on yhdistetty samaan verkkoon

### **Windows-käyttäjät:**

**Huomautus:** Varmista, että tulostin on lisätty tietokoneeseen. Lisätietoja on kohdassa ["Tulostimien lisääminen](#page-14-0) [tietokoneeseen" sivulla 15](#page-14-0).

- **1** Aseta alkuperäinen asiakirja automaattiseen asiakirjansyöttölaitteeseen tai skannaustasolle.
- **2** Avaa tietokoneessa **Windowsin faksi ja skannaus**.
- **3** Valitse **Uusi skannaus** ja valitse sitten skannerilähde.
- **4** Muuta tarvittaessa tulostusasetuksia.
- **5** Skannaa asiakirja.
- **6** Valitse **Tallenna nimellä**, kirjoita tiedostonimi ja valitse **Tallenna**.

### **Macintosh-käyttäjät:**

**Huomautus:** Varmista, että tulostin on lisätty tietokoneeseen. Lisätietoja on kohdassa ["Tulostimien lisääminen](#page-14-0) [tietokoneeseen" sivulla 15](#page-14-0).

**1** Aseta alkuperäinen asiakirja automaattiseen asiakirjansyöttölaitteeseen tai skannaustasolle.

- **2** Tee tietokoneessa jompikumpi seuraavista:
	- **•** Avaa **Kuvansiirtäjä**.
	- **•** Avaa **Tulostimet ja skannerit** ja valitse tulostin. Valitse **Skannaa** > **Avaa skanneri**.
- **3** Tee Skanneri-ikkunassa yksi tai useampi seuraavista:
	- **•** Valitse sijainti, johon haluat tallentaa asiakirjan.
	- **•** Valitse alkuperäisen asiakirjan koko.
	- **•** Skannaa asiakirjansyöttölaitteesta valitsemalla **Asiakirjansyöttölaite Skannaa-valikosta** tai ota käyttöön **Käytä dokumentin syöttölaitetta**.
	- **•** Määritä tarvittaessa skannausasetukset.
- **4** Valitse **Skannaa**.

# **Faksaaminen**

# **Tulostimen asentaminen faksaamistavarten**

## **Faksitoiminnon määrittäminen analogisen faksin avulla**

### **Huomautuksia:**

- **•** Faksikortti on asennettava, jotta tulostin voi käyttää analogista faksia.
- **•** Kaikki yhteydenmuodostusmenetelmät eivät ole käytettävissä kaikissa maissa tai kaikilla alueilla.
- **•** Jos faksitoiminto on otettu käyttöön mutta sitä ei ole asennettu kokonaan, merkkivalo saattaa vilkkua punaisena.
- **•** Jos käytössä ei ole TCP/IP-ympäristöä, määritä faksin asetukset ohjauspaneelin avulla.

**Varoitus – vauriot mahdollisia:** Vältä tietojen menetys tai tulostimen toimintahäiriö olemalla koskettamatta kaapeleita tai kuvassa näkyvää tulostimen osaa faksin lähettämisen tai vastaanottamisen aikana.

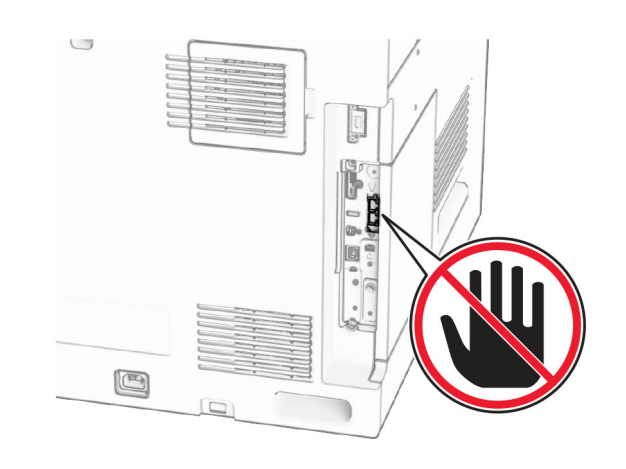

### **Ohjauspaneelin käyttäminen**

- **1** Siirry ohjauspaneelista kohtaan **Asetukset** <sup>&</sup>gt;**Faksi** <sup>&</sup>gt; **Faksiasetukset** > **Yleiset faksiasetukset**.
- **2** Määritä asetukset.

### **Embedded Web Serverin käyttäminen**

**1** Avaa selain ja kirjoita tulostimen IP-osoite selaimen osoitekenttään.

### **Huomautuksia:**

- **•** Katso tulostimen IP-osoite ohjauspaneelista. IP-osoite on neljä pisteillä erotettua numerosarjaa, kuten 123.123.123.123.
- **•** Jos käytät välityspalvelinta, poista se tilapäisesti käytöstä, jotta verkkosivu latautuu oikein.
- **2** Valitse **Asetukset** > **Faksi** > **Faksiasetukset** > **Yleiset faksiasetukset**.
- **3** Määritä asetukset.
- **4** Ota muutokset käyttöön.

## **Faksitoiminnon määrittäminenfaksipalvelimen avulla**

### **Huomautuksia:**

**•** Tällä toiminnolla voit lähettää faksiviestejä faksipalveluntarjoajalle, joka tukee vastaanottoa sähköpostiin.

- **•** Toiminto tukee ainoastaan lähteviä faksiviestejä. Jotta voit vastaanottaa fakseja, varmista että tulostimeen on määritetty laitepohjainen faksi, kuten analoginen faksi, etherFAX tai FoIP (Fax over IP).
- **1** Avaa selain ja kirjoita tulostimen IP-osoite selaimen osoitekenttään.

### **Huomautuksia:**

- **•** Katso tulostimen IP-osoite ohjauspaneelista. IP-osoite on neljä pisteillä erotettua numerosarjaa, kuten 123.123.123.123.
- **•** Jos käytät välityspalvelinta, poista se tilapäisesti käytöstä, jotta verkkosivu latautuu oikein.
- **2** Valitse **Asetukset** > **Faksi**.
- **3** Valitse **Faksitila**-valikosta **Faksipalvelin** ja valitse **Tallenna**.
- **4** Valitse **Faksin pikavalintamääritykset**.
- **5** Kirjoita Vastaanottomuoto-kenttään **[#]@myfax.com**, missä **[#]** on faksinumero ja **myfax.com** faksipalveluntarjoajan toimialue.

### **Huomautuksia:**

- **•** Määritä tarvittaessa Vastausosoite-, Aihe- tai Viestikentät.
- **•** Jotta tulostin voi vastaanottaa faksiviestejä, ota käyttöön laitepohjaisten faksien vastaanottoasetus. Varmista, että laitepohjainen faksi on määritetty.
- **6** Napsauta **Tallenna**.
- **7** Valitse **Faksipalvelimen sähköpostiasetukset** ja ota sitten käyttöön valinta **Käytä sähköpostin SMTP-palvelinta**.

**Huomautus:** Jos asetuksia ei ole määritetty, katso lisätietoja kohdasta ["SMTP-asetusten määrittäminen" sivulla 1](#page-0-0).

**8** Ota muutokset käyttöön.

# **Faksin lähettäminen**

## **Ohjauspaneelin käyttäminen**

- **1** Aseta alkuperäinen asiakirja automaattisen asiakirjansyöttölaitteen lokeroon tai skannaustasolle.
- **2** Valitse tulostimen ohjauspaneelista **Faksi**.
- **3** Valitse **Lisää vastaanottaja** tai **Osoitekirja**. Säädä asetuksia tarvittaessa.
- **4** Lähetä faksi.

## **Tietokoneen avulla**

Varmista ennen kuin aloitat, että faksiohjain on asennettu. Lisätietoja on kohdassa ["Faksiohjaimen asentaminen"](#page-13-0) [sivulla 14](#page-13-0).

### **Windows-käyttäjät:**

- **1** Kun asiakirja on avattu, valitse **Tiedosto** <sup>&</sup>gt;**Tulosta**.
- **2** Valitse tulostin ja sitten **Ominaisuudet**, **Määritykset**, **Asetukset** tai **Asennus**.
- **3** Valitse **Faksi** <sup>&</sup>gt;**Ota faksi käyttöön** <sup>&</sup>gt;**Näytä aina asetukset ennen faksaamista** ja kirjoita vastaanottajan numero. Säädä asetuksia tarvittaessa.
- **4** Lähetä faksi.

### **Macintosh-käyttäjät:**

- **1** Kun asiakirja on avattu, valitse **Tiedosto** <sup>&</sup>gt;**Tulosta** .
- **2** Valitse tulostin, jonka nimen perään on lisätty ‑ **Faksi**.
- **3** Kirjoita Vastaanottaja-kenttään vastaanottajan numero. Säädä asetuksia tarvittaessa.
- **4** Lähetä faksi.

# **Tulostaminen**

# **Tulostaminen tietokoneella**

### **Windows-käyttäjät:**

- **1** Kun asiakirja on avattu, valitse **Tiedosto** <sup>&</sup>gt;**Tulosta**.
- **2** Valitse tulostin ja sitten **Ominaisuudet**, **Määritykset**, **Asetukset** tai **Asennus**. Säädä asetuksia tarvittaessa.
- **3** Valitse ensin **OK** ja sitten **Tulosta**.

### **Macintosh-käyttäjät:**

- **1** Kun asiakirja on avattu, valitse **Tiedosto** <sup>&</sup>gt;**Tulosta** .
- **2** Valitse tulostin ja valitse sitten asetus kohdasta **Esiasetukset**. Säädä asetuksia tarvittaessa.
- **3** Napsauta kohtaa **Tulosta**.

## **Tulostaminen mobiililaitteesta**

## **Tulostaminen mobiililaitteesta Mopria™ tulostuspalvelun avulla**

Mopria-tulostuspalvelu on mobiilitulostusratkaisu mobiililaitteisiin, joissa on AndroidTM-versio 5.0 tai uudempi. Sen avulla voit tulostaa suoraan mihin tahansa Mopria™‑yhteensopivaan tulostimeen.

**Huomautus:** Lataa Mopria-tulostuspalvelu-sovellus Google PlayTM -kaupasta ja ota se käyttöön mobiililaitteessa.

- **1** Avaa yhteensopiva sovellus mobiililaitteessa tai valitse asiakirja tiedostonhallinnassa.
- **2** Valitse > **Tulosta**.
- **3** Valitse tulostin ja määritä asetukset tarpeen mukaan.

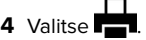

## **Tulostaminen mobiililaitteesta AirPrintinavulla**

AirPrint on mobiilitulostusratkaisu, jonka avulla voit tulostaa Apple-laitteista AirPrint‑sertifioituun tulostimeen.

### **Huomautuksia:**

- **•** Varmista, että Apple-laite ja tulostin on yhdistetty samaan verkkoon. Jos verkossa on useita langattomia keskittimiä, varmista, että molemmat laitteet on yhdistetty samaan aliverkkoon.
- **•** Tätä sovellusta tukevat vain jotkin Apple-laitteet.
- **1** Valitse asiakirja tiedostonhallinnassa tai avaa yhteensopiva sovellus mobiililaitteessa.
- **2** Valitse  $|\cdot|$  > **Tulosta**.
- **3** Valitse tulostin ja määritä asetukset tarpeen mukaan.
- **4** Tulosta asiakirja.

## **Tulostaminen mobiililaitteesta Wi**‑**Fi Direct®-toiminnon avulla**

Wi-Fi Direct® on tulostuspalvelu, jonka avulla voit tulostaa mihin tahansa Wi‑Fi Direct ‑toimintoa tukevaan tulostimeen.

**Huomautus:** Varmista, että mobiililaite on yhdistetty tulostimen langattomaan verkkoon Lisätietoja on kohdassa ["Mobiililaitteen](#page-15-0) [liittäminen tulostimeen" sivulla 16](#page-15-0).

- **1** Avaa yhteensopiva sovellus mobiililaitteessa tai valitse asiakirja tiedostonhallinnassa.
- **2** Toimi mobiililaitteen mallin mukaan seuraavasti:
	- **•** Valitse > **Tulosta**. **•** Valitse > **Tulosta**.
	- **•** Valitse > **Tulosta**.
- **3** Valitse tulostin ja määritä asetukset tarpeen mukaan.
- **4** Tulosta asiakirja.

## **Luottamuksellisten ja muiden pidossa olevien töiden tulostaminen**

### **Windows-käyttäjät:**

- **1** Kun asiakirja on avattu, valitse **Tiedosto** <sup>&</sup>gt;**Tulosta**.
- **2** Valitse tulostin ja sitten **Ominaisuudet**, **Määritykset**, **Asetukset** tai **Asennus**.
- **3** Valitse **Tulosta ja siirrä pitoon**.
- **4** Valitse **Käytä tulostusta ja siirtoa pitoon** ja liitä siihen käyttäjänimi.
- **5** Valitse jokin seuraavista tulostustyön tyypeistä:
	- **• Luottamuksellinen tulostus** Tulostin pyytää henkilökohtaista PIN-koodia ennen kuin se antaa tulostaatyön.

**Huomautus:** Jos valitset tämän työn tyypin, anna nelinumeroinen PIN-koodi.

- **• Vahvista tuloste**–Tulostin tulostaa yhden kopion ja pitää tulostimen muistissa jäljellä olevat kopiot, jotka olet määrittänyt tulostettavaksi ajurista.
- **• Pidätä tuloste**–Tulostin tallentaa työn muistiin, jotta voit tulostaa työn myöhemmin.
- **• Toista tulostus** Tulostin tulostaa kaikki pyydetyt kopiot ja tallentaa työn muistiin. Näin voit tulostaa lisäkopioita myöhemmin.
- **6** Valitse **OK**.
- **7** Napsauta kohtaa **Tulosta**.
- **8** Vapauta tulostustyö tulostimen ohjauspaneelista.
- **a** Valitse **Tulosta**.

<span id="page-6-0"></span>**b** Valitse **Pidossa olevat työt** ja valitse sitten käyttäjänimesi.

**Huomautus:** Valitse luottamuksellisia tulostustöitä varten**Luottamuksellinen**, anna PIN-koodi ja valitse sitten **OK**.

**c** Valitse tulostustyö ja sitten **Tulosta**.

### **Macintosh-käyttäjät:**

- **1** Kun asiakirja on avattu, valitse **Tiedosto** <sup>&</sup>gt;**Tulosta** .
- **2** Valitse tulostin.
- **3** Ota avattavasta **Tulostustyön suojaus** -valikosta käyttöön valinta **Tulosta PIN-koodilla** ja anna nelinumeroinen PINkoodi.
- **4** Napsauta kohtaa **Tulosta**.
- **5** Vapauta tulostustyö tulostimen ohjauspaneelista.
	- **a** Valitse **Pidossa olevat työt** ja valitse sitten tietokoneen nimi.
	- **b** Valitse **Luottamuksellinen** ja anna sitten PIN-koodi.
	- **c** Valitse tulostustyö ja sitten **Tulosta**.

# **Tulostimen ylläpito**

# **Tulostimen portit**

**HUOMIO – SÄHKÖISKUN VAARA:** Sähköiskuvaaranvälttämiseksi älä asenna laitetta tai tee sähkö- tai kaapeliliitäntöjä (esimerkiksi virtajohto, faksi tai puhelin) ukkosmyrskyn aikana.

**HUOMIO – TAPATURMAN MAHDOLLISUUS:** Tulipalo- tai sähköiskuriskin välttämiseksi kytke virtajohto suoraan asianmukaiseen maadoitettuun sähköpistokkeeseen, joka on lähellä ja helposti saatavilla.

**HUOMIO – TAPATURMAN MAHDOLLISUUS:** Vältä tulipalon tai sähköiskun vaara: käytä vain tämän tuotteen mukana toimitettua tai valmistajan hyväksymää virtajohtoa.

**HUOMIO – TAPATURMAN MAHDOLLISUUS:** Kun liität  $\bigcup$  tämän tuotteen yleiseen valintaiseen puhelinverkkoon, voit vähentää tulipalon vaaraa käyttämällä vähintään 26 AWG:n tietoliikennejohtoa (RJ-11). Australia: johdon on oltava ACMAn (Australian Communications and Media Authority) hyväksymä.

**Varoitus – vauriot mahdollisia:** Vältä tietojen menetys tai tulostimen toimintahäiriö olemalla koskettamatta tulostamisen aikana USB-kaapeliin, langattomaan verkkosovittimeen tai tulostimen osoitettua aluetta.

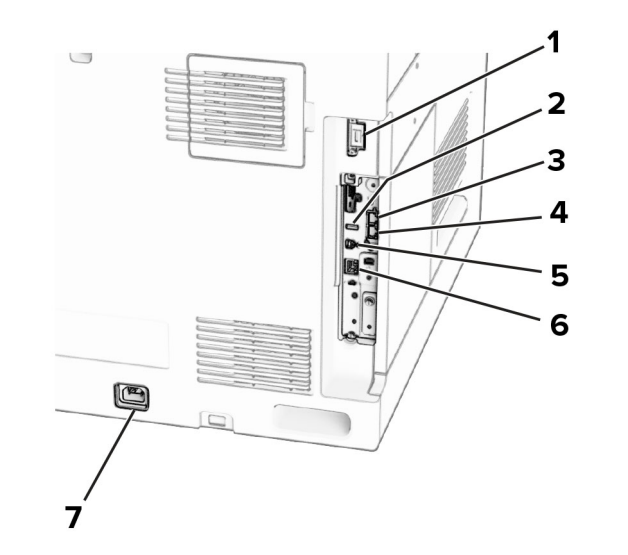

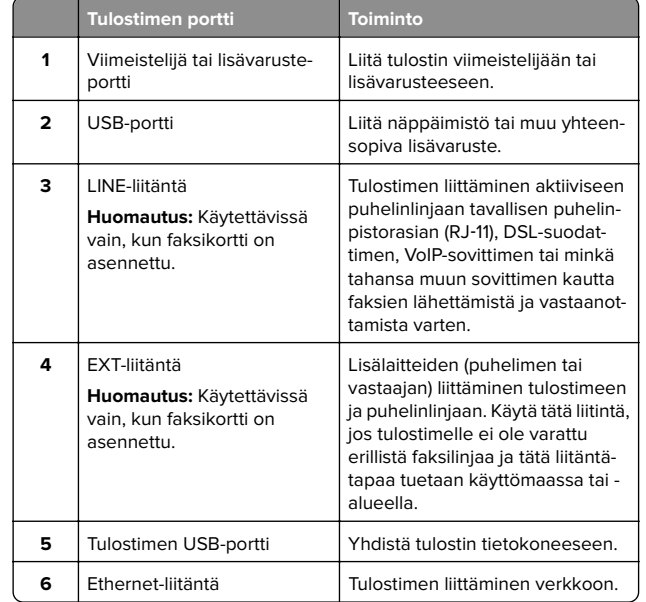

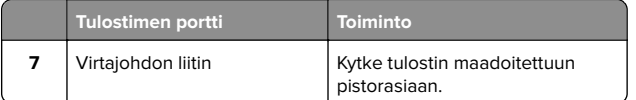

# **Väriainekasetin vaihtaminen**

**1** Avaa etuluukku.

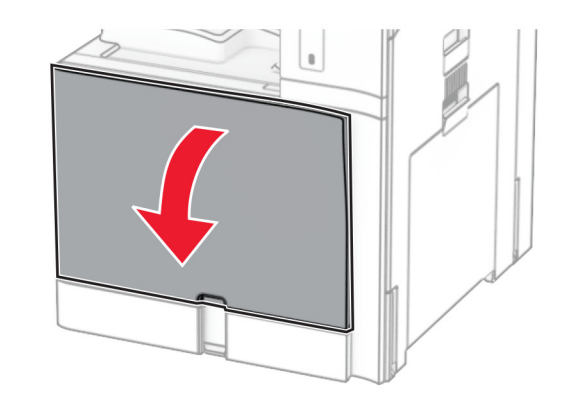

### **2** Poista käytetty värikasetti.

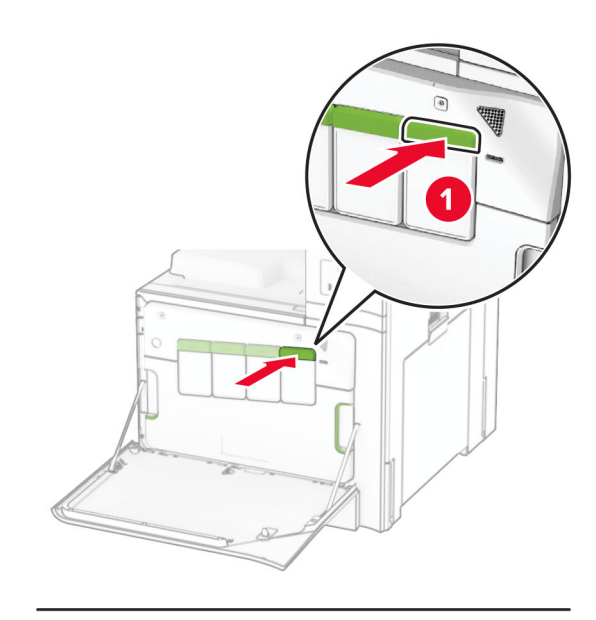

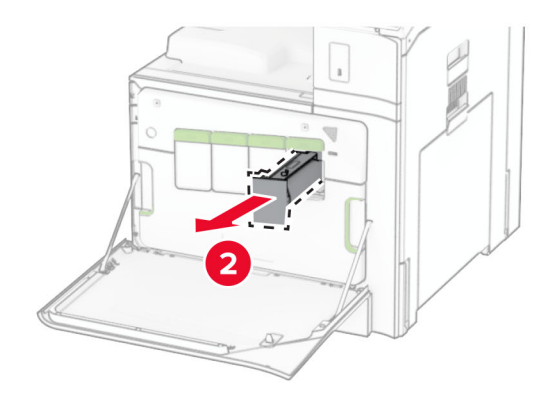

**3** Ota uusi väriainekasetti pakkauksestaan.

**4** Työnnä uutta väriainekasettia, kunnes se napsahtaa paikalleen.

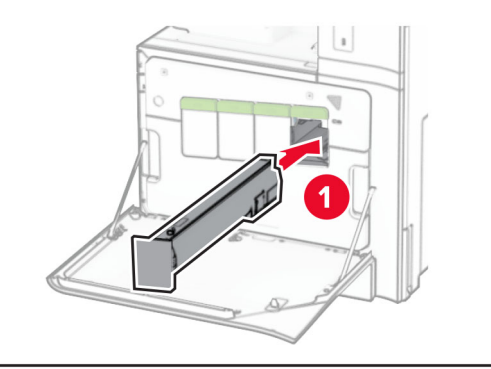

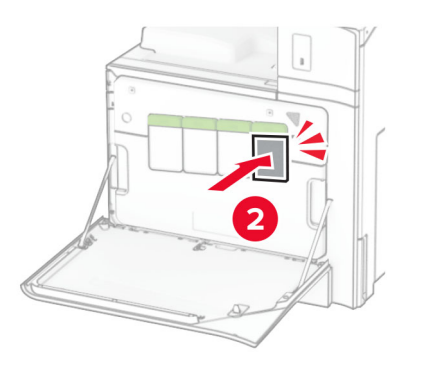

**5** Sulje luukku.

# **Paperin lisääminen 550 arkin lokeroon**

**HUOMIO – KAATUMISVAARA:** Voit vähentää laitteen epävakauden riskiä lisäämällä jokaisen alustan erikseen. Pidä kaikki muut alustat suljettuina, kunnes niitä tarvitaan.

**1** Avaa lokero.

**Huomautus:** Älä avaa lokeroita tulostamisen aikana, jotta vältät tukokset.

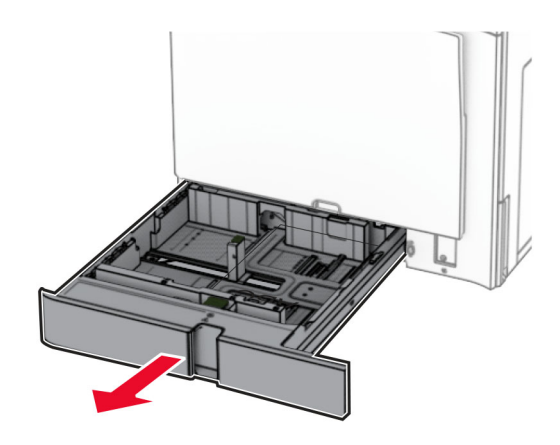

**2** Säädä ohjaimet lisättävän paperin koon mukaan.

### **Huomautuksia:**

- **•** Lokeron alaosan osoittimet helpottavat ohjainten asettamista.
- **•** Rei'itettyä paperia tuetaan vain tavallisessa 550 arkin lokerossa.
- **•** Vain valinnainen 550 arkin lokero tukee A3-koon paperin käyttöä.

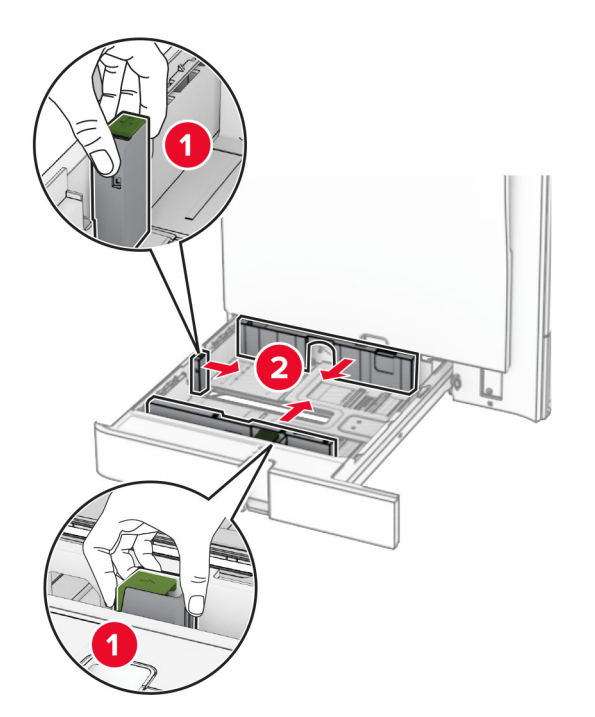

**3** Taivuta ja ilmaa paperipino ja suorista sen reunat, ennen kuin lisäät sen tulostimeen.

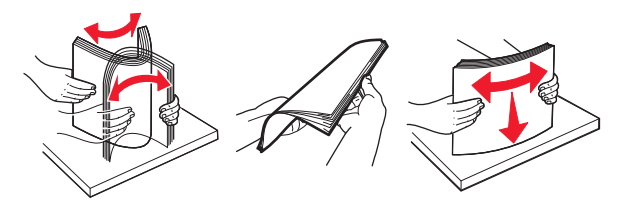

**4** Lisää paperipino tulostimeen tulostuspuoli ylöspäin.

### **Huomautuksia:**

- **•** Älä liu'uta paperia alustalle.
- **•** Varmista, että sivuohjaimet ovat tiiviisti paperia vasten.
- **•** Varmista, että pinon korkeus on paperin enimmäistäyttöosoittimen alapuolella. Ylitäyttö voi aiheuttaa tukoksia.

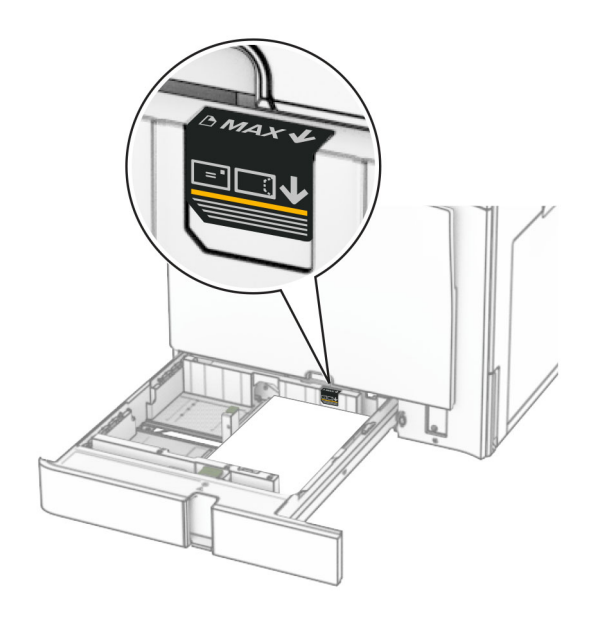

**5** Aseta alusta tulostimeen.

Määritä tarvittaessa paperin koko ja paperin laji vastaamaan lokerossa olevaa paperia.

**Huomautus:** Kun viimeistelijä on asennettu, sivuja kierretään tulostettaessa 180 astetta.

### **Kun lisäät kirjelomakkeita, tee jompikumpi seuraavista:**

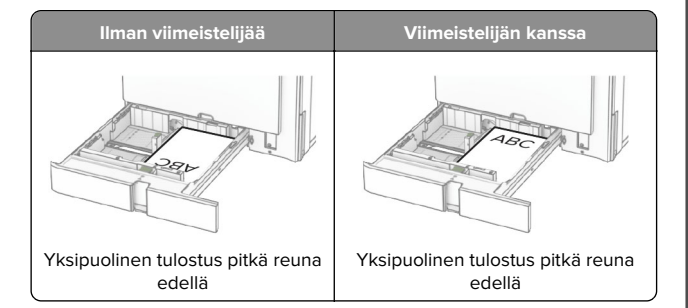

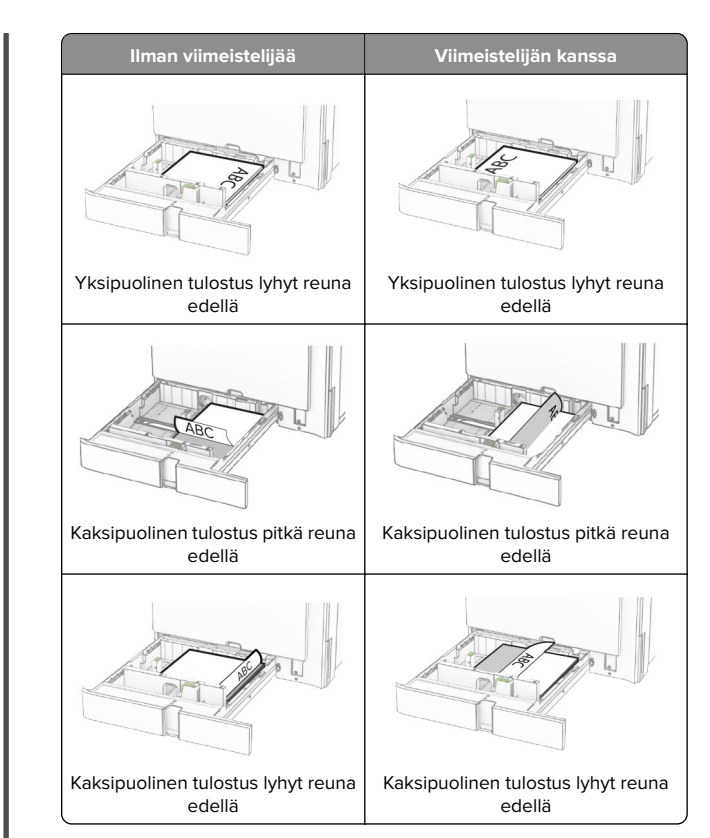

#### **Kun lisäät rei'itettyä paperia, tee jompikumpi seuraavista:**

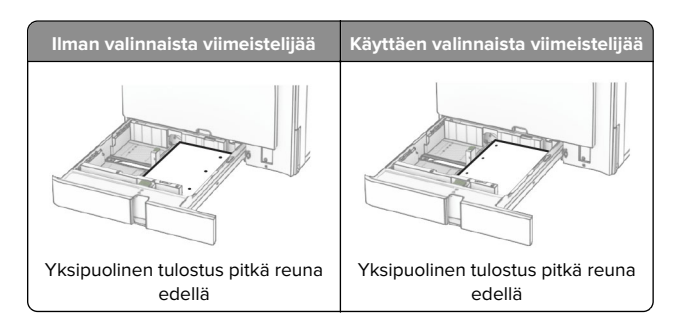

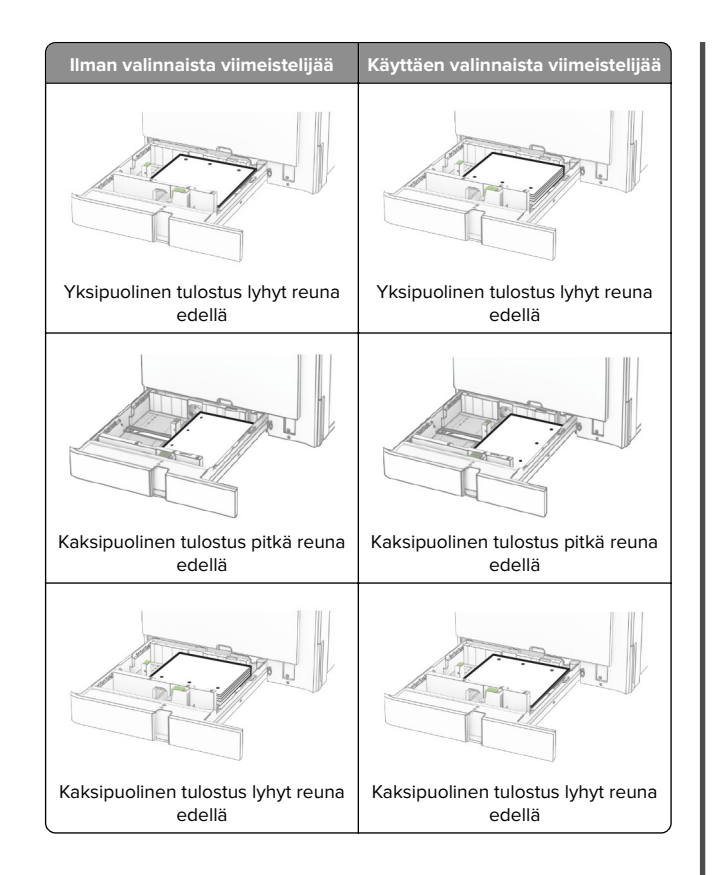

# **Paperin lisääminen 2000 arkin kaksoislokeroon**

**HUOMIO – KAATUMISVAARA:** Voit vähentää laitteen epävakauden riskiä lisäämällä jokaisen alustan erikseen. Pidä kaikki muut alustat suljettuina, kunnes niitä tarvitaan.

**1** Avaa lokero.

**Huomautus:** Älä vedä lokeroita ulos tulostamisen aikana, jotta vältät tukokset.

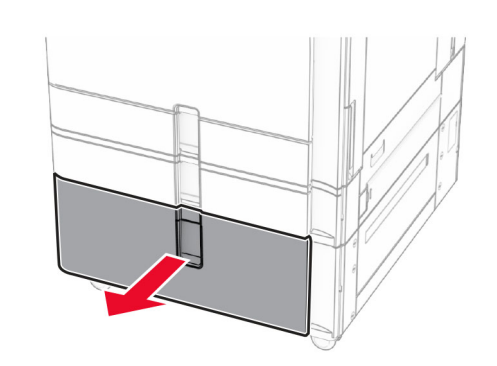

**2** Taivuta ja ilmaa paperipino ja suorista sen reunat, ennen kuin lisäät sen tulostimeen.

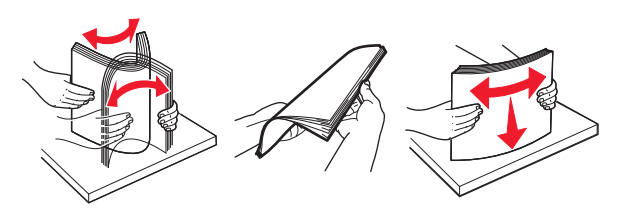

**3** Aseta paperipino oikeanpuoleiseen lokeroon tulostuspuoli ylöspäin.

### **Huomautuksia:**

- **•** Älä liu'uta paperia alustalle.
- **•** Varmista, että pinon korkeus on paperin enimmäistäyttöosoittimen alapuolella. Ylitäyttö voi aiheuttaa tukoksia.

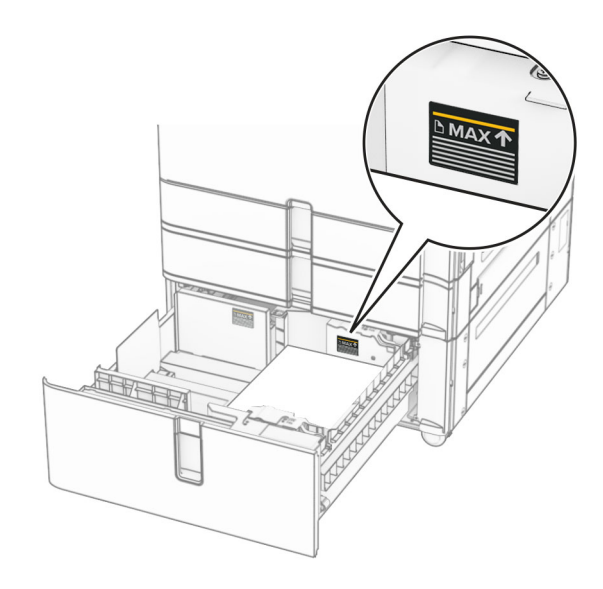

- **4** Aseta oikea lokero tulostimeen.
- **5** Aseta paperipino vasemmanpuoleiseen lokeroon tulostuspuoli ylöspäin.

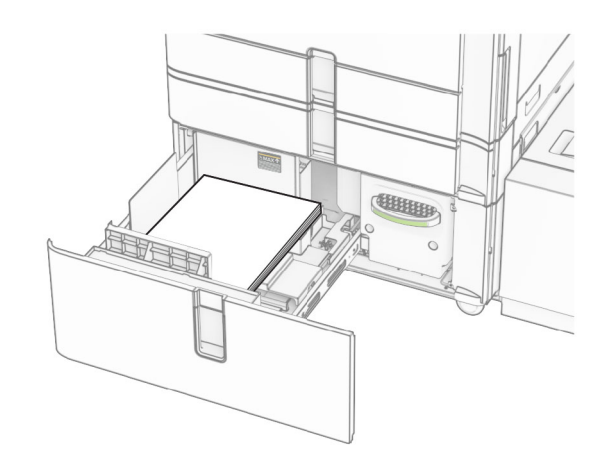

**6** Aseta alusta tulostimeen.

Määritä tarvittaessa paperin koko ja laji vastaamaan lokerossa olevaa paperia.

**Huomautus:** Kun viimeistelijä on asennettu, sivuja kierretään tulostettaessa 180 astetta.

Kun lisäät esipainettuja kirjelomakkeita yksipuolista tulostusta varten, lataa ne tunnisteosan tulostuspuoli ylöspäin alustan etuosaan päin.

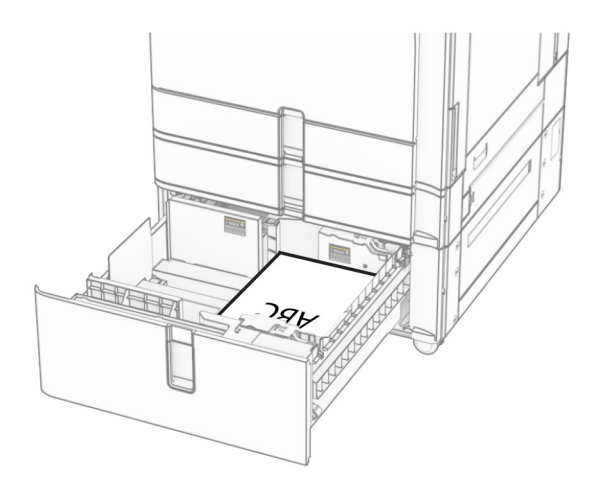

Kun lisäät esipainettuja kirjelomakkeita kaksipuolista tulostusta varten, lataa ne tunnisteosan tulostuspuoli alaspäin alustan etuosaan päin.

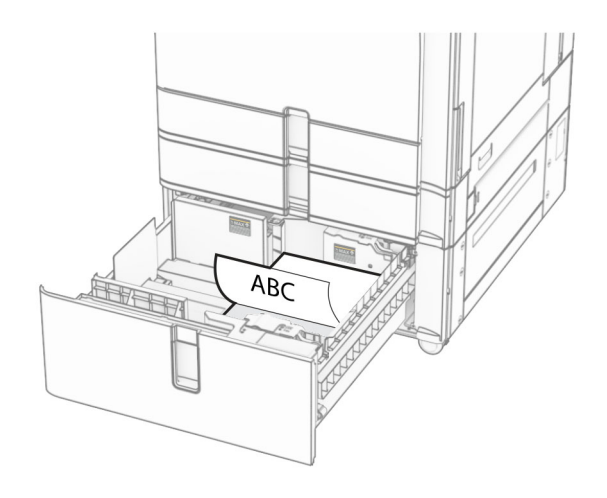

# **Paperin lisääminen 1500 arkin lokeroon**

**HUOMIO – KAATUMISVAARA:** Voit vähentää laitteen epävakauden riskiä lisäämällä jokaisen alustan erikseen. Pidä kaikki muut alustat suljettuina, kunnes niitä tarvitaan.

**1** Avaa luukku K.

**Huomautus:** Älä avaa lokeroita tulostamisen aikana, jotta vältät tukokset.

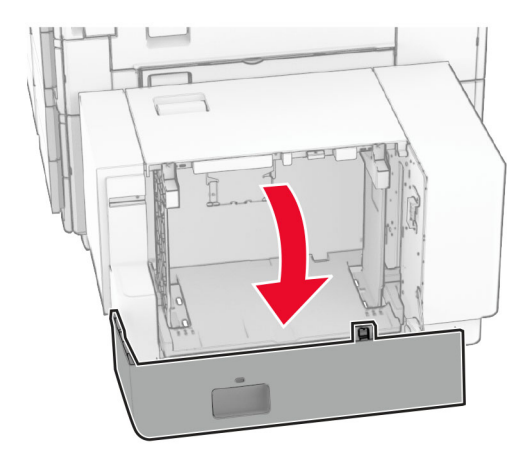

**2** Taivuta ja ilmaa paperipino ja suorista sen reunat, ennen kuin lisäät sen tulostimeen.

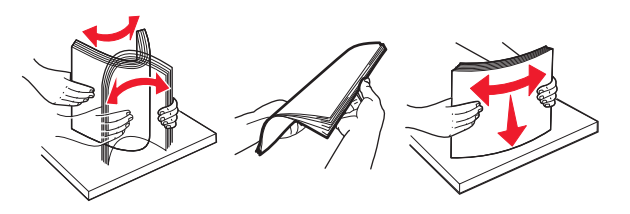

**3** Lisää paperipino tulostimeen tulostuspuoli alaspäin.

#### **Huomautuksia:**

- **•** Älä liu'uta paperia alustalle.
- **•** Varmista, että pinon korkeus on paperin enimmäistäyttöosoittimen alapuolella. Ylitäyttö voi aiheuttaa tukoksia.

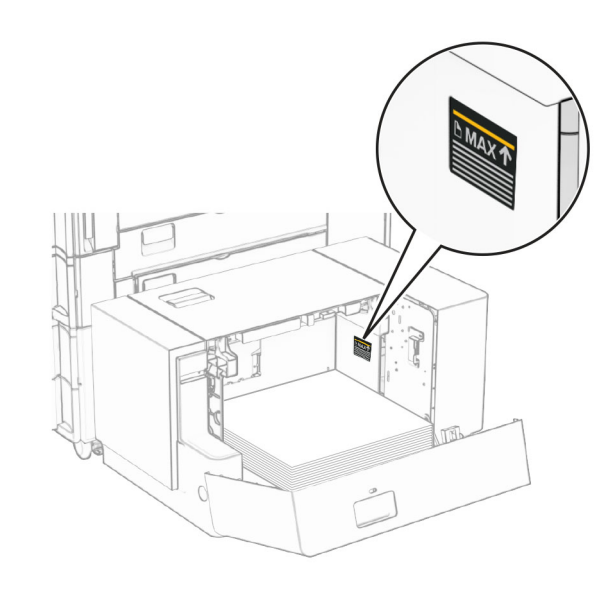

**4** Sulje luukku K.

Määritä tarvittaessa paperin koko ja laji vastaamaan lokerossa olevaa paperia.

Kun lisäät kirjelomakkeita yksipuolista tulostusta varten, laita ne tulostuspuoli alaspäin ylätunniste kohti tulostimen takaosaa.

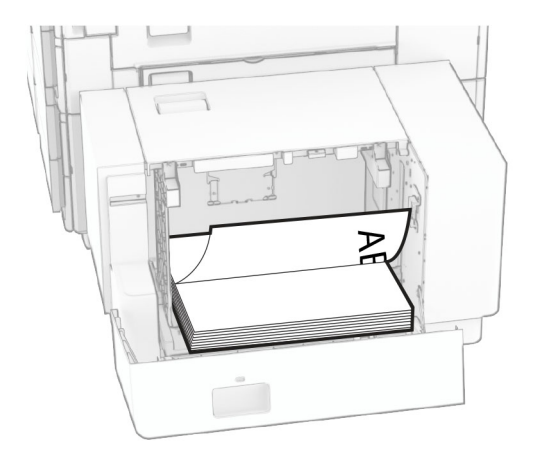

Kun lisäät kirjelomakkeita kaksipuolista tulostusta varten, laita ne tulostuspuoli ylöspäin ylätunniste kohti tulostimen takaosaa.

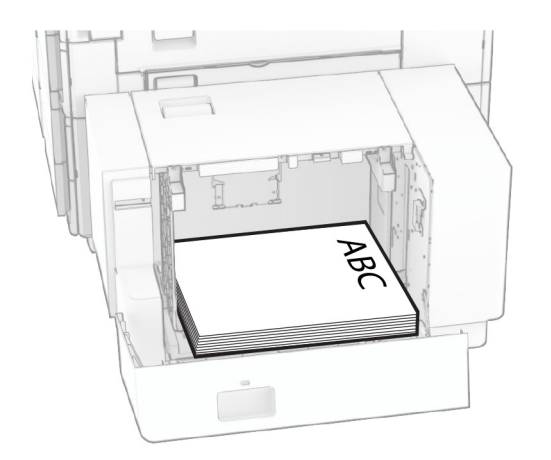

Kun lisäät erikokoista paperia, muista säätää ohjaimia. Toimi seuraavasti:

**1** Irrota ruuvit paperiohjaimista litteäpäisellä ruuvimeisselillä.

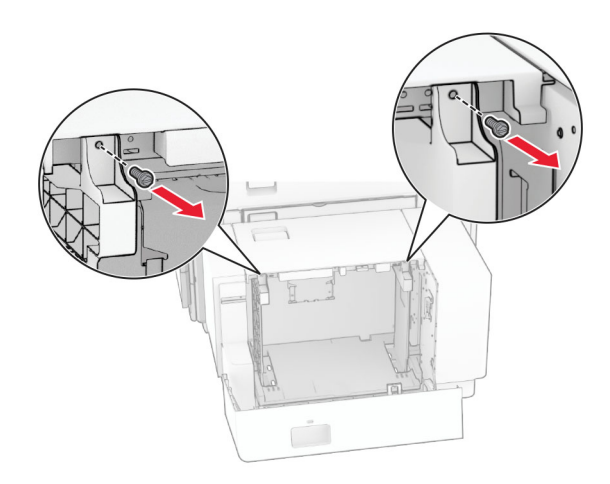

### 2 Poista paperiohjaimet.

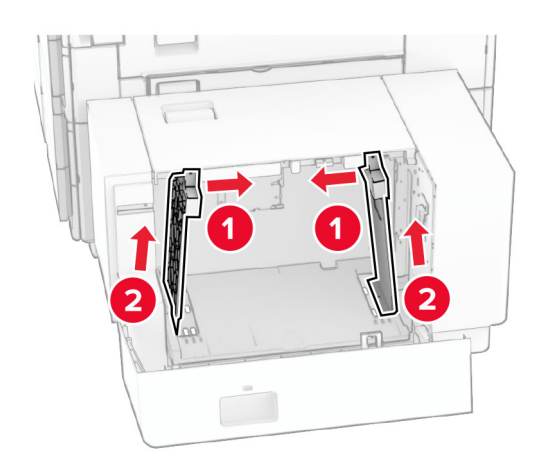

### **3** Kohdista paperinohjaimet lisättävän paperin koon mukaan.

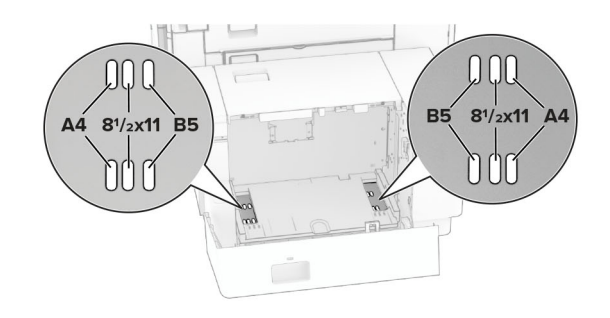

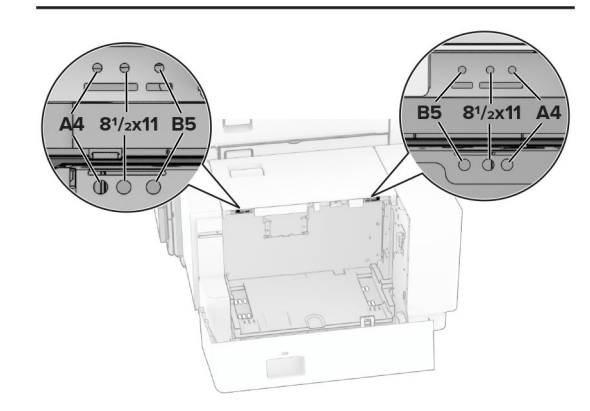

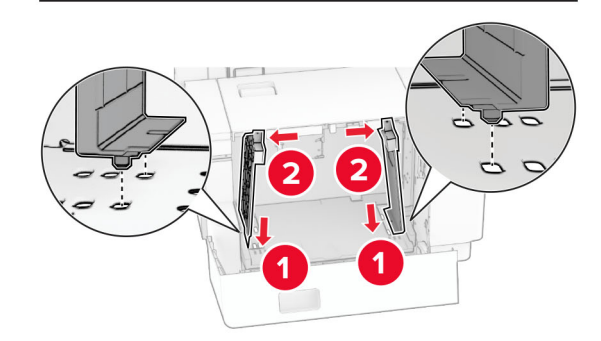

### **4** Asenna ruuvit paperiohjaimiin.

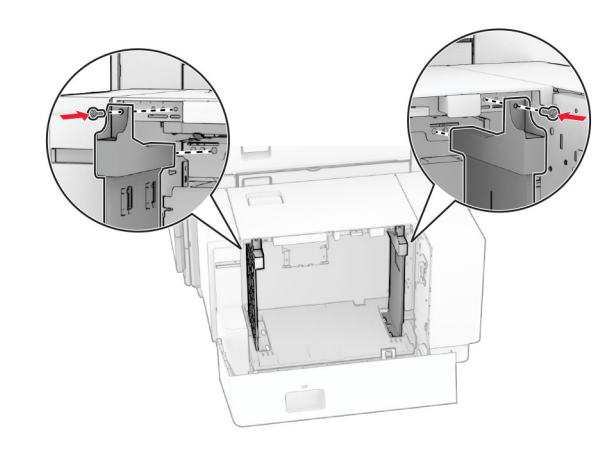

## **Monisyöttöaukon täyttö**

### **1** Avaa monisyöttölaite.

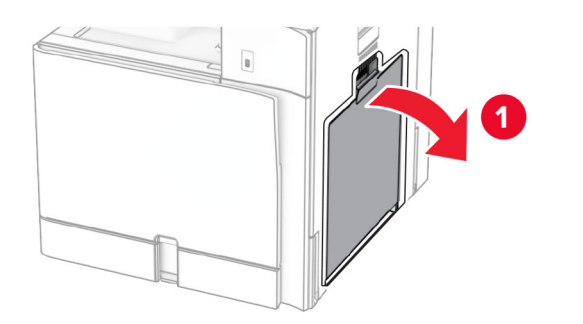

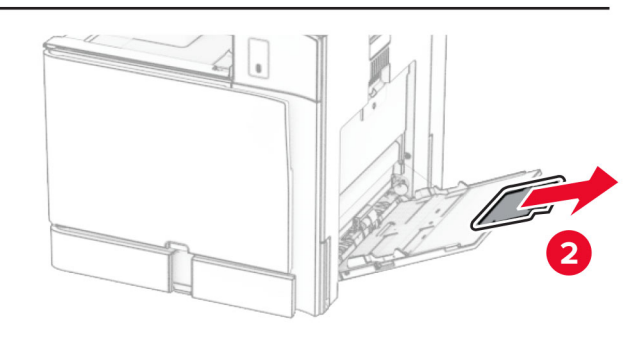

#### **2** Säädä sivuohjaimet lisättävän paperin koon mukaan.

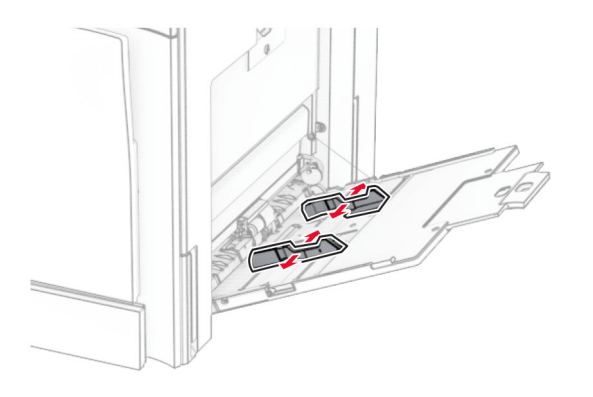

**3** Taivuta ja ilmaa paperipino ja suorista sen reunat, ennen kuin lisäät sen tulostimeen.

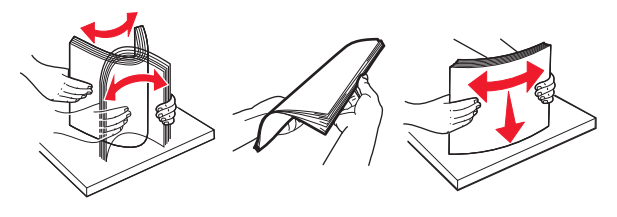

**4** Aseta paperia.

**Huomautus:** Varmista, että sivuohjaimet ovat tiiviisti paperia vasten.

**•** Kun lisäät kirjelomakkeita, tee jompikumpi seuraavista:

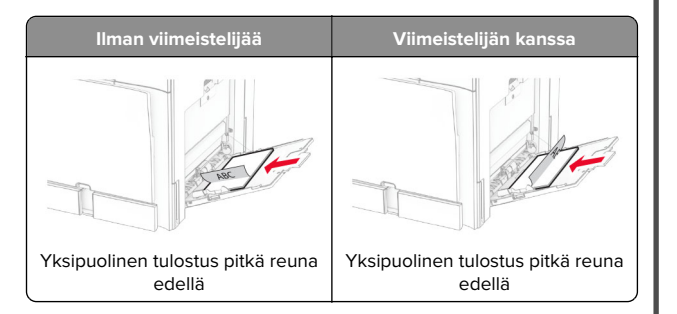

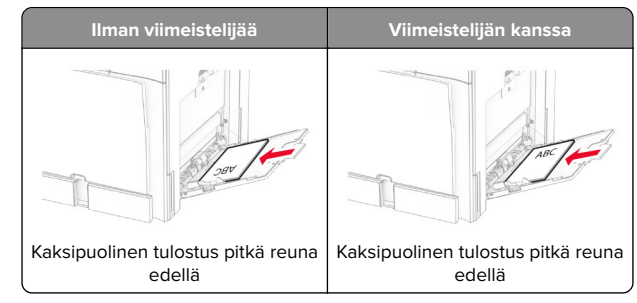

### Kun lisäät rei'itettyä paperia, tee jompikumpi seuraavista:

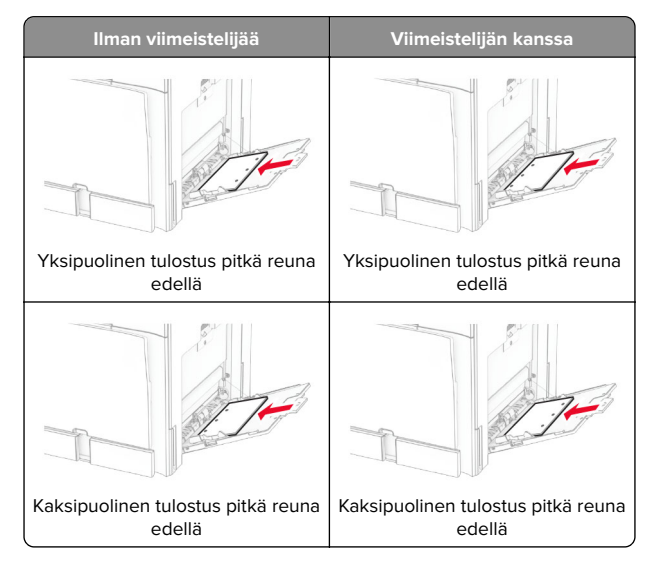

### **Kirjekuoret**

<span id="page-13-0"></span>Aseta kirjekuori läppäpuoli ylöspäin tulostimen takaosaa kohti. Lisää eurooppalainen kirjekuori läppäpuoli ylöspäin monisyöttöaukkoon ensin.

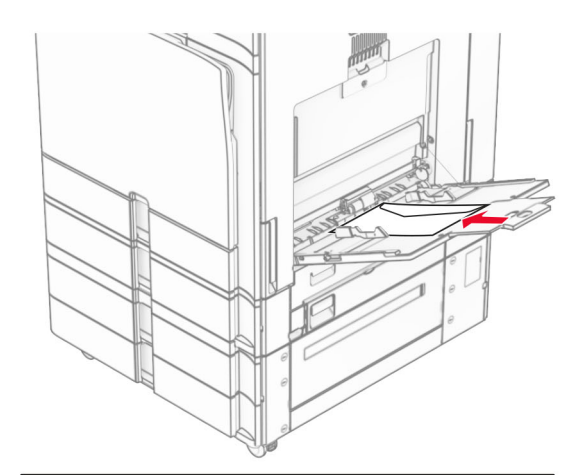

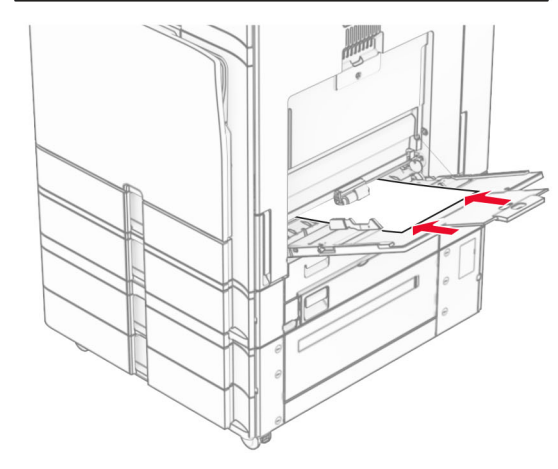

**Huomautus:** Kun viimeistelijä on asennettu, tulostin kiertää sivuja 180 astetta.

# **Erikoismateriaalin koon ja lajin määrittäminen**

Tee erikoismateriaaleille, kuten tarroille, korteille ja kirjekuorille, seuraavat toimet:

- **1** Valitse ohjauspaneelissa **Asetukset** <sup>&</sup>gt;**Paperi** <sup>&</sup>gt; **Lokeromääritys** <sup>&</sup>gt;**Paperikoko/-laji**.
- **2** Valitse paperilähde ja määritä sitten erikoismateriaalin koko ja laji.

# **Tulostinohjelmiston asentaminen**

### **Huomautuksia:**

- **•** Tulostinohjain sisältyy ohjelmiston asennuspakettiin.
- **•** Jos käyttämässäsi Macintosh-tietokoneessa on macOSversio 10.7 tai uudempi, sinun ei tarvitse asentaa ohjainta, jotta voit tulostaa AirPrint-sertifioidulla tulostimella. Jos haluat käyttää mukautettuja tulostusominaisuuksia, lataa tulostinohjain.
- **1** Hanki ohjelmiston asennuspaketti.
	- **•** Tulostimen mukana toimitetulla Ohjelmistot-levyllä.
	- **•** Sivustostamme tai tulostimen ostopaikasta.
- **2** Käynnistä asennusohjelma ja seuraa tietokoneen näytön ohjeita.

# **Faksiohjaimen asentaminen**

- **1** Hae asennuspaketti joko sivustostamme tai tulostimesi ostopaikasta.
- **2** Käynnistä asennusohjelma ja seuraa tietokoneen näytön ohjeita.

# **Laiteohjelmiston päivittäminen**

## **Laiteohjelmiston päivittäminen ohjauspaneelin avulla**

### **Ilmoituskeskuksen käyttäminen**

Tätä menetelmää voi käyttää vain joissakin tulostinmalleissa.

**1** Siirry tulostimen ohjauspaneelista ilmoituskeskukseen ja valitse sitten **Laiteohjelmistopäivitys on saatavilla**.

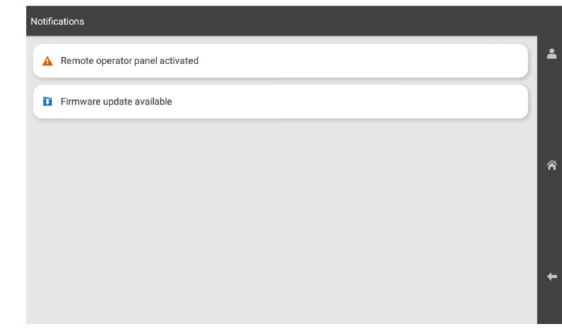

### **2** Valitse **Asenna nyt**.

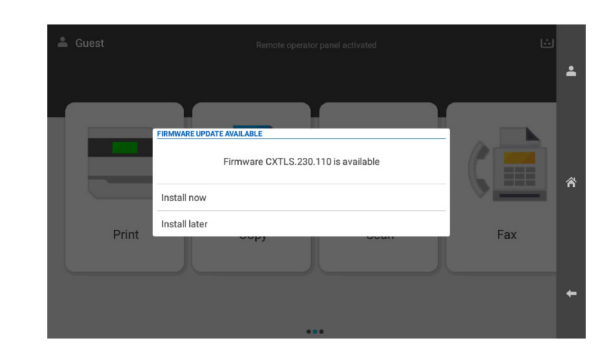

Tulostin käynnistyy automaattisesti uudelleen päivityksen jälkeen.

### **Settings (Asetukset) -valikon käyttäminen**

- **1** Siirry tulostimen ohjauspaneelista kohtaan **Asetukset** <sup>&</sup>gt;**Laite** <sup>&</sup>gt;**Päivitä laiteohjelma**.
- **2** Valitse tulostinmallin mukaan **Tarkista päivitykset** tai **Tarkista päivitykset nyt**.
- **3** Jos uusi päivitys on saatavilla, valitse **Asenna nyt**.

<span id="page-14-0"></span>Tulostin käynnistyy automaattisesti uudelleen päivityksen jälkeen.

## **Tulostimen laiteohjelmiston päivittäminen Embedded Web Server -palvelimen kautta**

Tarkista seuraavat asiat ennen aloittamista:

- **•** Olet ladannut uusimman tulostinohjelmiston ja tallentanut sen flash-asemaan tai tietokoneeseen. Kysy lisätietoja tulostimen ostopaikasta.
- **•** Et käytä tulostimessasi erityistä koodia, jotta et menetä tätä toimintoa.

**Varoitus – vauriot mahdollisia:** Varmista, että kaikkien laiteohjelmistopäivityksen vastaanottavien tulostimien virta on kytketty koko laiteohjelmiston päivityksen ajan. Tulostimen virran katkaiseminen kesken laiteohjelmistopäivityksen voi vahingoittaa sitä vakavasti.

Jos tulostin on kytketty verkkoon päivityksiä tarkistettaessa, laiteohjelmistoa ei tarvitse ladata.

**1** Avaa selain ja kirjoita tulostimen IP-osoite selaimen osoitekenttään.

### **Huomautuksia:**

- **•** Tulostimen IP-osoite näkyy sen tulostimen päänäytössä. IP-osoite on neljä pisteillä erotettua numerosarjaa, kuten 123.123.123.123.
- **•** Jos käytät välityspalvelinta, poista se tilapäisesti käytöstä, jotta verkkosivu latautuu oikein.

### **2** Valitse **Laite**.

- **3** Vieritä alas ja napsauta kohtaa **Päivitä laiteohjelma**.
- **4** Valitse tulostinmallin mukaan **Tarkista päivitykset** tai **Tarkista päivitykset nyt**.

Jos uusi päivitys on saatavilla, valitse **Hyväksyn, käynnistä päivitys**.

Tulostin käynnistyy automaattisesti uudelleen päivityksen jälkeen.

# **Tulostimien lisääminentietokoneeseen**

Tee jokin seuraavista: toimista ennen kuin aloitat:

- **•** Liitä tulostin ja tietokone samaan verkkoon. Lisätietoja tulostimen liittämisestä verkkoon on kohdassa "Tulostimen yhdistäminen Wi‑Fi-verkkoon" sivulla 15.
- **•** Liitä tietokone tulostimeen. Lisätietoja on kohdassa ["Tietokoneen yhdistäminen tulostimeen" sivulla 16](#page-15-0).

**•** Liitä tulostin tietokoneeseen USB-kaapelilla. Lisätietoja on kohdassa ["Tulostimen portit" sivulla 7](#page-6-0).

**Huomautus:** USB-kaapeli myydään erikseen.

### **Windows-käyttäjät:**

**1** Asenna tulostusohjain tietokoneeseen.

**Huomautus:** Lisätietoja on kohdassa ["Tulostinohjelmiston](#page-13-0) [asentaminen" sivulla 14](#page-13-0).

- **2** Avaa **Tulostimet & skannerit** ja valitse **Lisää tulostin tai skanneri**.
- **3** Tee tulostimen mallin mukaan jokin seuraavista toimenpiteistä:
	- **•** Valitse tulostin luettelosta ja sitten **Lisää laite**.
	- **•** Valitse **Näytä Wi-Fi Direct -tulostimet**, valitse tulostin ja sitten **Lisää laite**.
	- **•** Valitse **Haluamani tulostin ei ole luettelossa** ja tee sitten **Lisää tulostin** -ikkunassa jokin seuraavista toimenpiteistä:
	- **a** Valitse **Lisää tulostin IP-osoitetta tai isäntänimeä käyttämällä** ja valitse sitten **Seuraava**.
	- **b** Valitse Laitetyyppi-kentässä **TCP/IP-laite**.
	- **c** Kirjoita Isäntänimi tai IP-osoite -kenttään tulostimen IPosoite ja valitse sitten **Seuraava**.

### **Huomautuksia:**

- **–** Tulostimen IP-osoite näkyy sen tulostimen päänäytössä. IP-osoite on neljä pisteillä erotettua numerosarjaa, kuten 123.123.123.123.
- **–** Jos käytät välityspalvelinta, poista se tilapäisesti käytöstä, jotta verkkosivu latautuu oikein.
- **d** Valitse tulostinohjain ja sitten **Seuraava**.
- **e** Valitse **Käytä asennettua ohjainta (suositus)** ja sitten **Seuraava**.
- **f** Kirjoita tulostimen nimi ja valitse **Seuraava**.
- **g** Valitse **Valmis**.

### **Macintosh-käyttäjät:**

- **1** Avaa **Tulostimet & Skannerit**.
- **2** Valitse **Lisää tulostin, skanneri tai faksi** ja valitse sitten tulostin.
- **3** Valitse **Lisää tulostin** -valikosta tulostinohjain.
- **Huomautuksia:**
	- **•** Valitse Macintosh-tulostinohjaimen käyttöä varten joko **AirPrint** tai **Secure AirPrint**.
- **•** Jos haluat käyttää mukautettuja tulostusominaisuuksia, valitse valmistajan tulostinohjain. Ohjaimen asennusohjeet ovat kohdassa ["Tulostinohjelmiston](#page-13-0) [asentaminen" sivulla 14](#page-13-0).
- **4** Lisää tulostin.

# **Tulostimen yhdistäminen Wi**‑**Fiverkkoon**

Tarkista seuraavat asiat ennen aloittamista:

- **•** Aktiivinen sovitin -asetuksen arvoksi on valittu Autom. Valitseohjauspaneelissa **Asetukset** > **Verkko/portit** > **Verkon esittely** > **Aktiivinen sovitin**.
- **•** Ethernet-kaapeli on irti tulostimesta.
- **1** Siirry ohjauspaneelissa kohtaan **Asetukset** <sup>&</sup>gt;**Verkko/portit** <sup>&</sup>gt; **Langaton** <sup>&</sup>gt;**Määritä tulostimen ohjauspaneelissa** <sup>&</sup>gt;**Valitse verkko**.
- **2** Valitse Wi‑Fi-verkko ja kirjoita verkon salasana.

**Huomautus:** Tulostimissa, joissa on sisäänrakennettu Wi-Fiominaisuus, Wi-Fi-verkon määrittämistä koskeva kehote tulee näkyviin alkuasennuksen aikana.

# **Wi-Fi Directin määrittäminen**

Wi-Fi Direct® -tekniikan avulla langattomat laitteet voivat muodostaa suoran yhteyden toisiinsa ilman tukiasemaa (langatonta reititintä).

- **1** Siirry ohjauspaneelista kohtaan **Asetukset** <sup>&</sup>gt;**Verkko/Portit** <sup>&</sup>gt; **Wi-Fi Direct**.
- **2** Määritä asetukset.
	- **• Ota käyttöön Wi-Fi Direct**: määrittää tulostimen käyttämään omaa Wi‑Fi Direct -verkkoaan.
	- **• Wi**‑**Fi Direct -nimi**: määrittää Wi‑Fi Direct -verkolle nimen.
	- **• Wi**‑**Fi Direct -salasana**: määrittää salasanan langatonta suojausta varten käytettäessä vertaisverkkoyhteyttä.
	- **• Näytä salasana asetussivulla**: näyttää salasanan verkkoasetussivulla.
	- **• Ensisijaisen kanavan numero** määrittää Wi-Fi Direct verkon ensisijaisen kanavan.
	- **• Ryhmän omistajan IP-osoite** määrittää ryhmän omistajan IP-osoitteen.
	- **• Hyväksy painonäppäinpyynnöt automaattisesti**: sallii tulostimen hyväksyä yhteyspyynnöt automaattisesti.

<span id="page-15-0"></span>**Huomautus:** Painonäppäinpyyntöjen automaattinen hyväksyntä ei ole suojattua.

### **Huomautuksia:**

- **•** Wi-Fi Direct -verkkosalasana ei näy oletusarvoisesti tulostimen näytössä. Näytä salasana ottamalla käyttöön salasanan katsomiskuvake. Valitse ohjauspaneelissa **Asetukset** <sup>&</sup>gt;**Suojaus** <sup>&</sup>gt;**Muut** <sup>&</sup>gt;**Ota käyttöön salasanan/PIN-koodin paljastus**.
- **•** Jos haluat tietää Wi-Fi Direct -verkon salasanan näyttämättä sitä tulostimen näytössä, tulosta **Verkkoasetussivu**. Siirry ohjauspaneelista kohtaan **Asetukset** <sup>&</sup>gt;**Raportit** <sup>&</sup>gt;**Verkko** <sup>&</sup>gt; **Verkkoasetussivu**.

# **Tietokoneen yhdistäminen tulostimeen**

Tietokone on helppo yhdistää tulostimeen Wi‑Fi Direct toiminnolla. Lisätietoja on kohdassa ["Wi-Fi Directin määrittäminen"](#page-14-0) [sivulla 15](#page-14-0).

### **Windows-käyttäjät:**

- **1** Avaa **Tulostimet & skannerit** ja valitse **Lisää tulostin tai skanneri**.
- **2** Valitse **Näytä Wi-Fi Direct -tulostimet** ja valitse tulostimen Wi‑Fi Direct -nimi.
- **3** Huomioi tulostimen kahdeksannumeroinen PIN-koodi tulostimen näytössä.
- **4** Kirjoita PIN-koodi tietokoneella.

**Huomautus:** Jos tulostinohjainta ei ole asennettu, Windows lataa asianmukaisen ohjaimen.

### **Macintosh-käyttäjät:**

**1** Valitse langaton kuvake ja valitse tulostimen Wi‑Fi Direct -nimi.

**Huomautus:** Merkkijono DIRECT-xy (jossa x ja y ovat kaksi satunnaista merkkiä) lisätään Wi-Fi Direct -nimen eteen.

**2** Kirjoita Wi‑Fi Direct -salasana.

**Huomautus:** Siirrä tietokone takaisin aiempaan verkkoon, kun olet katkaissut sen yhteyden Wi-Fi Direct -verkkoon.

## **Mobiililaitteen liittäminen tulostimeen**

Varmista ennen mobiililaitteen yhdistämistä, että Wi‑Fi Direct on määritetty. Lisätietoja on kohdassa ["Wi-Fi Directin määrittäminen"](#page-14-0) [sivulla 15](#page-14-0).

### **Wi-Fi Direct -toiminnon käyttäminen**

**Huomautus:** Nämä ohjeet koskevat vain mobiililaitteita, jotka käyttävät Android-alustaa.

- **1** Siirry mobiililaitteessa **Asetukset**-valikkoon.
- **2** Ota **Wi**‑**Fi** käyttöön ja valitse > **Wi**‑**Fi Direct**.
- **3** Valitse tulostimen Wi-Fi Direct -nimi.
- **4** Vahvista yhteys tulostimen ohjauspaneelissa.

### **Wi-Fi:n käyttäminen**

- **1** Siirry mobiililaitteessa **Asetukset**-valikkoon.
- **2** Valitse **Wi-Fi** ja sitten tulostimen Wi‑Fi Direct -nimi.

**Huomautus:** Merkkijono DIRECT-xy (jossa x ja y ovat kaksi satunnaista merkkiä) lisätään Wi-Fi Direct -nimen eteen.

**3** Kirjoita Wi‑Fi Direct -salasana.

# **Tukosten poistaminen**

# **Tukoksen sijainnin tunnistaminen**

### **Huomautuksia:**

- **•** Kun **Tukosavustaja**-asetuksena on **Käytössä**, tulostin tyhjentää tyhjät tai osittain tulostetut sivut, kun juuttunut sivu on poistettu. Tarkista tyhjät sivut tulosteista.
- **•** Kun **Tukosselvitys**-asetuksena on **Käytössä** tai **Automaattinen**, tulostin tulostaa juuttuneet sivut uudelleen.

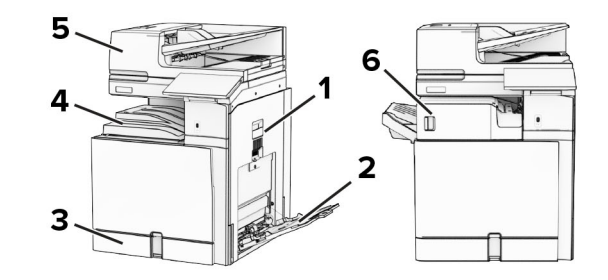

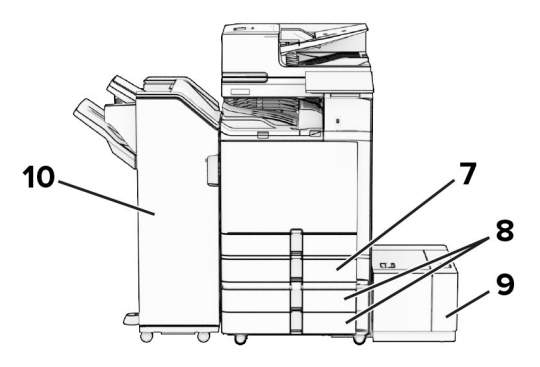

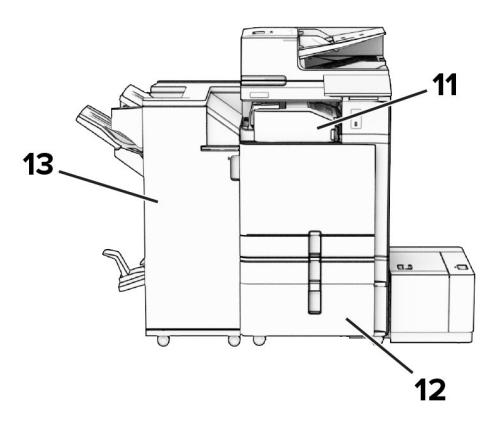

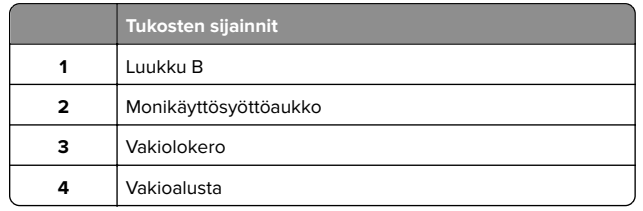

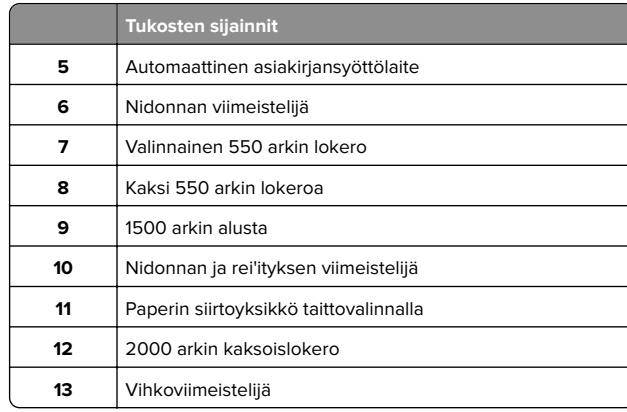

# **Paperitukos vakiolokerossa**

**1** Vedä vakiolokero ulos.

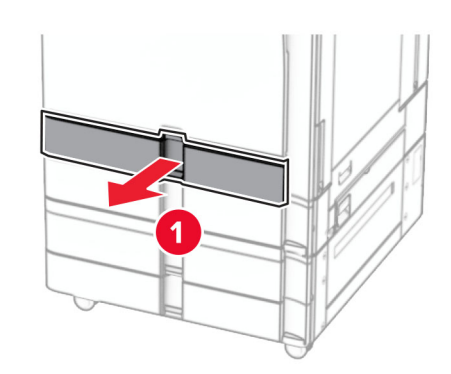

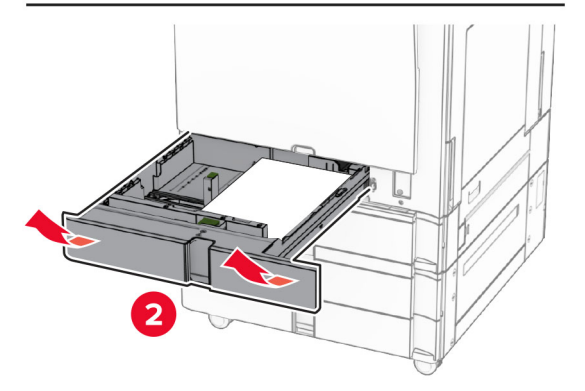

**2** Poista juuttunut paperi.

### **Huomautus:** Varmista, että poistat kaikki paperinpalat.

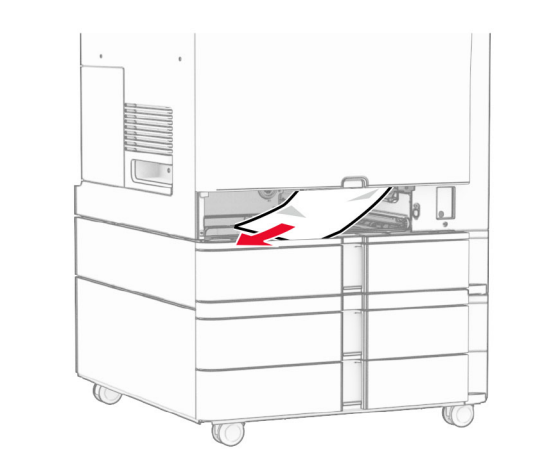

**3** Aseta alusta tulostimeen.

# **Paperitukos valinnaisessa 550 arkin lokerossa**

**1** Avaa luukku D.

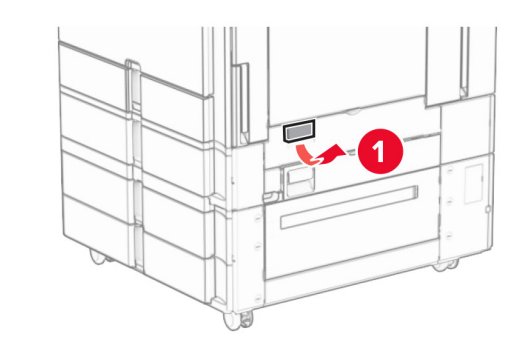

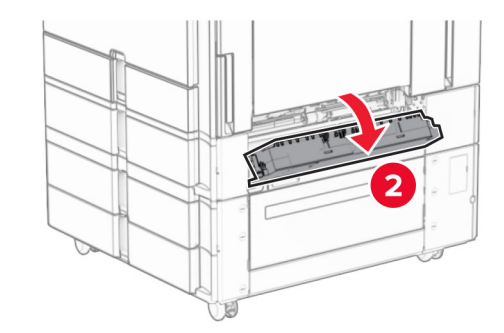

**2** Poista juuttunut paperi.

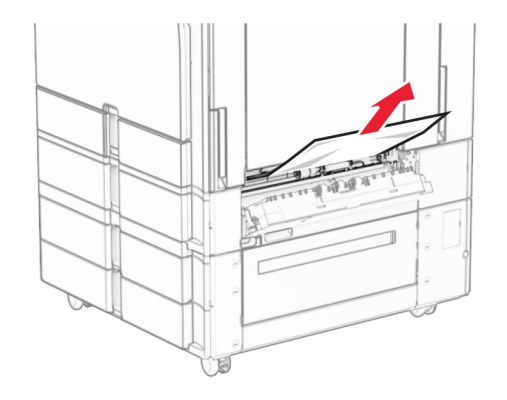

- **3** Sulje luukku.
- **4** Vedä ulos valinnainen 550 arkin lokero.

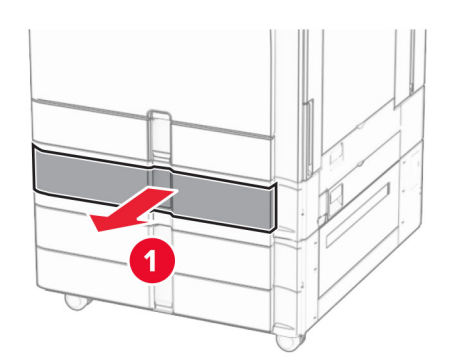

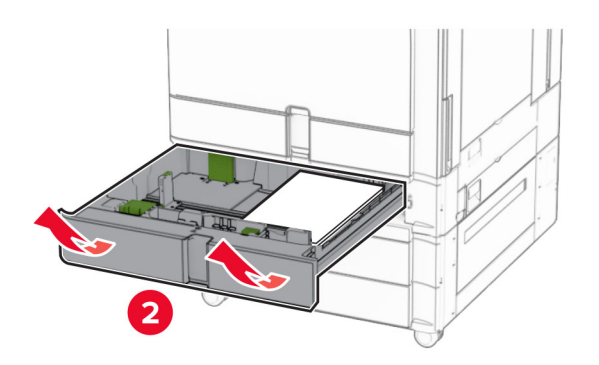

**5** Poista juuttunut paperi.

**Huomautus:** Varmista, että poistat kaikki paperinpalat.

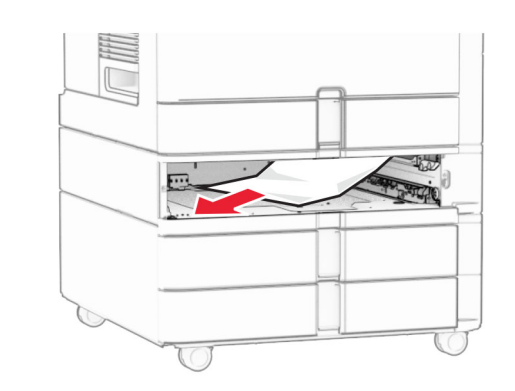

**6** Aseta alusta tulostimeen.

# **Paperitukos automaattisessa asiakirjansyöttölaitteessa**

**Paperitukos luukussa A**

**1** Avaa luukku A.

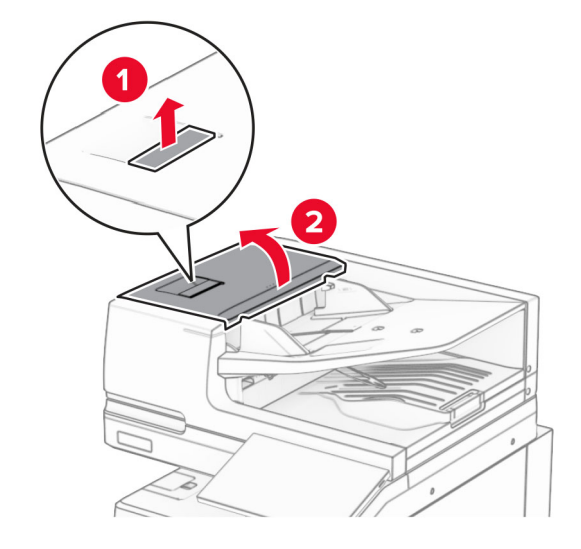

**2** Poista juuttunut paperi.

**Huomautus:** Varmista, että poistat kaikki paperinpalat.

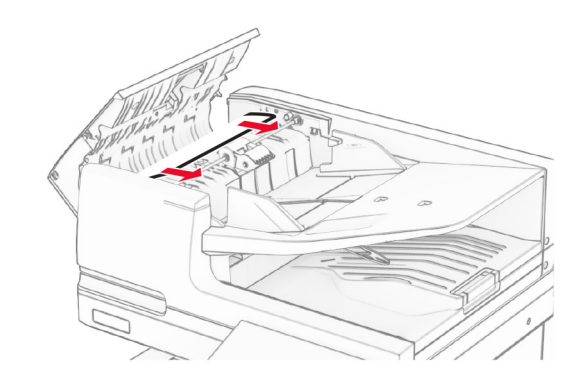

**3** Sulje luukku A.

## **Paperitukos luukussa A1**

**1** Avaa skannerin kansi.

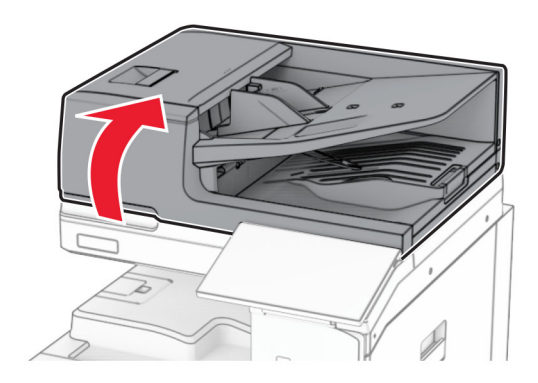

### **2** Avaa luukku A1 painamalla vihreää salpaa.

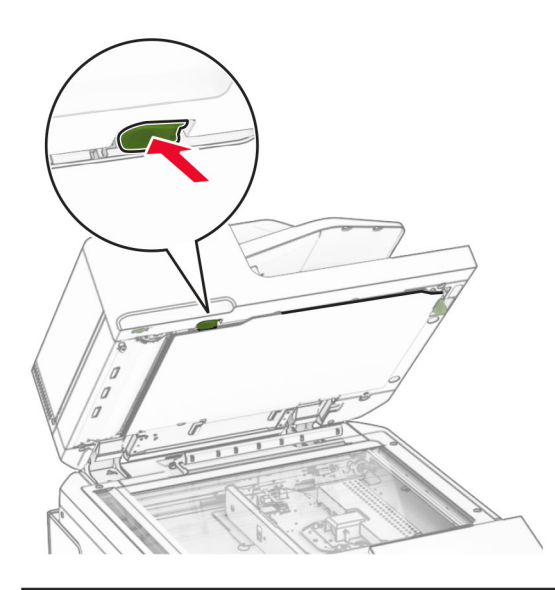

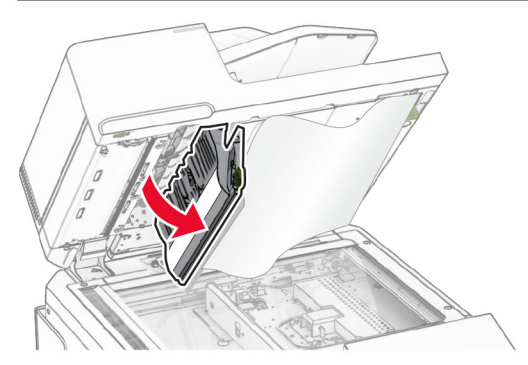

**3** Käännä luukun A1 lähellä olevaa nuppia oikealle ja poista juuttuneet paperit.

**Huomautus:** Varmista, että poistat kaikki paperinpalat.

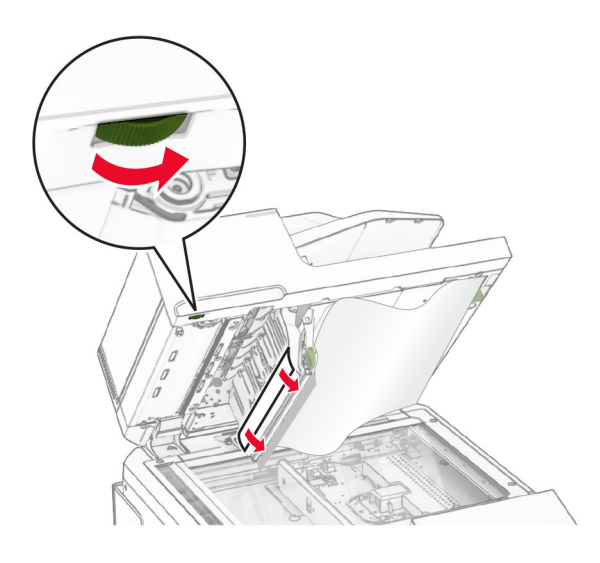

**4** Sulje luukku A1 ja skannerin kansi.

### **Paperitukos automaattisen asiakirjansyöttölaitteen lokerossa**

- **1** Poista kaikki paperit automaattisen asiakirjansyöttölaitteen lokerosta.
- **2** Poista juuttunut paperi.

**Huomautus:** Varmista, että poistat kaikki paperinpalat.

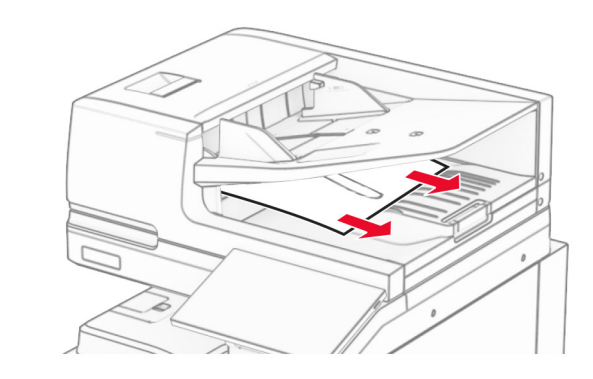

# **Paperitukos monisyöttölaitteessa**

**1** Poista kaikki paperit monisyöttöaukosta.

- **2** Poista juuttunut paperi.
	- **Huomautus:** Varmista, että poistat kaikki paperinpalat.

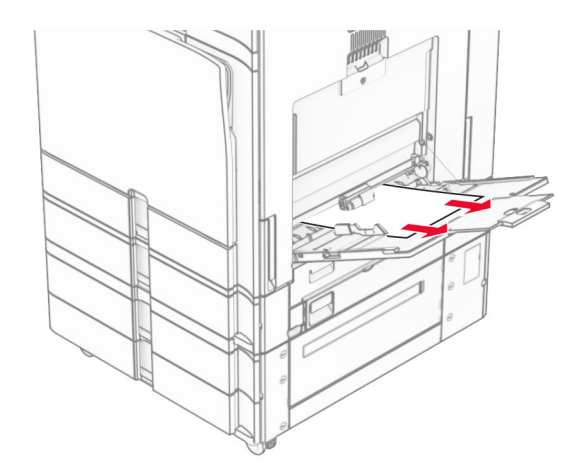

# **Paperitukos 2 x 550 arkin lokerossa**

**1** Avaa luukku E.

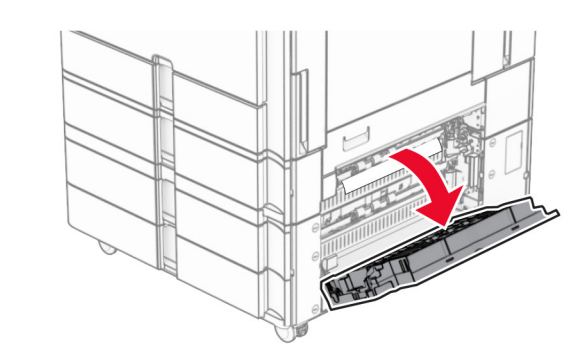

- **2** Poista luukun E sisäpuolelle juuttunut paperi.
- **Huomautus:** Varmista, että poistat kaikki paperinpalat.

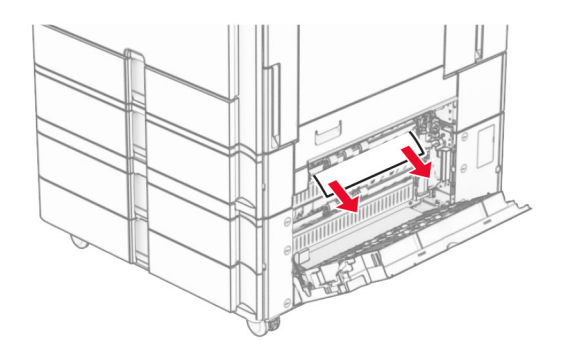

- **3** Sulje luukku E.
- **4** Vedä ulos lokero 3.

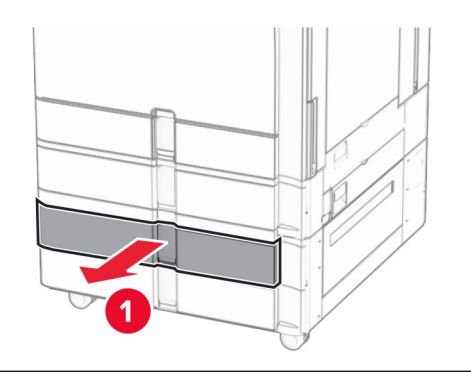

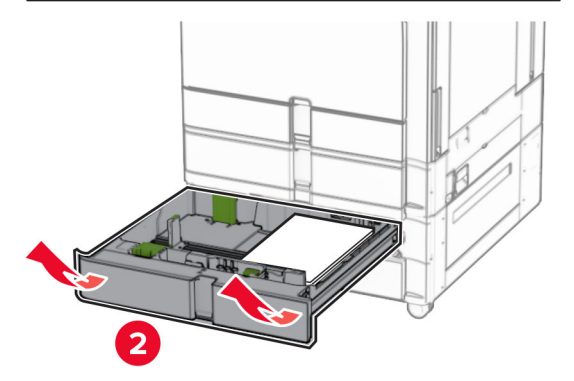

**5** Poista juuttunut paperi.

**Huomautus:** Varmista, että poistat kaikki paperinpalat.

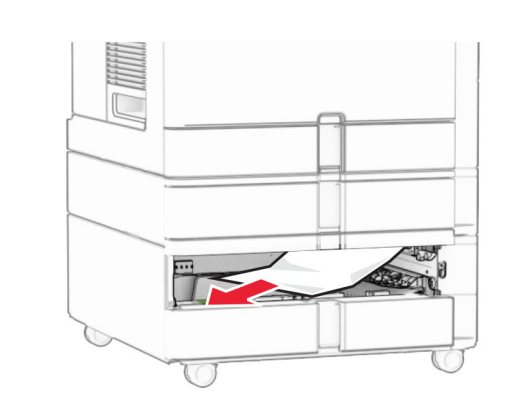

- **6** Aseta lokero 3.
- **7** Toista **vaihe 4 vaihe 6** lokero 4,

# **Paperitukos 2000 arkin kaksoislokerossa**

**1** Avaa luukku E.

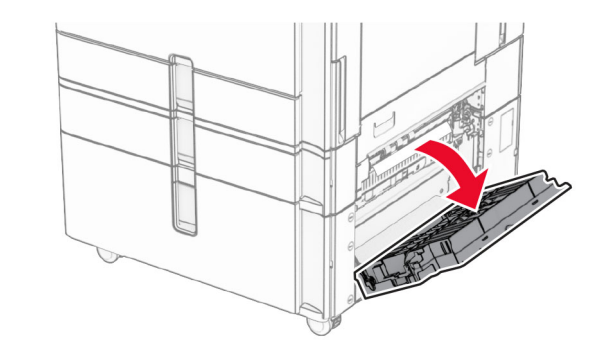

**2** Poista luukun E sisäpuolelle juuttunut paperi.

**Huomautus:** Varmista, että poistat kaikki paperinpalat.

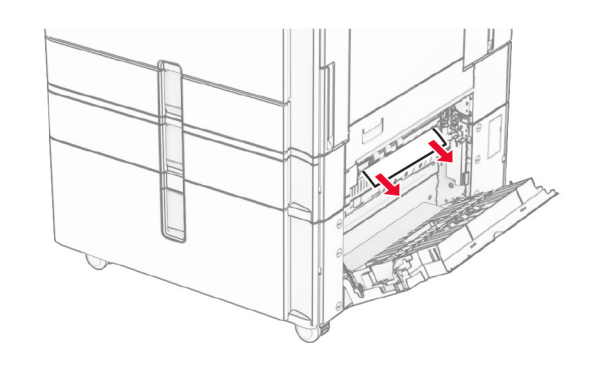

**3** Sulje luukku E.

# **Paperitukos 1500 arkin lokerossa**

**1** Avaa luukku K.

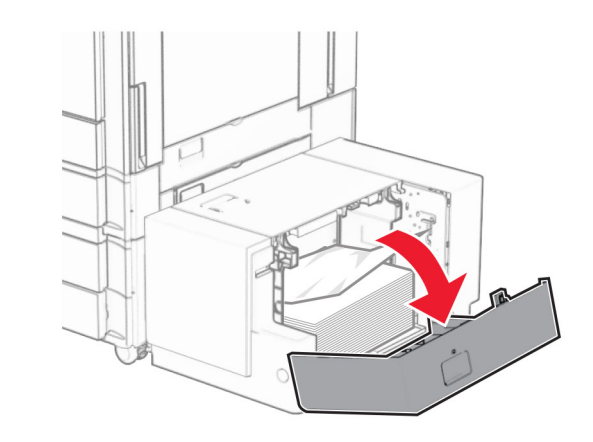

**2** Poista juuttunut paperi.

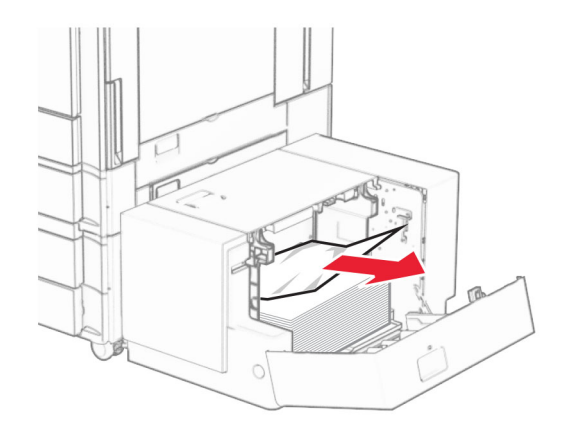

- **3** Sulje luukku K.
- **4** Tartu kahvaan J ja liu'uta lokeroa oikealle.

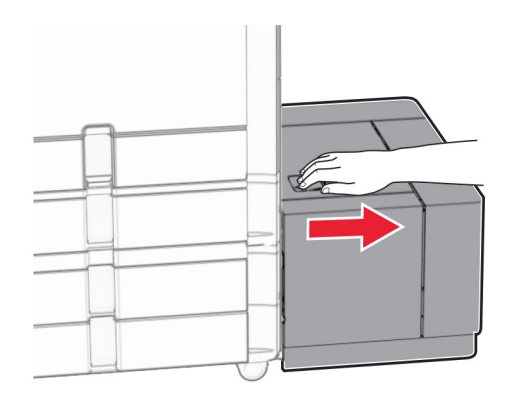

**5** Poista juuttunut paperi.

**Huomautus:** Varmista, että poistat kaikki paperinpalat.

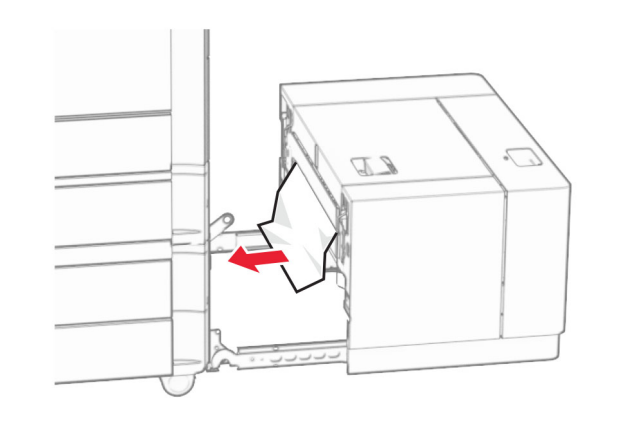

**6** Työnnä lokero takaisin paikalleen.

# **Paperitukos luukussa B**

**1** Avaa luukku B.

**HUOMIO – KUUMA PINTA:** Tulostimen sisäosat voivat olla kuumat. Voit välttää palovammoja koskettamalla osia vasta, kun niiden pinta on jäähtynyt.

**Varoitus – vauriot mahdollisia:** Estä sähköstaattisen purkauksen aiheuttama vahinko koskettamalla tulostimen metallikehystä ennen kuin avaat tai kosketat tulostimen sisäosia.

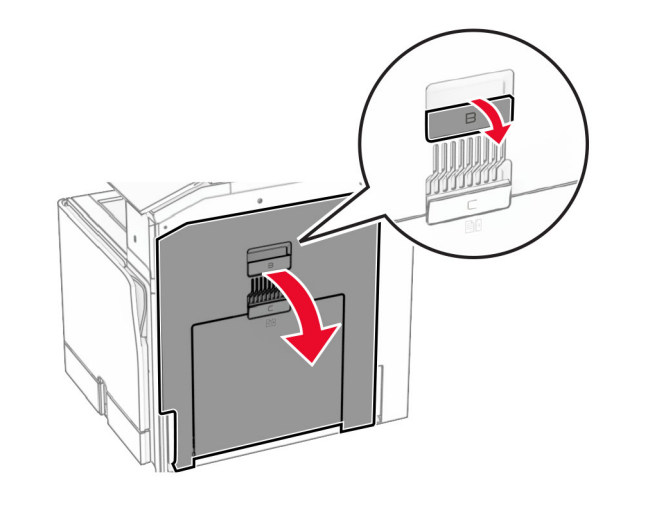

- **2** Poista juuttunut paperi seuraavista paikoista:
	- **Huomautus:** Varmista, että poistat kaikki paperinpalat.
	- **•** Kiinnitysyksikön päältä

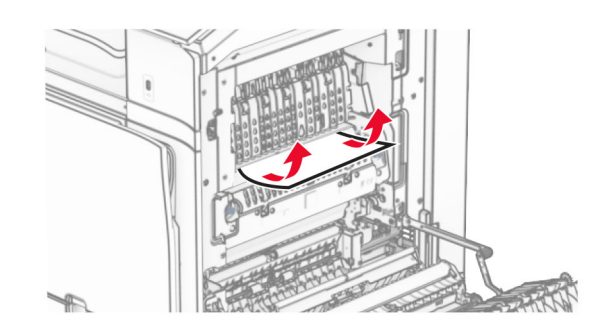

**•** Kiinnitysyksikössä

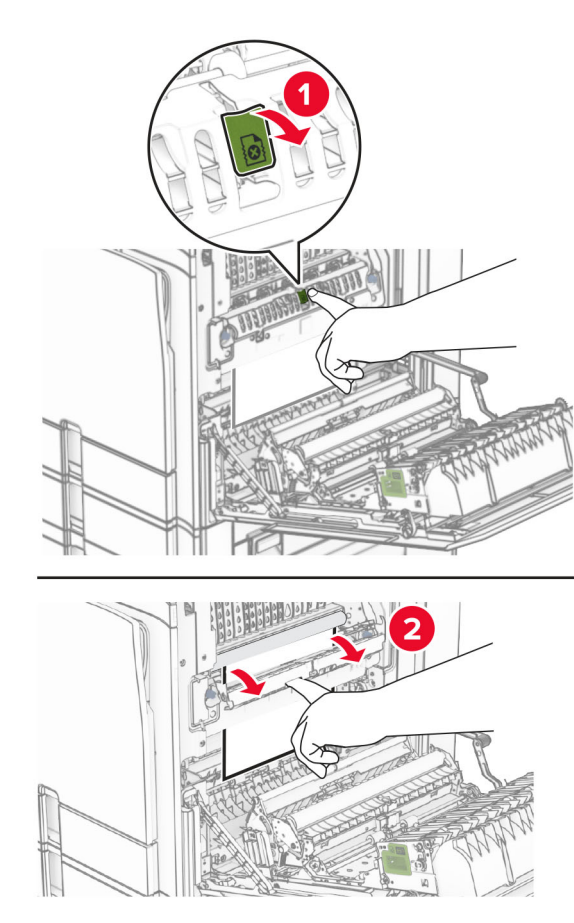

Kiinnitysyksikössä **•** Kiinnitysyksikön alapuolelta

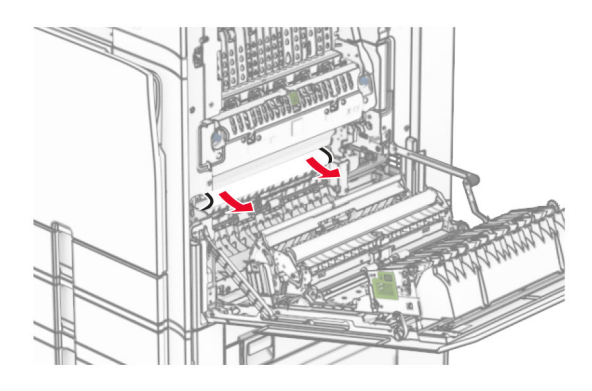

**•** Vakioalustan poistotulorullan alta

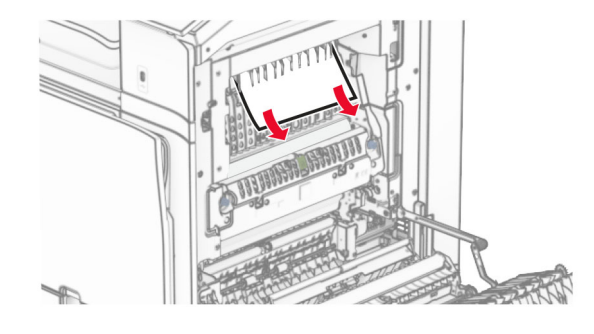

**•** Arkinkääntäjästä

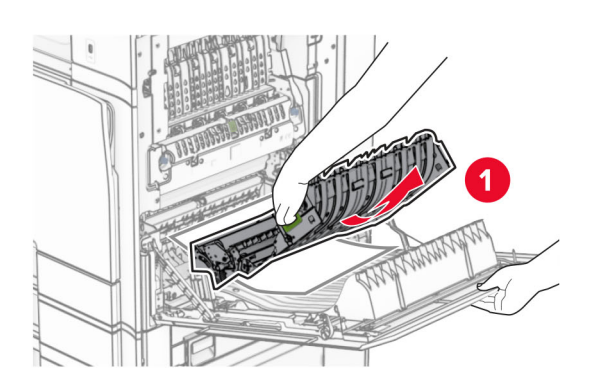

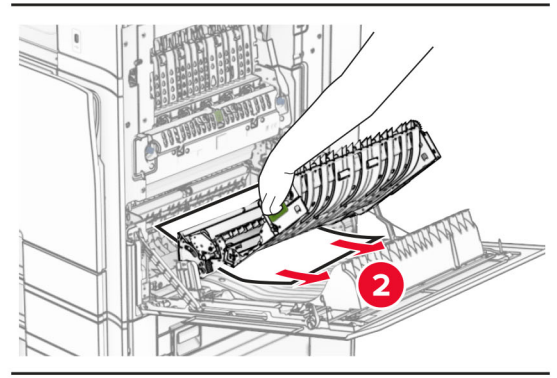

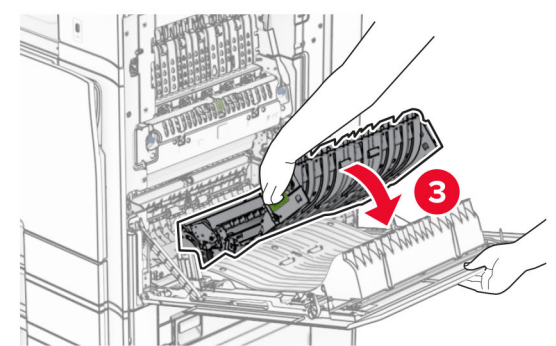

**3** Sulje luukku B.

# **Paperitukos vakiolokerossa**

**1** Poista paperit vakioalustalta.

**2** Poista juuttunut paperi.

**Huomautus:** Varmista, että poistat kaikki paperinpalat.

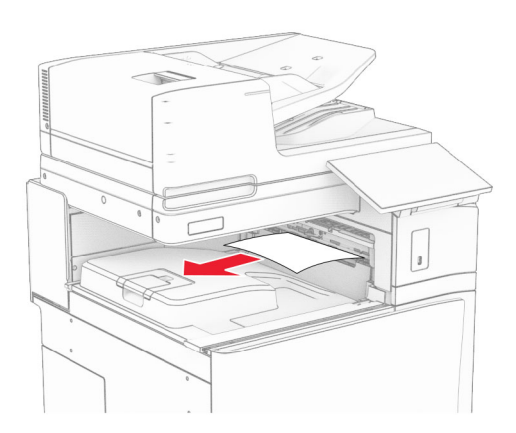

# **Paperitukos nidonnan viimeistelijässä**

**1** Poista juuttuneet paperit nidonnan viimeistelijän lokerosta. **Huomautus:** Varmista, että poistat kaikki paperinpalat.

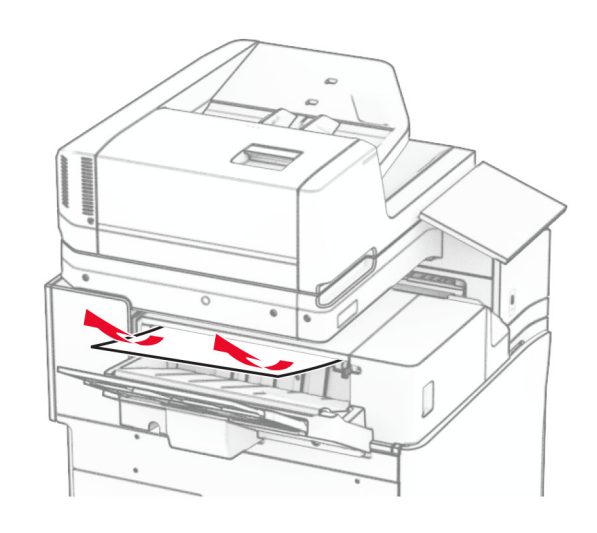

**2** Tartu kahvaan F alapuolella ja liu'uta nidonnan viimeistelijää vasemmalle.

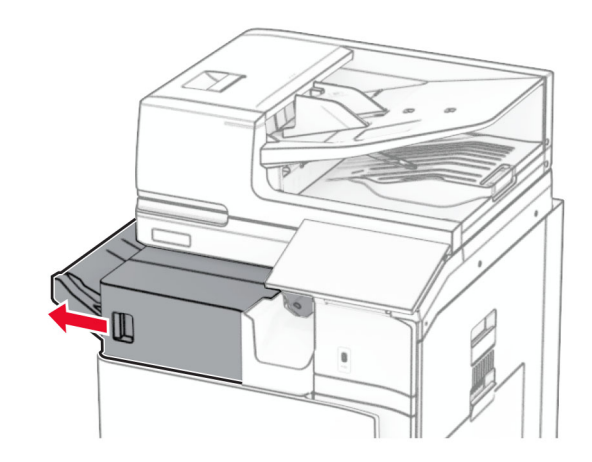

**3** Avaa luukku R1 ja käännä sitten nuppia R2 myötäpäivään.

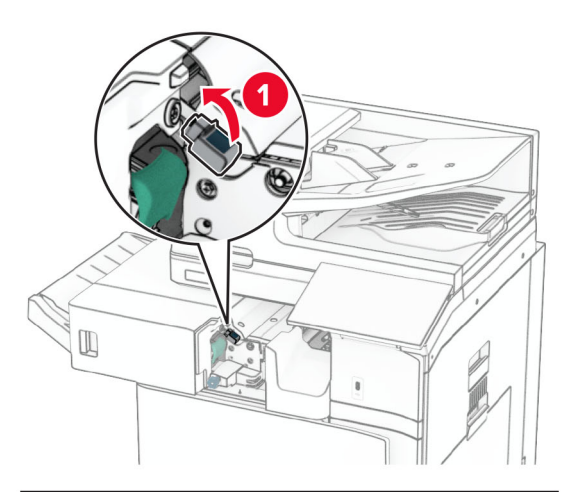

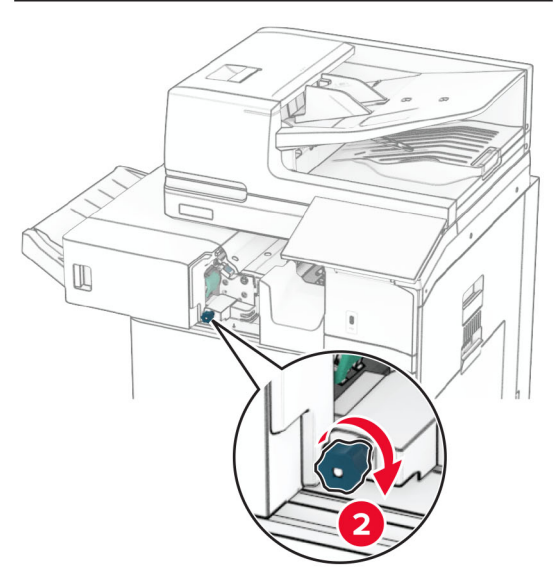

**4** Poista juuttunut paperi.

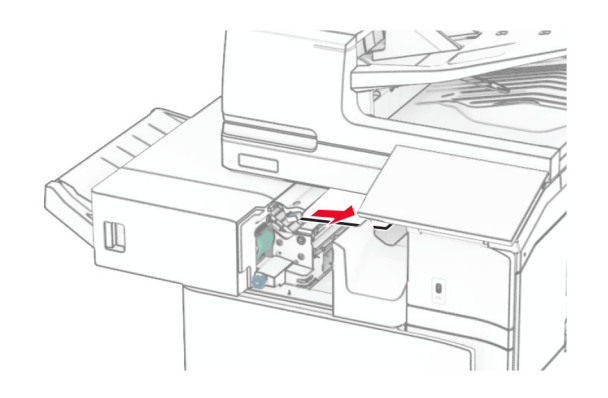

- **5** Sulje luukku R1.
- **6** Poista juuttunut paperi tavallisen lokeron ulostulotelasta.

**Huomautus:** Varmista, että poistat kaikki paperinpalat.

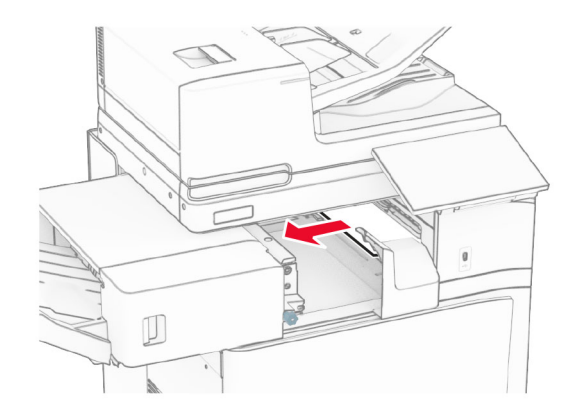

**7** Liu'uta nidonnan viimeistelijä takaisin paikalleen.

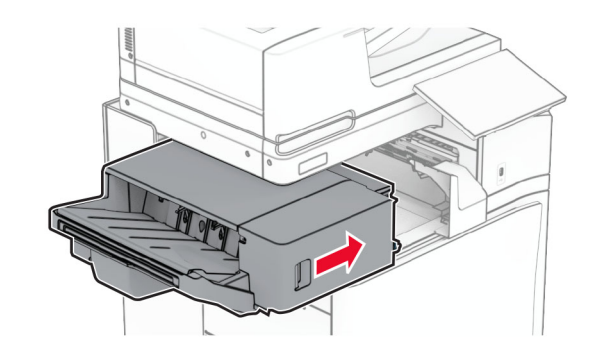

# **Paperitukos paperin siirtoyksikössä taittovalinnalla**

**1** Poista juuttunut paperi.

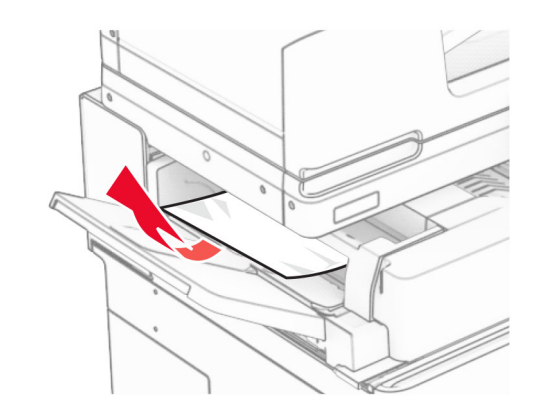

**2** Avaa luukku F.

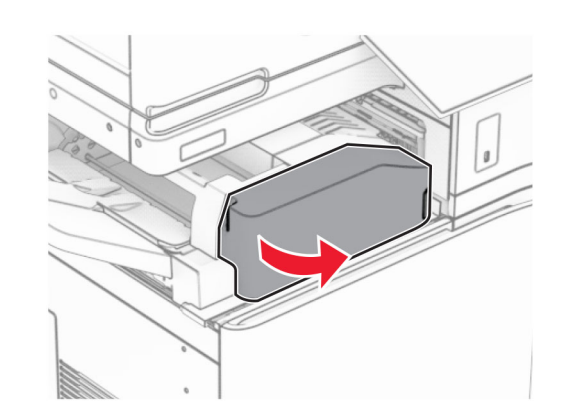

**3** Nostokahva N4.

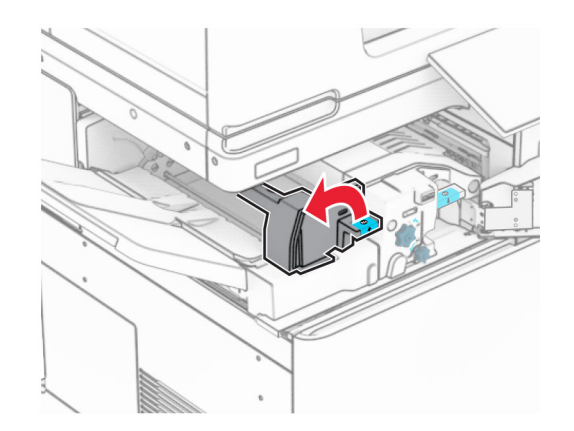

### **4** Nostokahva N5.

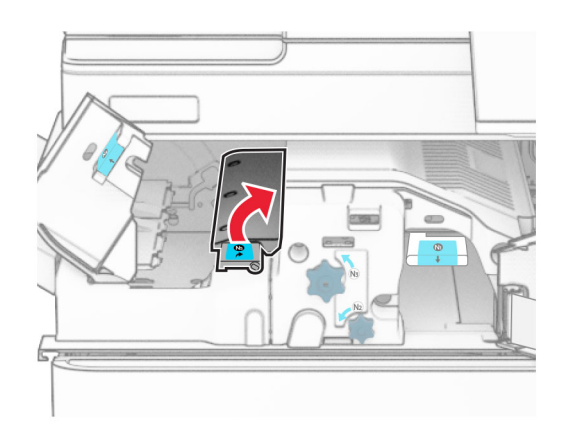

### **5** Poista juuttunut paperi.

**Huomautus:** Varmista, että poistat kaikki paperinpalat.

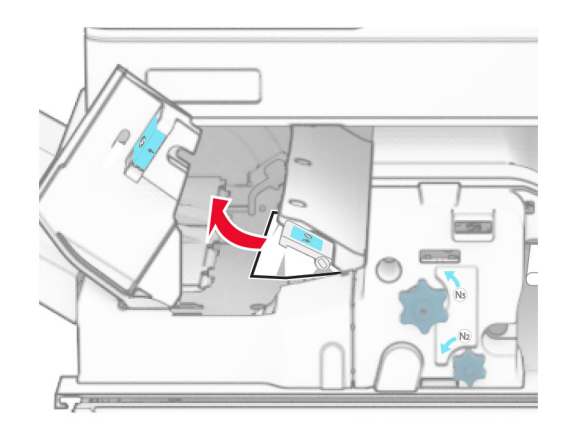

### **6** Sulje kahva N5 ja sulje sitten kahva N4.

### **7** Työnnä N1-kahvaa alaspäin.

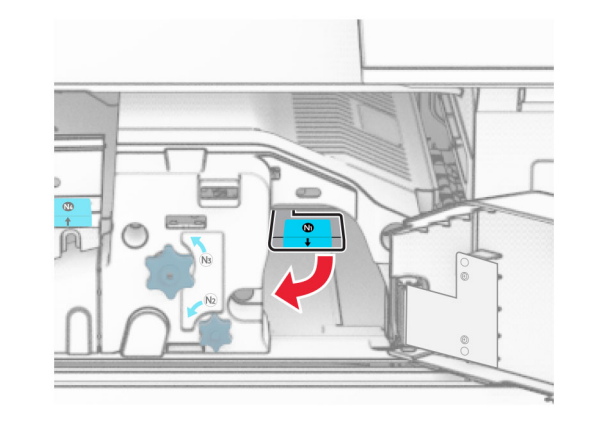

**8** Käännä nuppia N2 vastapäivään.

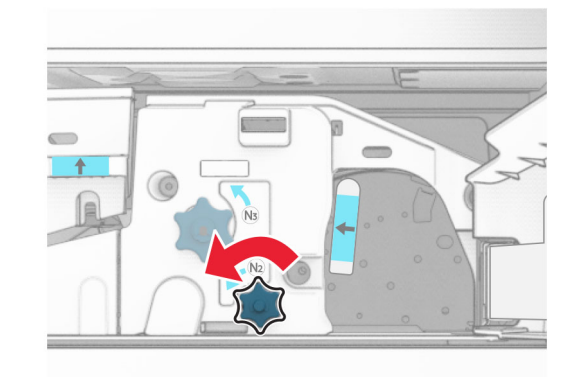

- **9** Poista juuttunut paperi.
- **Varoitus vauriot mahdollisia:** Estä tulostimen vioittuminen riisumalla käsistä kaikki asusteet, ennen kuin poistat juuttuneen paperin.

**Huomautus:** Varmista, että poistat kaikki paperinpalat.

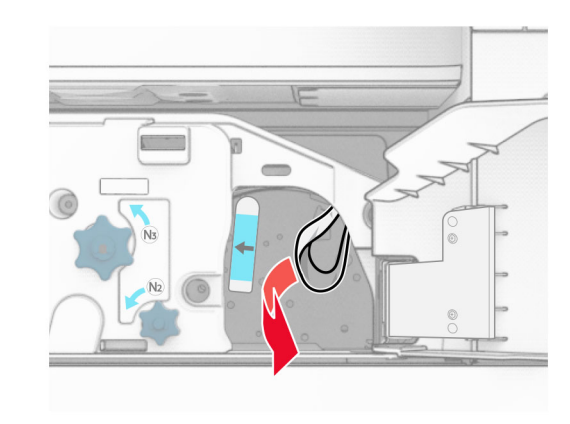

- **10** Aseta kahva N1 takaisin paikoilleen.
- **11** Sulje luukku F.

# **Paperitukos nidonnan tai rei'ityksen viimeistelijässä**

**Jos tulostimesi on määritetty käyttämään paperin siirtoyksikköä, toimi seuraavasti:**

**1** Poista alustaan 1 juuttunut paperi.

### **Huomautuksia:**

- **•** Varmista, että poistat kaikki paperinpalat.
- **•** Älä poista nidonta-alustalla olevia tulostettuja sivuja välttääksesi sivujen puuttumisen.

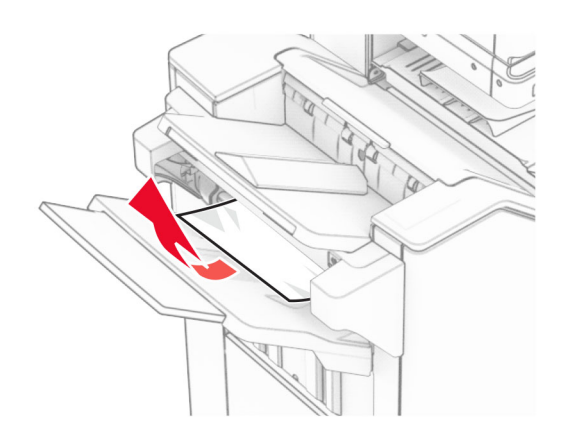

- **2** Poista juuttuneet paperit nidonnan viimeistelijän vakioalustasta.
	- **Huomautus:** Varmista, että poistat kaikki paperinpalat.

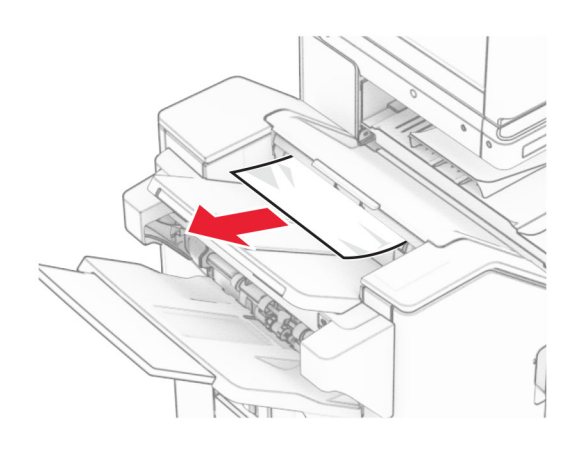

**3** Poista alustaan 2 juuttunut paperi.

**Huomautus:** Varmista, että poistat kaikki paperinpalat.

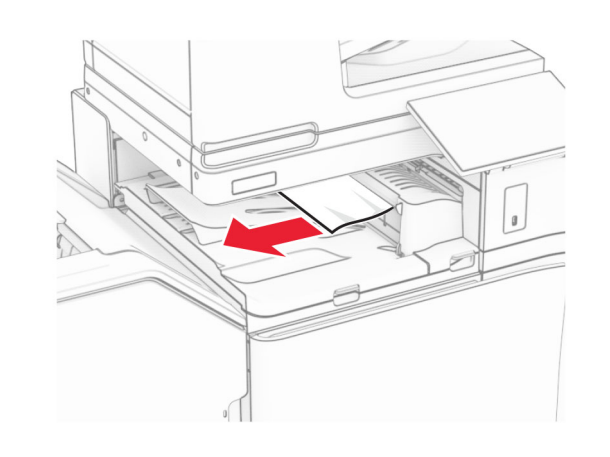

- **4** Avaa paperin siirtoyksikön kansi G ja poista juuttunut paperi.
- **Huomautus:** Varmista, että poistat kaikki paperinpalat.

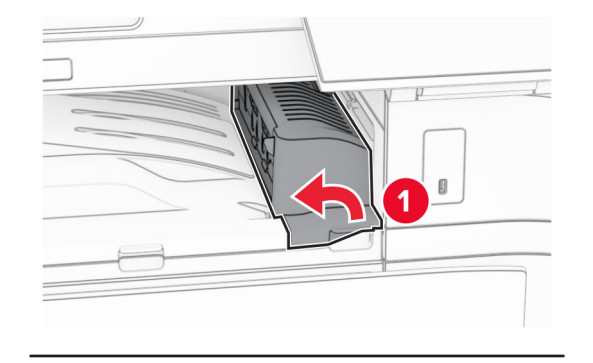

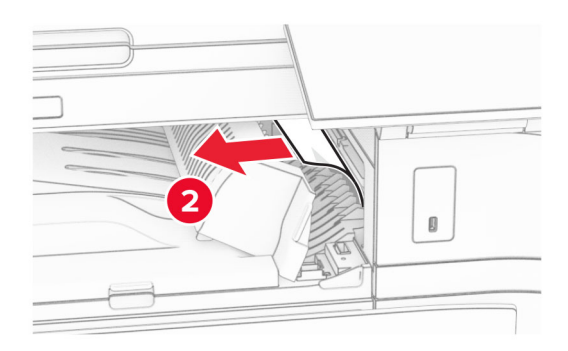

- **5** Sulje paperinsiirron kansi G.
- **6** Avaa luukku I ja sitten luukku R1, ja poista juuttuneet paperit.
- **Huomautus:** Varmista, että poistat kaikki paperinpalat.

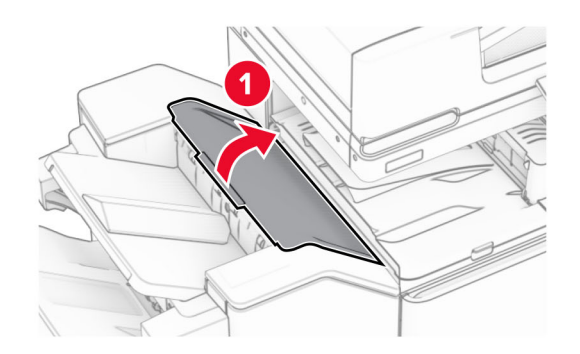

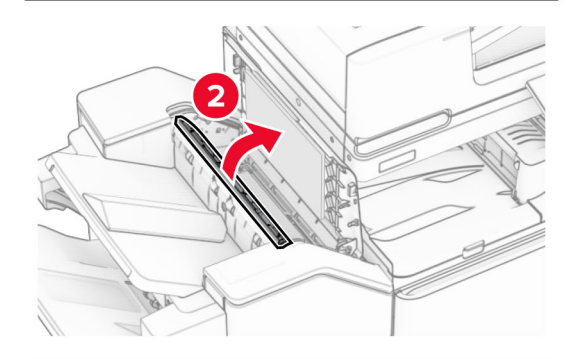

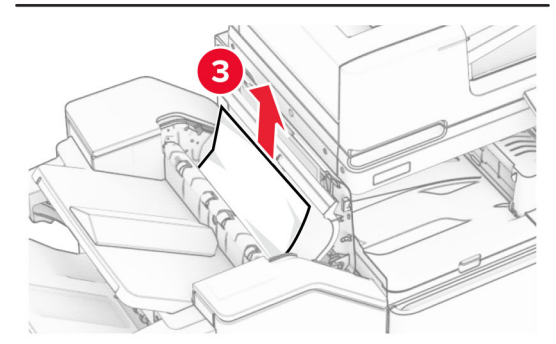

**7** Sulje luukku R1 ja sitten luukku I.

### **8** Avaa paperinsiirron kansi F.

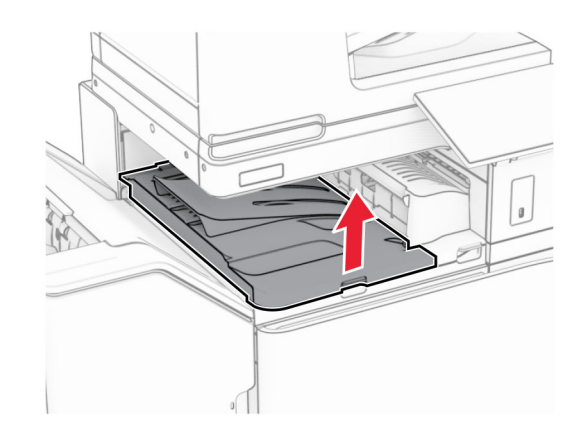

### **9** Avaa luukku H.

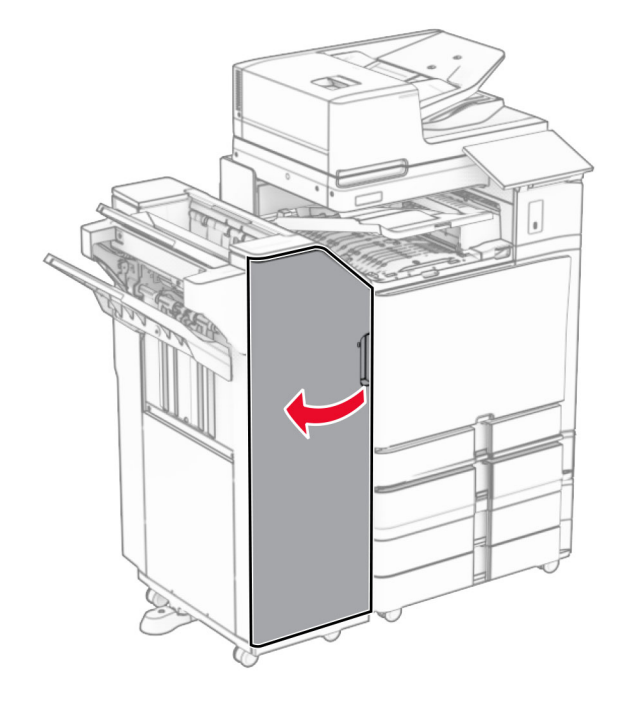

### **10** Nostokahva R4.

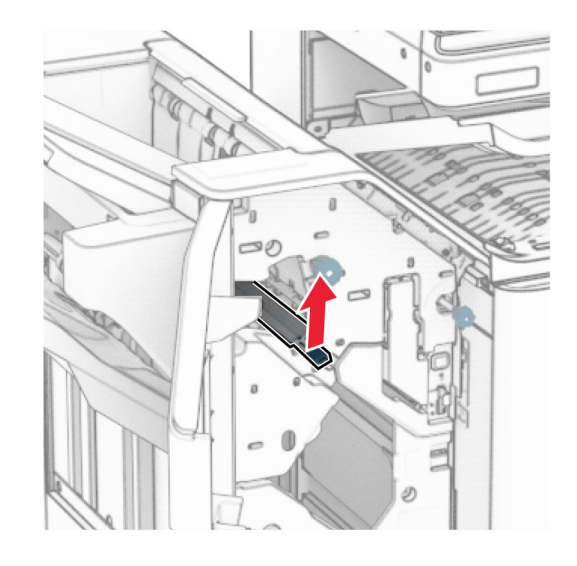

**11** Käännä nuppia R3 vastapäivään ja poista sitten juuttunut paperi alustasta 1.

**Huomautus:** Varmista, että poistat kaikki paperinpalat.

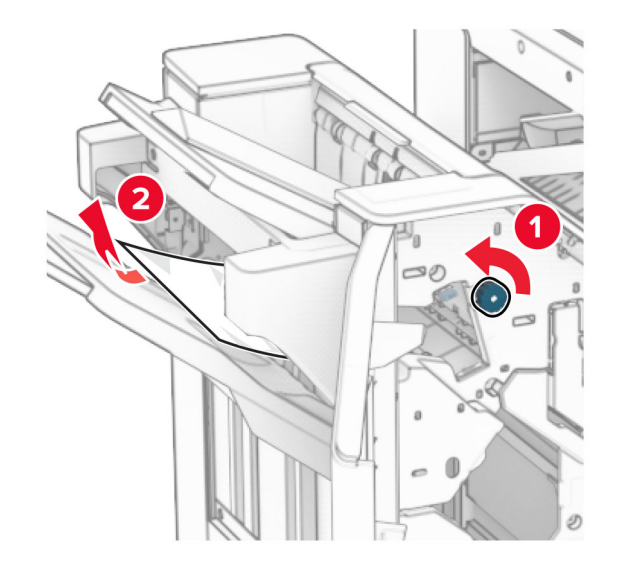

**12** Käännä nuppia R2 vastapäivään ja poista sitten juuttunut paperi paperin siirtoyksikön kannesta F.

### **Huomautus:** Varmista, että poistat kaikki paperinpalat.

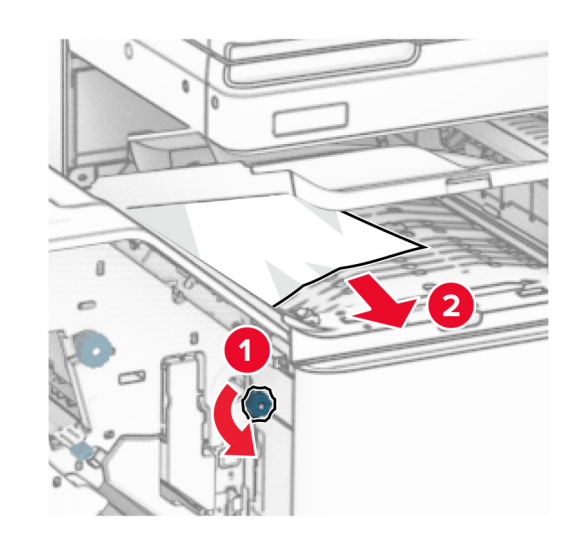

- **13** Sulje paperinsiirron kansi F.
- **14** Käännä kahva R4 sen alkuperäiseen asentoon.
- **15** Sulje luukku H.

### **Jos tulostin on määritetty käyttämään paperin siirtoyksikköä taittomahdollisuudella, toimi seuraavasti:**

**1** Poista alustaan 1 juuttunut paperi.

### **Huomautuksia:**

- **•** Varmista, että poistat kaikki paperinpalat.
- **•** Älä poista nidonta-alustalla olevia tulostettuja sivuja välttääksesi sivujen puuttumisen.

**5** Avaa luukku N4.

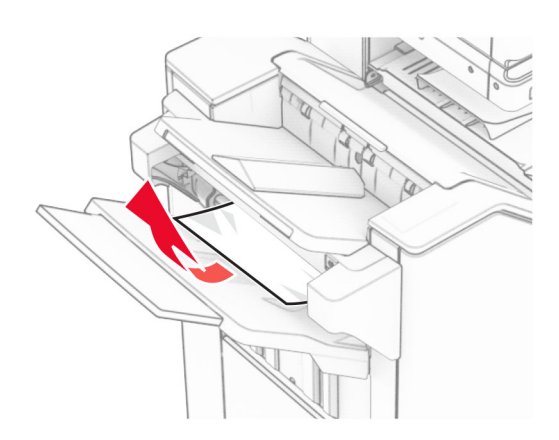

**2** Poista juuttuneet paperit nidonnan viimeistelijän vakioalustasta.

**Huomautus:** Varmista, että poistat kaikki paperinpalat.

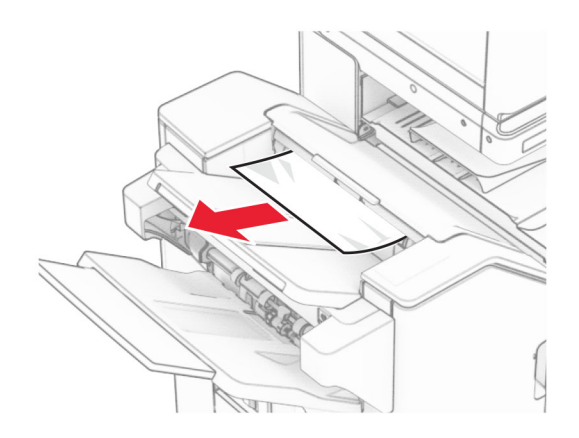

**3** Poista alustaan 2 juuttunut paperi.

**Huomautus:** Varmista, että poistat kaikki paperinpalat.

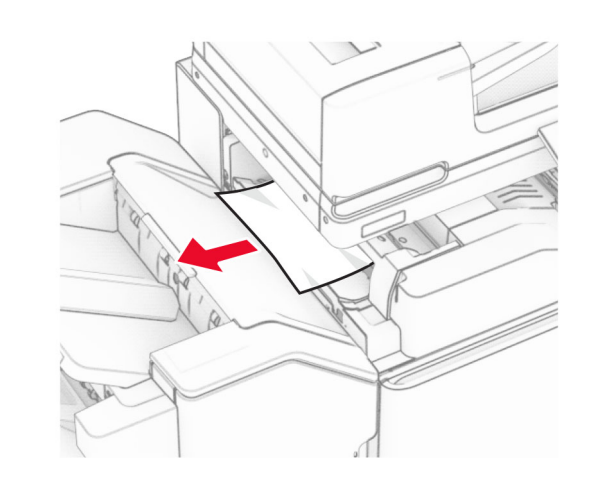

**4** Avaa luukku F.

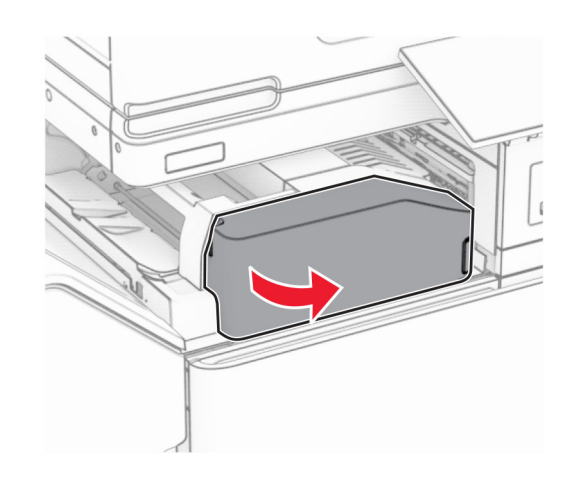

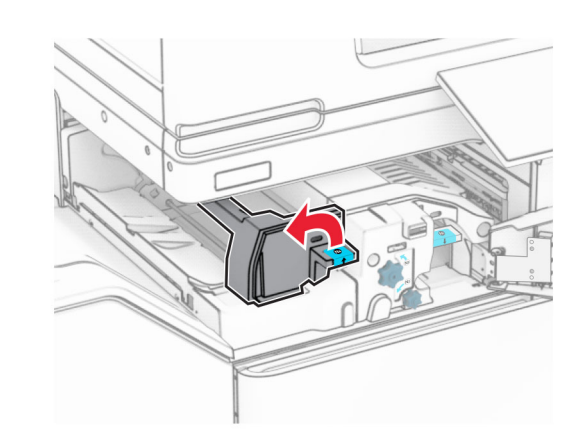

**6** Avaa luukku N5.

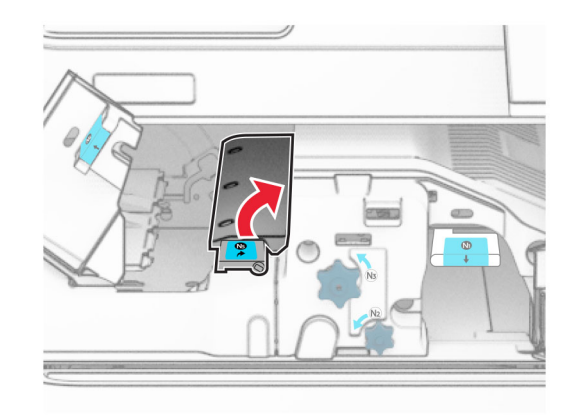

**7** Avaa luukku H.

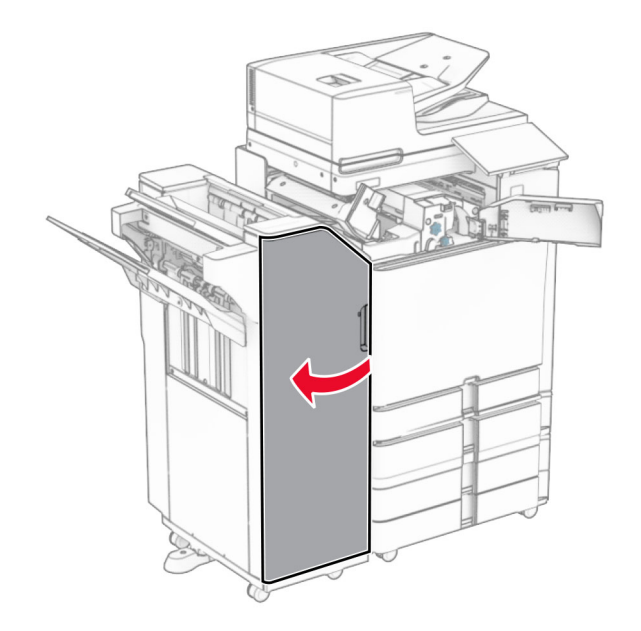

**8** Nostokahva R4.

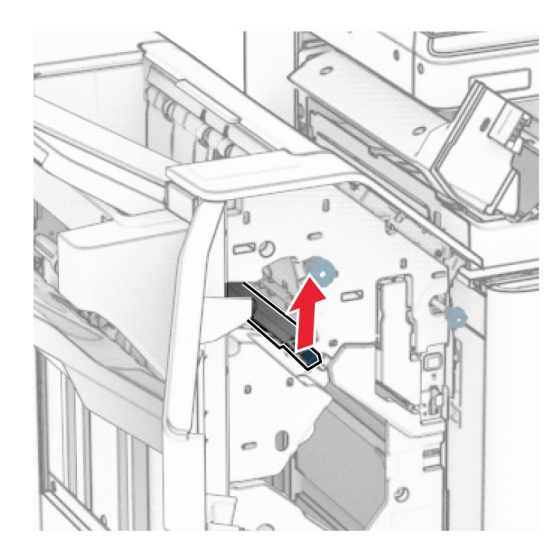

**9** Käännä nuppia R3 vastapäivään ja poista sitten juuttunut paperi alustasta 1.

### **Huomautus:** Varmista, että poistat kaikki paperinpalat.

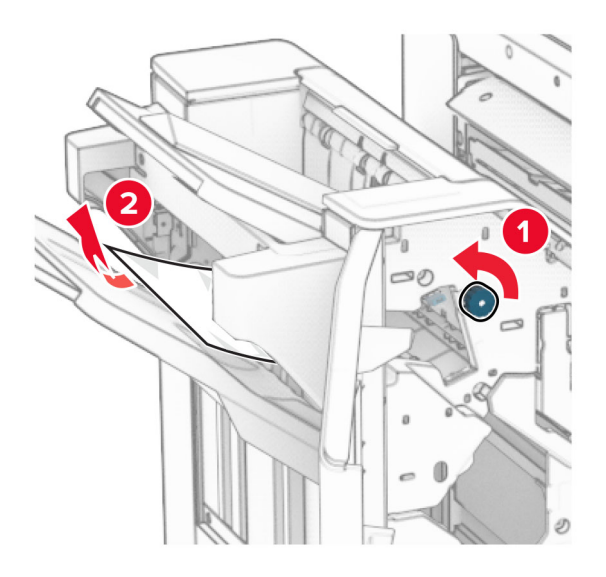

**10** Käännä nuppia R2 vastapäivään ja poista sitten juuttunut paperi luukkujen N4 ja N5 välistä.

**Huomautus:** Varmista, että poistat kaikki paperinpalat.

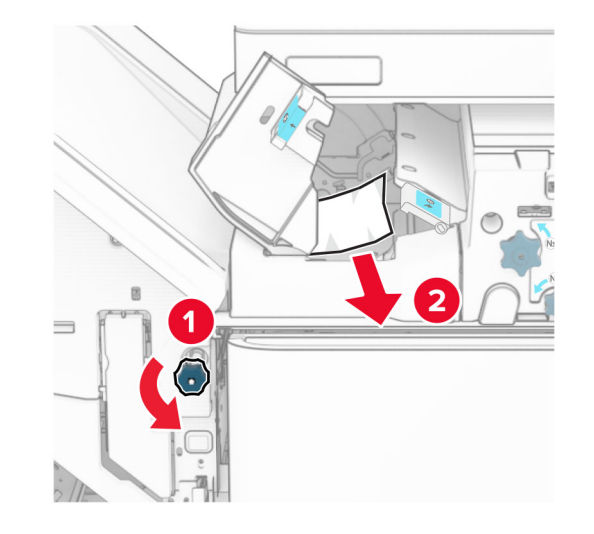

**11** Avaa luukku B.

**HUOMIO – KUUMA PINTA:** Tulostimen sisäosat voivat olla kuumat. Voit välttää palovammoja koskettamalla osia vasta, kun niiden pinta on jäähtynyt.

**Varoitus – vauriot mahdollisia:** Estä sähköstaattisen purkauksen aiheuttama vahinko koskettamalla tulostimen metallikehystä ennen kuin avaat tai kosketat tulostimen sisäosia.

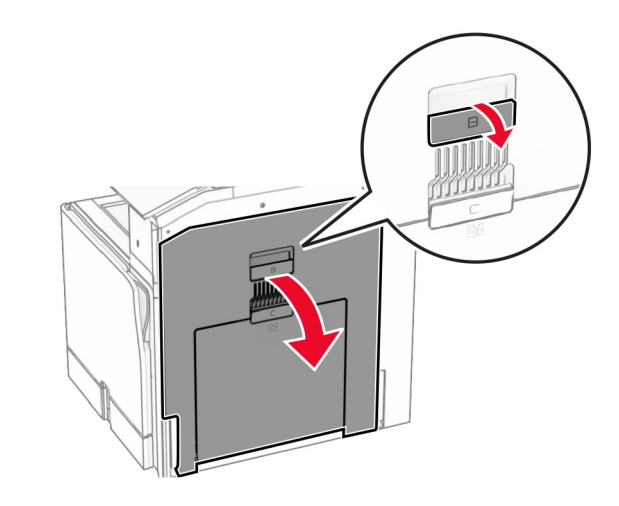

**12** Poista juuttunut paperi vakioalustan ulostulotelan alta.

**Huomautus:** Varmista, että poistat kaikki paperinpalat.

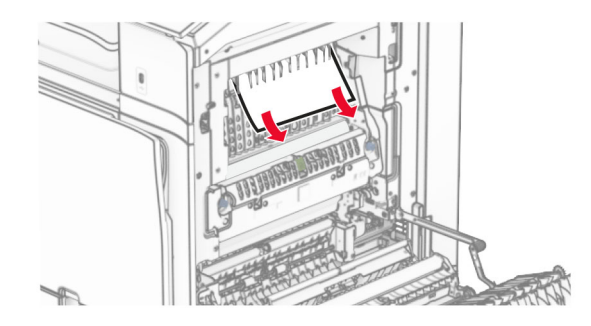

**13** Sulje luukku B.

### **14** Työnnä N1-kahvaa alaspäin.

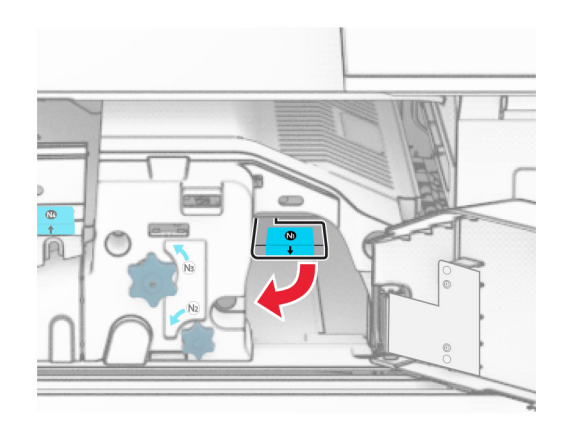

### **15** Käännä nuppia N2 vastapäivään.

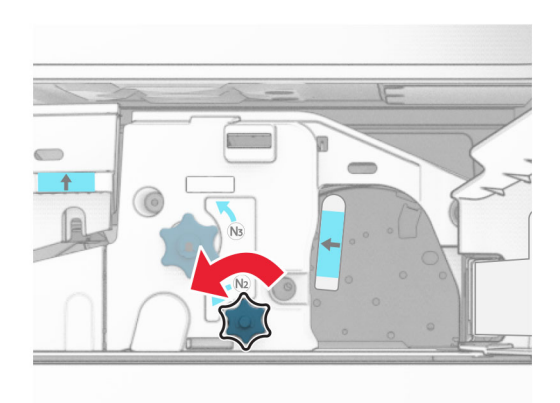

### **16** Poista juuttunut paperi.

**Varoitus – vauriot mahdollisia:** Estä tulostimen vioittuminen riisumalla käsistä kaikki asusteet, ennen kuin poistat juuttuneen paperin.

**Huomautus:** Varmista, että poistat kaikki paperinpalat.

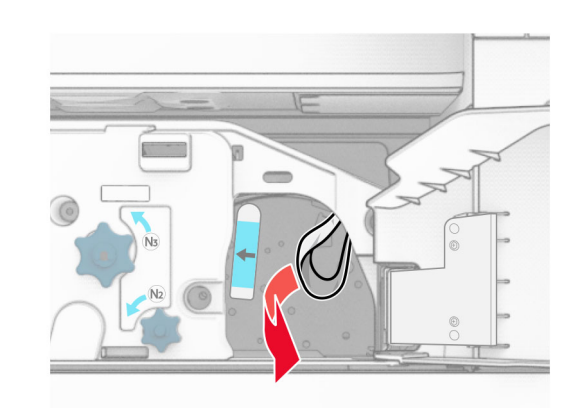

- **17** Aseta kahva N1 takaisin paikoilleen.
- **18** Sulje kahva N5 ja sulje sitten kahva N4.
- **19** Sulje luukku F.
- **20** Käännä kahva R4 sen alkuperäiseen asentoon.
- **21** Sulje luukku H.

# **Paperitukos vihkoviimeistelijässä**

**Jos tulostimesi on määritetty käyttämään paperin siirtoyksikköä, toimi seuraavasti:**

**1** Poista juuttuneet paperit nidonnan viimeistelijän vakioalustasta.

**Huomautus:** Varmista, että poistat kaikki paperinpalat.

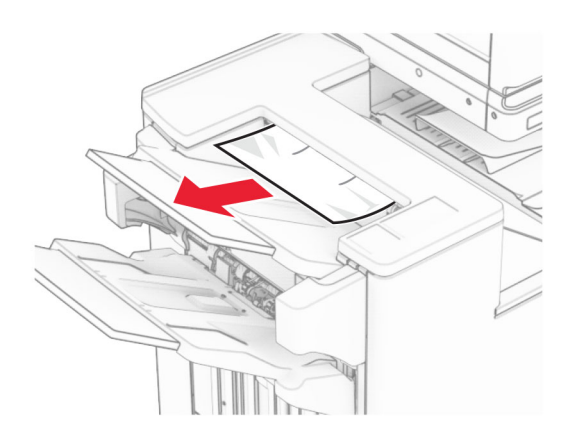

**2** Poista alustaan 1 juuttunut paperi.

**Huomautus:** Varmista, että poistat kaikki paperinpalat.

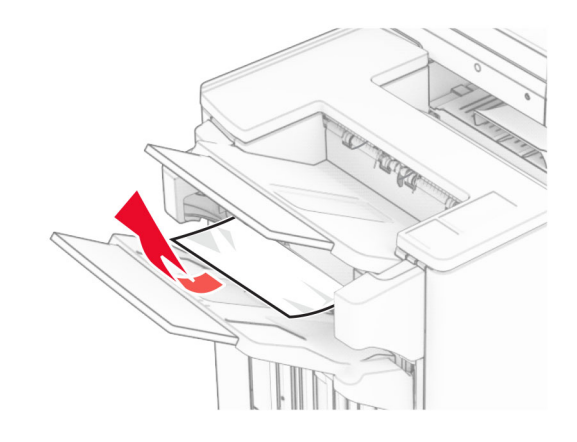

**3** Poista alustaan 1 juuttunut paperi.

### **Huomautuksia:**

- **•** Varmista, että poistat kaikki paperinpalat.
- **•** Älä poista nidonta-alustalla olevia tulostettuja sivuja välttääksesi sivujen puuttumisen.

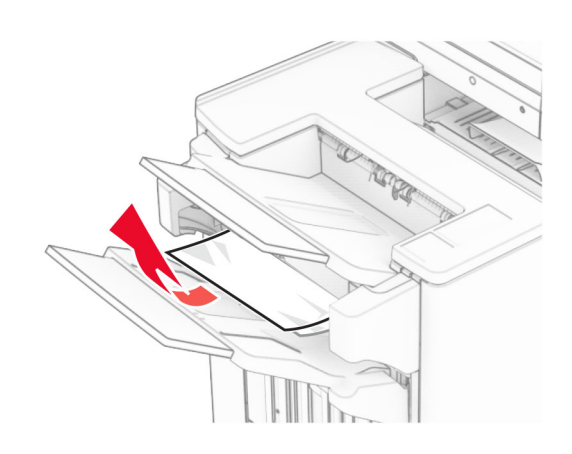

### **4** Poista alustaan 3 juuttunut paperi.

**Huomautus:** Varmista, että poistat kaikki paperinpalat.

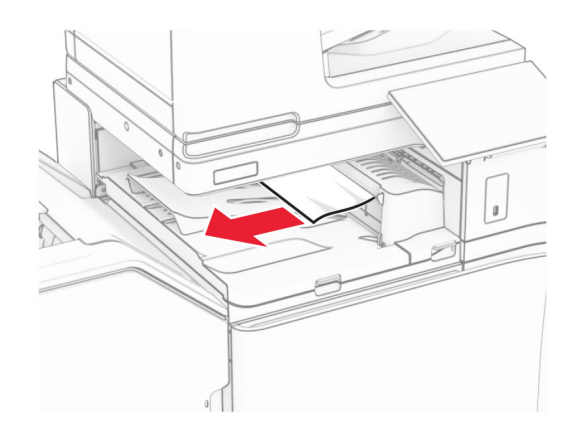

**5** Avaa paperin siirtoyksikön kansi G ja poista juuttunut paperi. **Huomautus:** Varmista, että poistat kaikki paperinpalat.

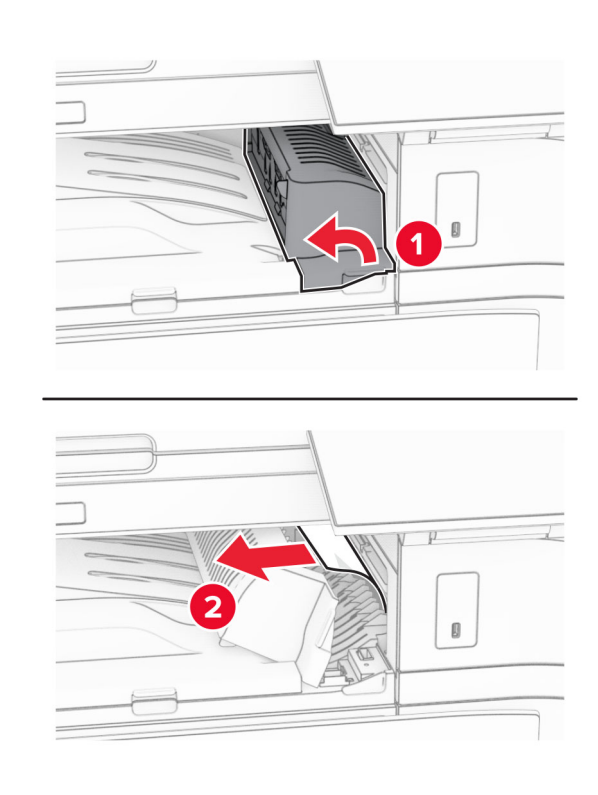

- **6** Sulje paperinsiirron kansi G.
- **7** Avaa paperinsiirron kansi F.

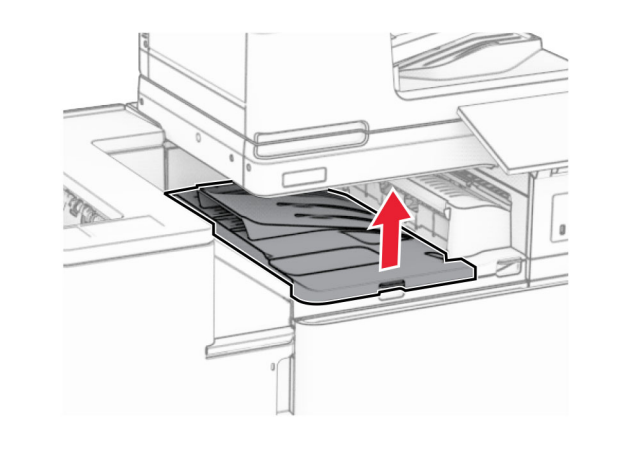

**8** Avaa luukku H.

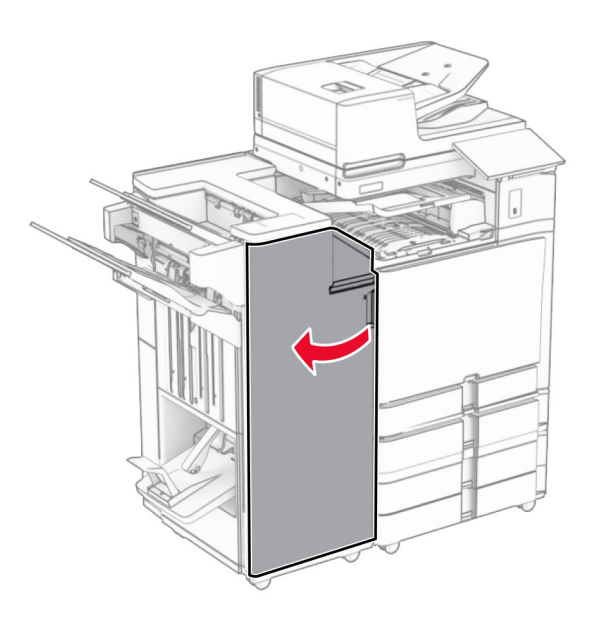

**9** Siirrä kahva R3 oikealle ja poista juuttuneet paperit. **Huomautus:** Varmista, että poistat kaikki paperinpalat.

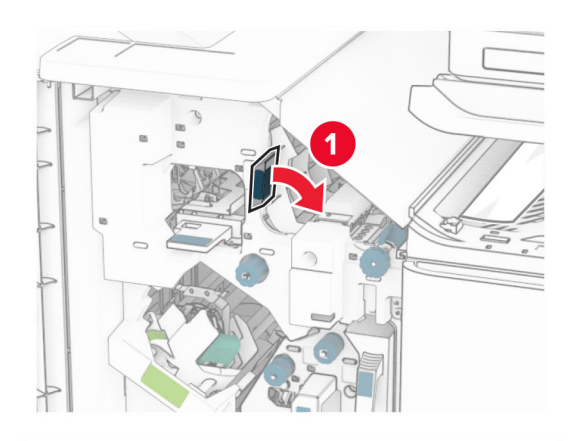

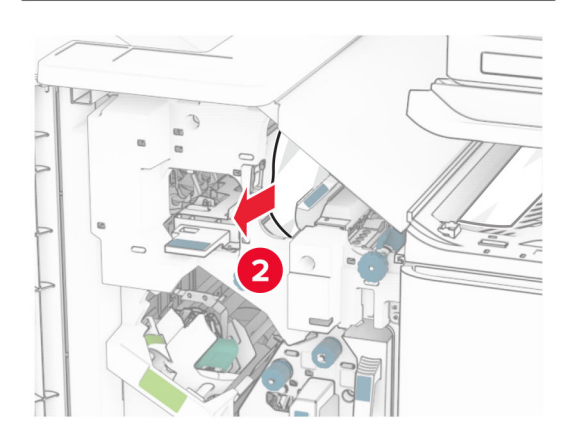

**10** Siirrä kahvaa R1 vasemmalle, käännä nuppia R2 vastapäivään ja poista sitten juuttunut paperi.

**Huomautus:** Varmista, että poistat kaikki paperinpalat.

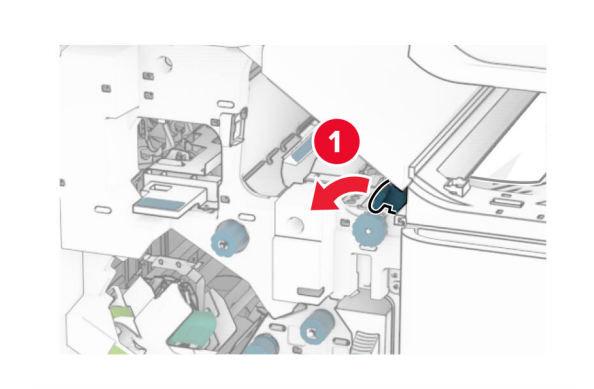

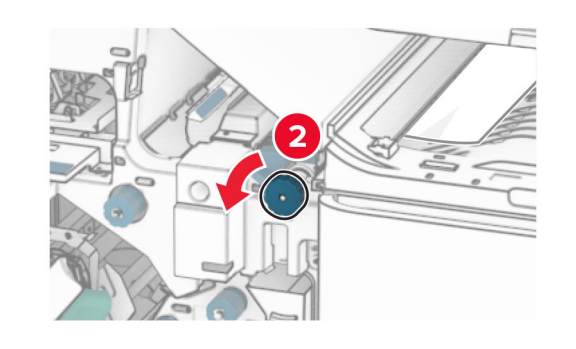

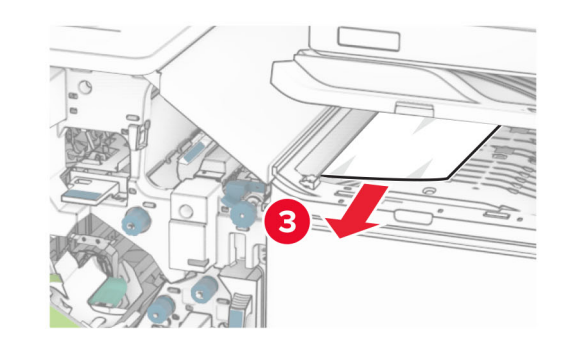

**11** Kierrä nuppia R5 vastapäivään ja poista sitten juuttunut paperi vakioviimeistelyalustalta.

**Huomautus:** Varmista, että poistat kaikki paperinpalat.

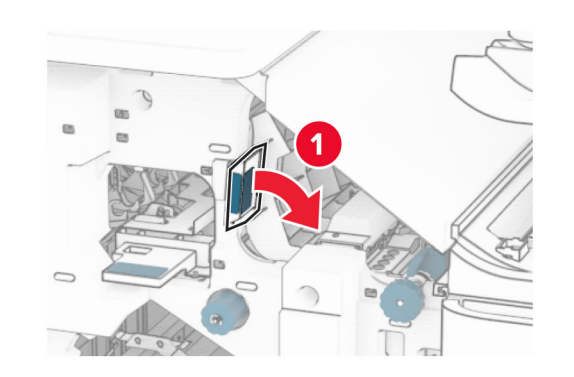

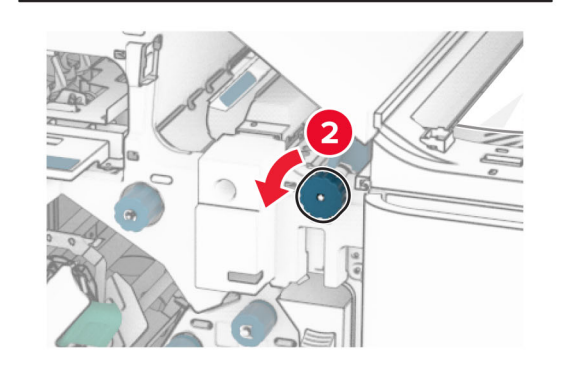

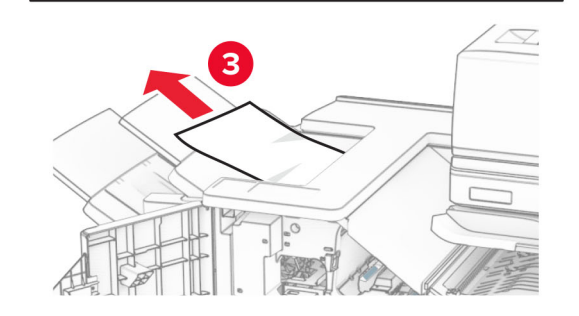

**12** Nosta kahvaa R4, käännä nuppia R2 myötäpäivään ja poista sitten juuttunut paperi.

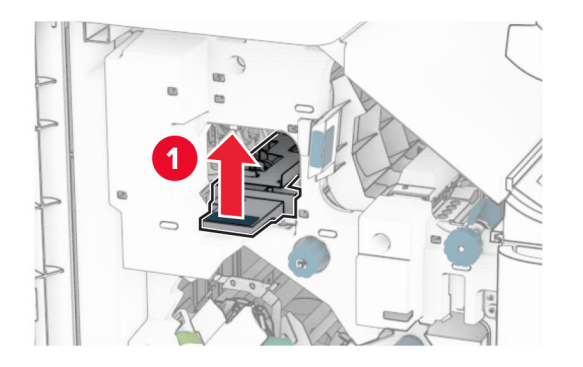

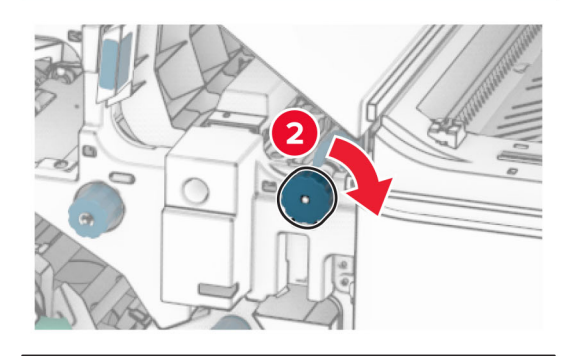

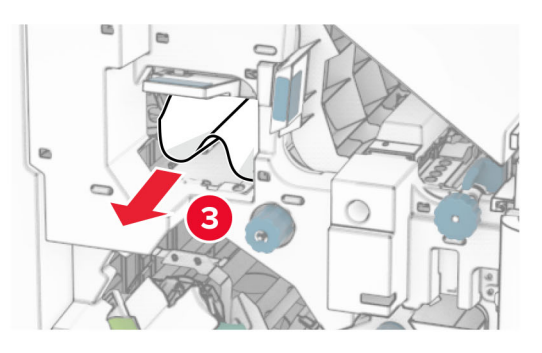

- **13** Sulje paperinsiirron kansi F.
- **14** Palauta kahvat R1, R3 ja R4 alkuperäiseen asentoonsa.
- **15** Sulje luukku H.

### **Jos tulostin on määritetty käyttämään paperin siirtoyksikköä taittomahdollisuudella, toimi seuraavasti:**

- **1** Poista juuttuneet paperit nidonnan viimeistelijän vakioalustasta.
- **Huomautus:** Varmista, että poistat kaikki paperinpalat.

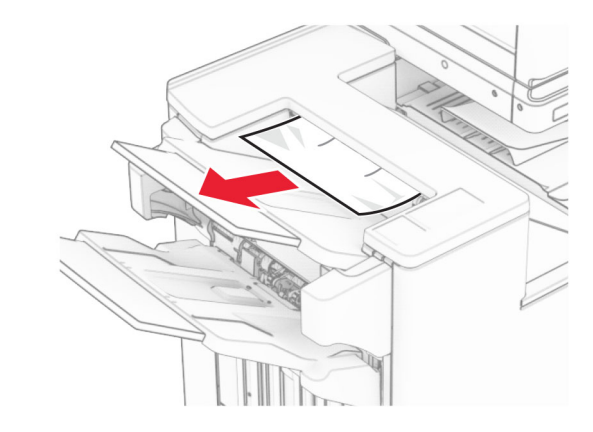

**2** Poista alustaan 1 juuttunut paperi.

**Huomautus:** Varmista, että poistat kaikki paperinpalat.

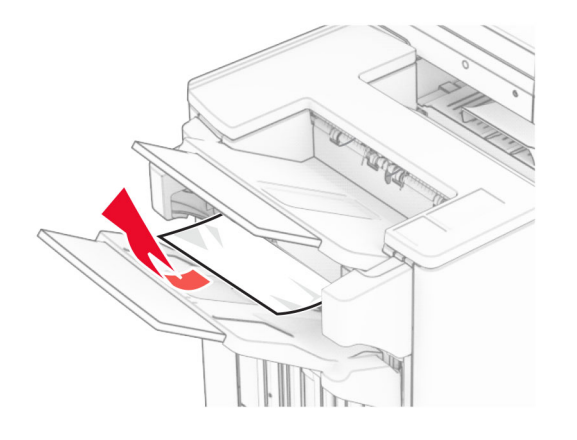

- **3** Poista alustaan 1 juuttunut paperi.
- **Huomautuksia:**
- **•** Varmista, että poistat kaikki paperinpalat.

**•** Älä poista nidonta-alustalla olevia tulostettuja sivuja välttääksesi sivujen puuttumisen.

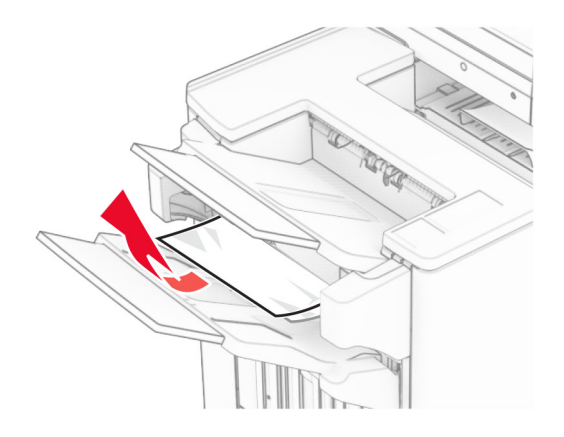

**4** Poista alustaan 3 juuttunut paperi.

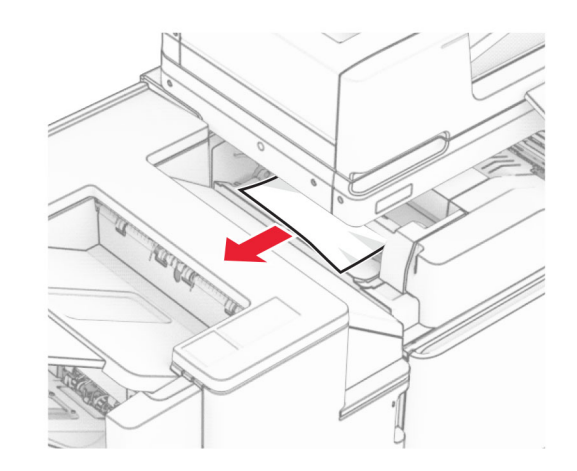

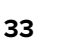

**5** Avaa luukku F.

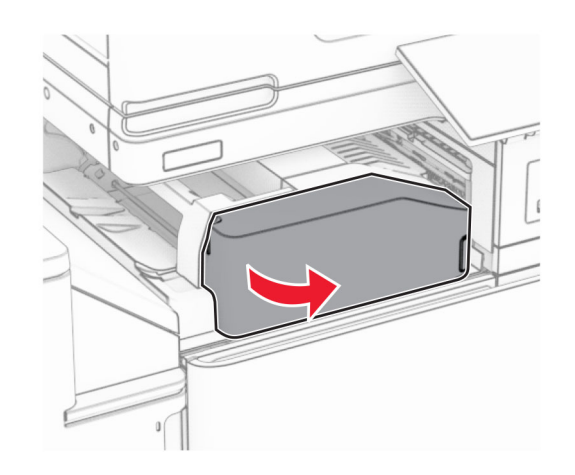

**6** Avaa luukku H.

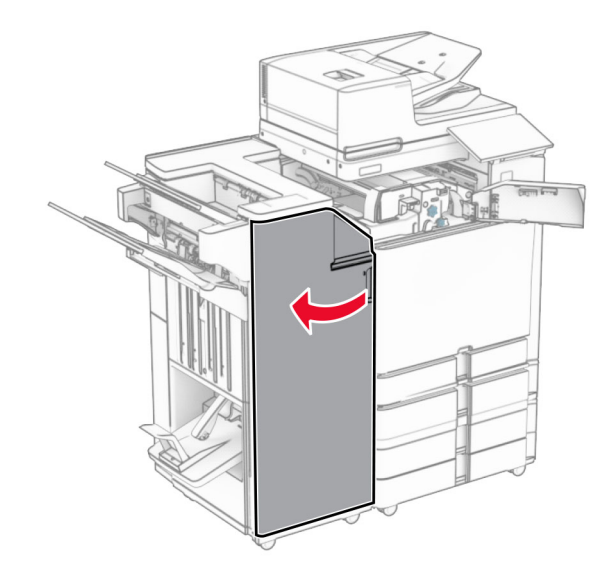

### **7** Avaa luukku N4.

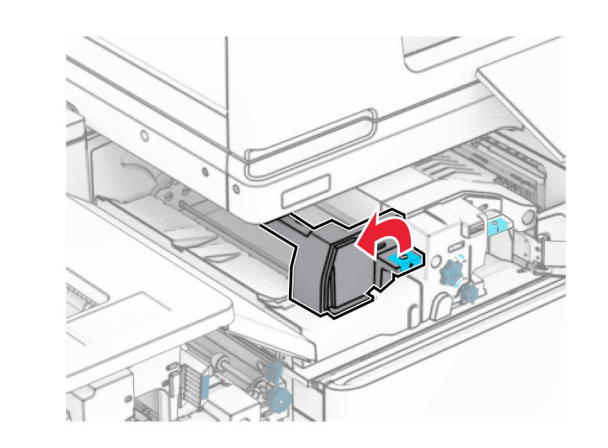

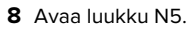

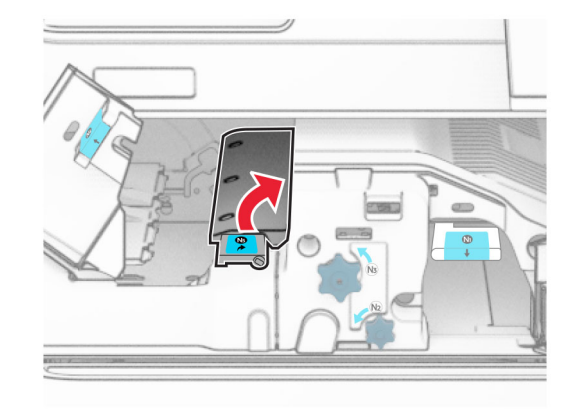

**9** Nostokahva R4.

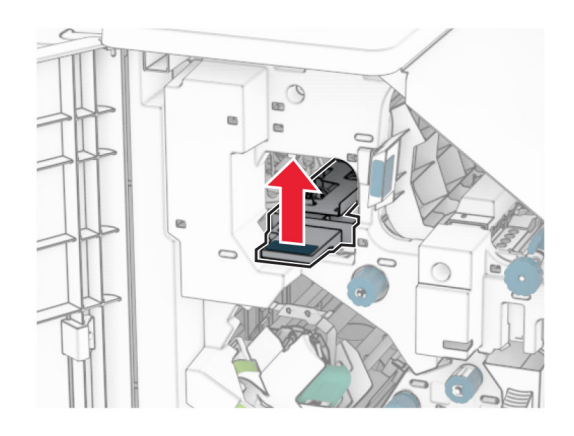

- **10** Kierrä nuppia R2 myötäpäivään ja poista sitten juuttunut paperi kahvasta R4.
	- **Huomautus:** Varmista, että poistat kaikki paperinpalat.

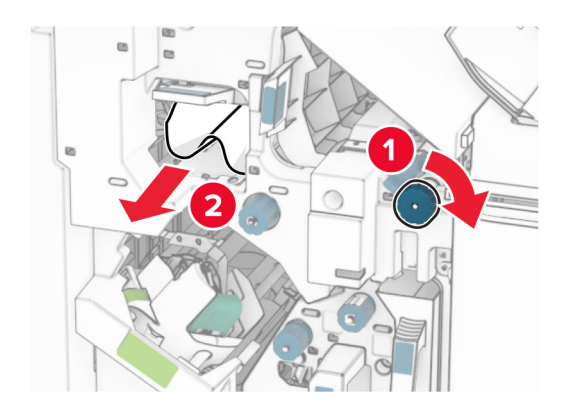

**11** Siirrä kahvaa R1 vasemmalle, käännä nuppia R2 vastapäivään ja poista sitten juuttunut paperi luukkujen N4 ja N5 välistä.

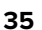

### **15** Työnnä N1-kahvaa alaspäin.

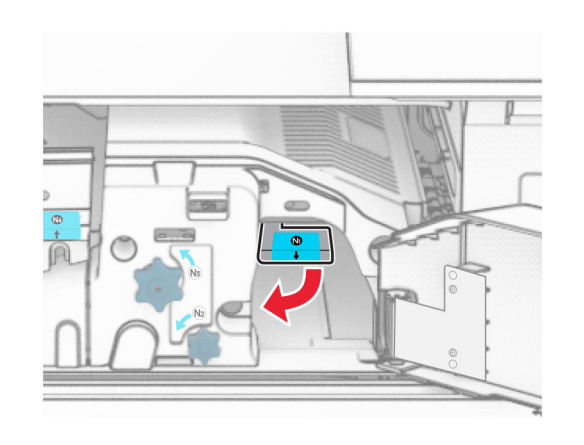

**16** Käännä nuppia N2 vastapäivään.

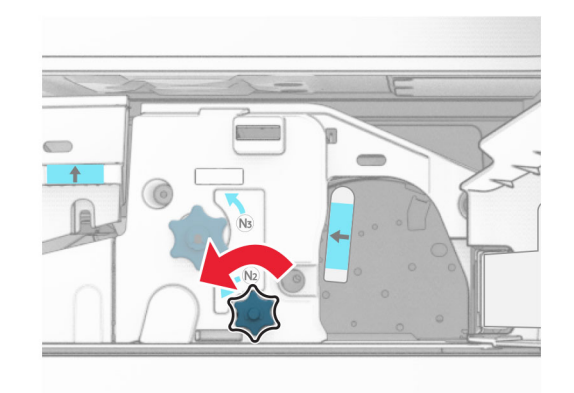

**17** Poista juuttunut paperi.

**Varoitus – vauriot mahdollisia:** Estä tulostimen vioittuminen riisumalla käsistä kaikki asusteet, ennen kuin poistat juuttuneen paperin.

**Huomautus:** Varmista, että poistat kaikki paperinpalat.

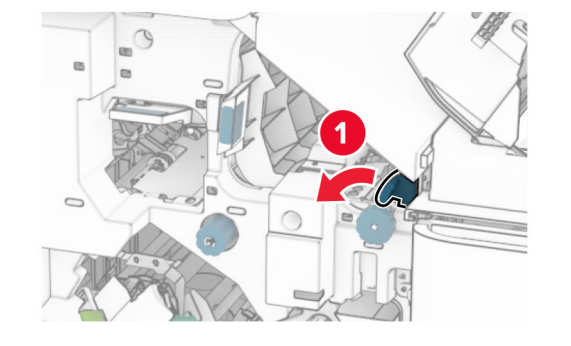

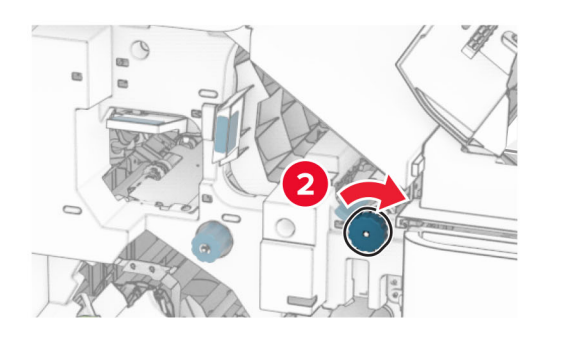

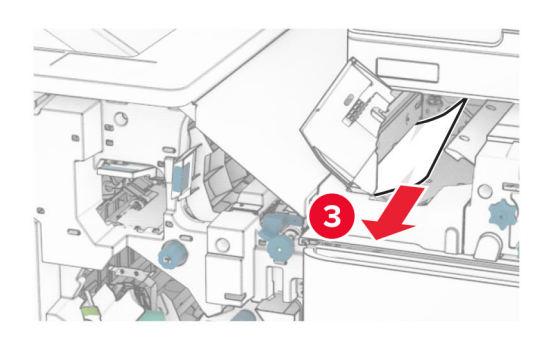

**12** Avaa luukku B.

**HUOMIO – KUUMA PINTA:** Tulostimen sisäosat voivat  $\sqrt{\frac{\omega}{\omega}}$ olla kuumat. Voit välttää palovammoja koskettamalla osia vasta, kun niiden pinta on jäähtynyt.

**Varoitus – vauriot mahdollisia:** Estä sähköstaattisenpurkauksen aiheuttama vahinko koskettamalla tulostimen metallikehystä ennen kuin avaat tai kosketat tulostimen sisäosia.

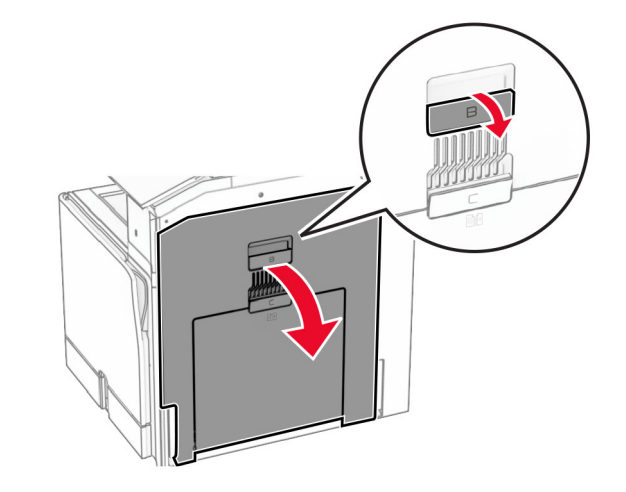

- **13** Poista juuttunut paperi vakioalustan ulostulotelan alta.
	- **Huomautus:** Varmista, että poistat kaikki paperinpalat.

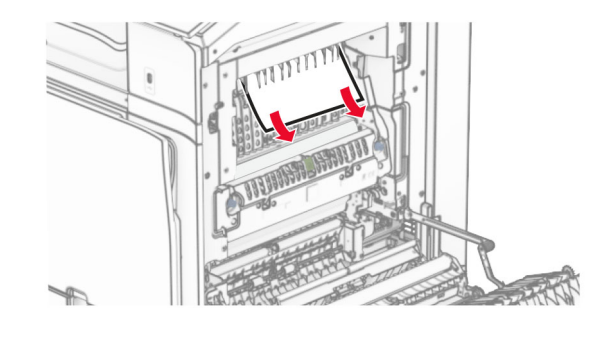

**14** Sulje luukku B.

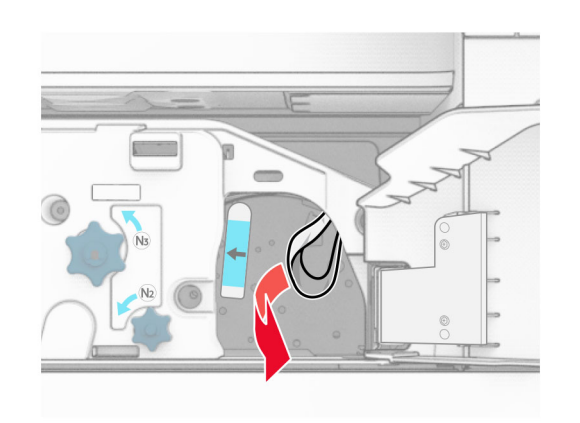

- **18** Aseta kahva N1 takaisin paikoilleen.
- **19** Sulje luukku N5 ja sitten luukku N4.
- **20** Sulje luukku F.
- **21** Palauta kahvat R1 ja R4 alkuperäiseen asentoonsa.
- **22** Sulje luukku H.

## **Paperitukos vihkoalustassa**

- **1** Poista alustaan 2 juuttunut paperi.
	- **Huomautus:** Varmista, että poistat kaikki paperinpalat.

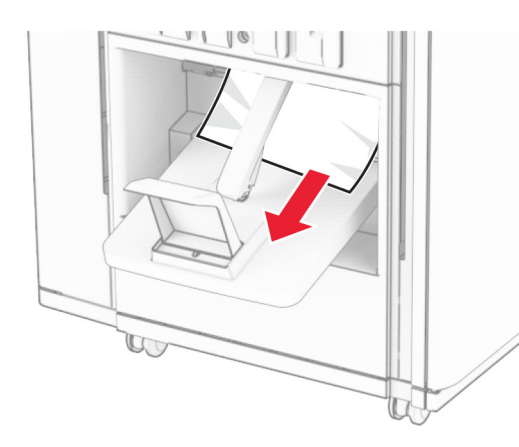

**2** Avaa luukku H.

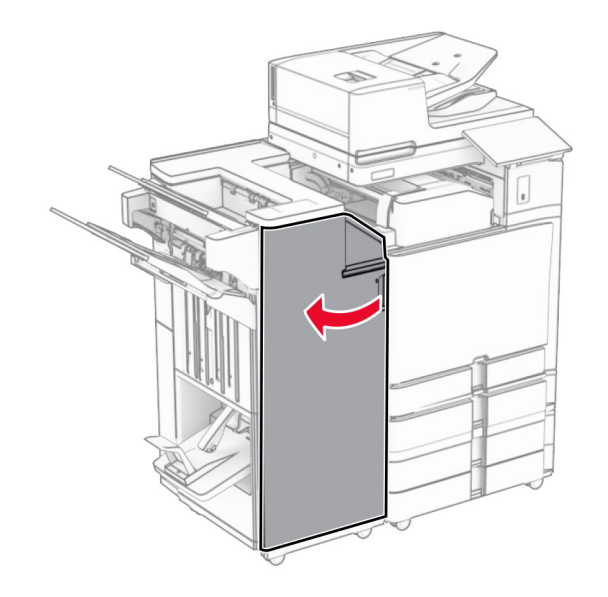

**3** Käännä nuppeja R6, R11 ja R10 myötäpäivään.

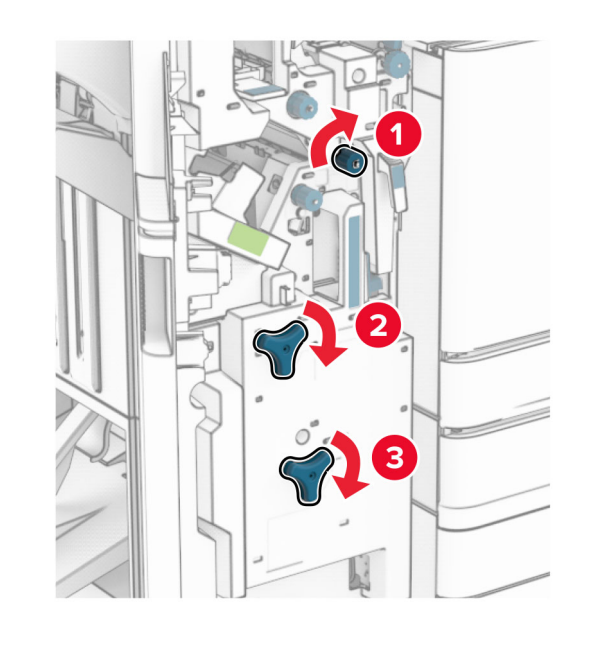

**4** Vedä vihkovalmistin ulos.

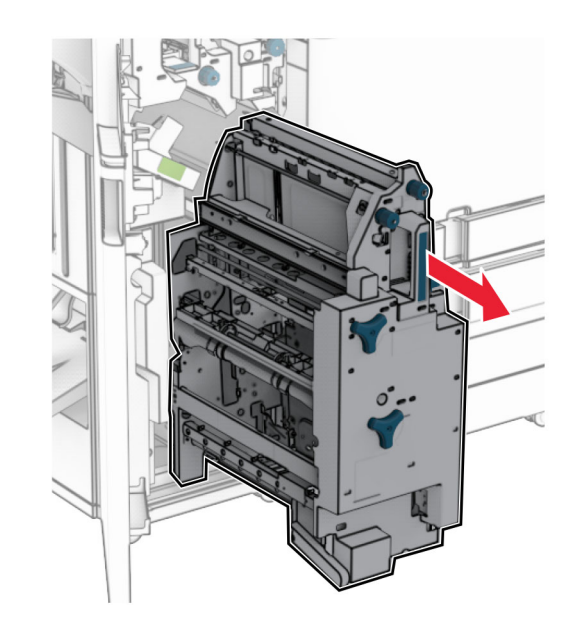

**5** Poista juuttunut paperi.

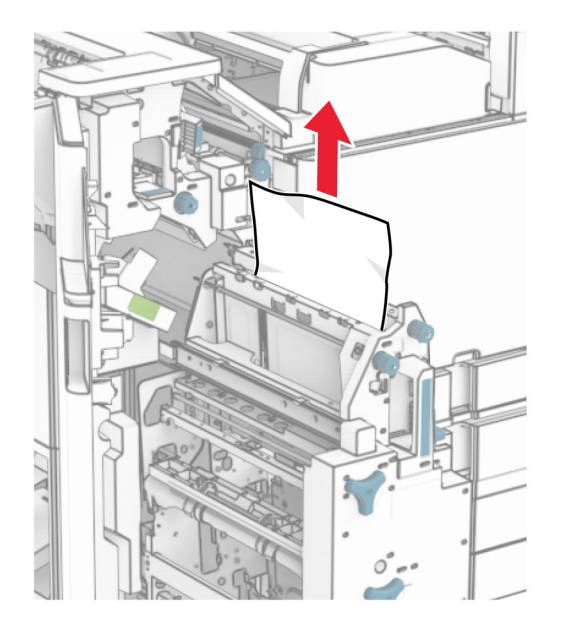

### **6** Käännä nuppia R9 vastapäivään, kunnes se pysähtyy.

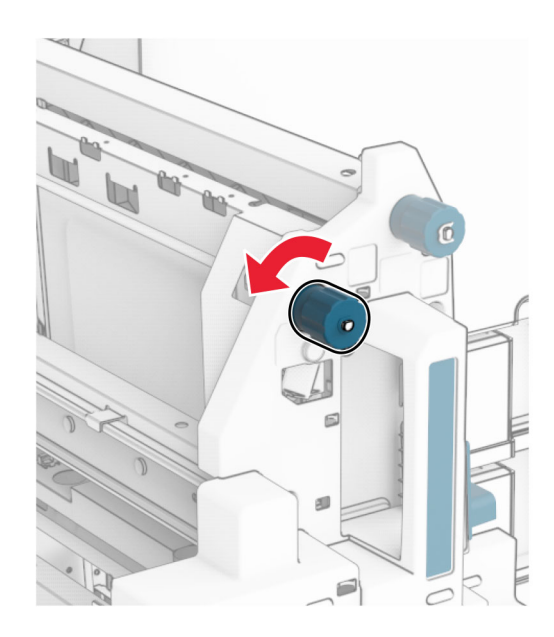

**7** Avaa luukku R8.

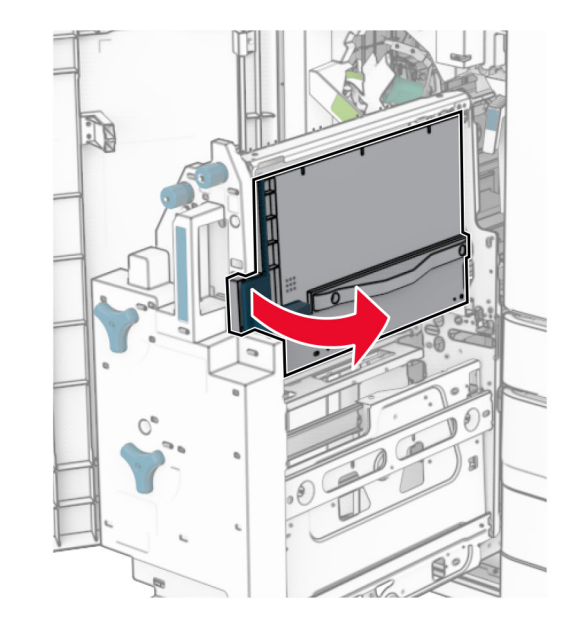

**8** Poista juuttunut paperi.

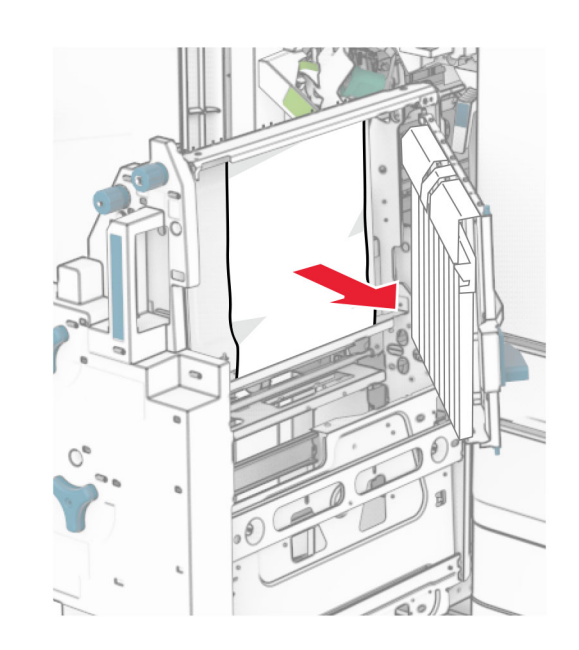

- **9** Sulje luukku R8.
- **10** Palauta vihkoalusta vihkoviimeistelijään.
- **11** Sulje luukku H.